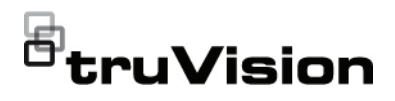

# TruVision DVR 16 Quick Start **Guide**

- EN TruVision DVR 16 Quick Start Guide
- DE TruVision DVR 16 Schnellstartanleitung
- ES Guía de inicio rápido de TruVision DVR 16
- FI TVR 16:n pikaopas
- FR Guide de démarrage rapide du TruVision DVR 16
- IT Guida di avvio rapido di TruVision DVR 16
- NL TruVision DVR 16 Snel aan de slag-gids
- PL Instrukcja szybkiego uruchamiania rejestratora TruVision DVR 16
- PT Guia Rápido do TruVision DVR 16
- RU Краткое руководство по началу работы с TruVision DVR 16
- TR TruVision DVR 16 Hızlı Başlangıç Kılavuzu

**Copyright** © 2020 Carrier. All rights reserved. Specifications subject to change without prior notice.

> This document may not be copied in whole or in part or otherwise reproduced without prior written consent from Carrier, except where specifically permitted under US and international copyright law.

**Trademarks and patents** The TruVision name and logo are trademarks of Carrier Other trade names used in this document may be trademarks or registered trademarks of the manufacturers or vendors of the respective products.

**Certification**

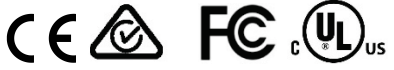

**disclaimers**

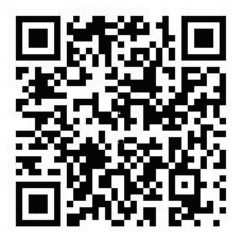

**Product warnings and**  THESE PRODUCTS ARE INTENDED FOR SALE TO AND INSTALLATION BY QUALIFIED PROFESSIONALS. CARRIER FIRE & SECURITY CANNOT PROVIDE ANY ASSURANCE THAT ANY PERSON OR ENTITY BUYING ITS PRODUCTS, INCLUDING ANY "AUTHORIZED DEALER" OR "AUTHORIZED RESELLER", IS PROPERLY TRAINED OR EXPERIENCED TO CORRECTLY INSTALL FIRE AND SECURITY RELATED PRODUCTS.

> For more information on warranty disclaimers and product safety information, please check https://firesecurityproducts.com/policy/product-warning/ or scan the following code:

# **EN**

## TruVision DVR 16 Quick Start Guide

#### **Figure 1: Back panel connections**

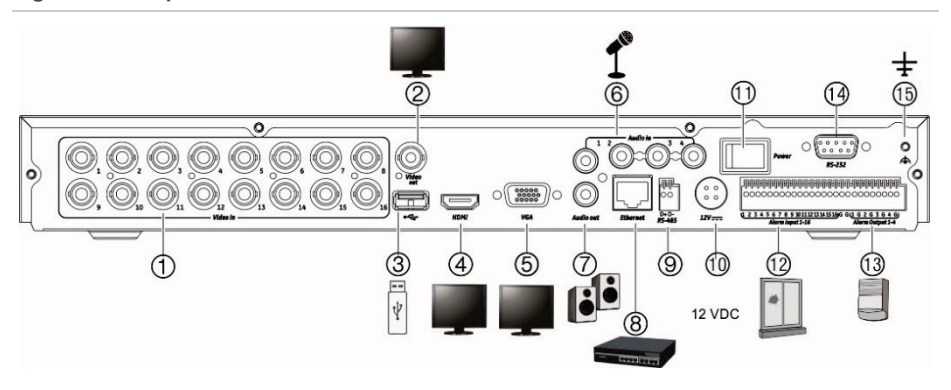

- 1. Connect up to 16 analog cameras to BNC-type connectors (depends on the recorder model).
- 2. Connect one CCTV monitor (BNC-type connector).
- 3. Connect to an optional USB device such as a mouse, CD/DVD burner or HDD.
- 4. Connect to a HDTV. The HDMI connection supports both digital audio and video.
- 5. Connect to a VGA monitor.
- 6. Connect four audio inputs to RCA connectors.
- 7. Connect to speakers for audio output.
- 8. Connect to a network.
- 9. Connect to a RS-485 device such as a PTZ camera or a keypad.
- 10. Connect to the 12 VDC PSU (included).
- 11. Power switch (on/off).
- 12. Connect up to 16 alarm inputs.
- 13. Connect up to four alarm outputs.
- 14. Connect to a RS-232 device.
- 15. Connect to ground.

**Default IP address**: 192.168.1.82

## **Figure 2: Front panel controls (8-channel model shown)**

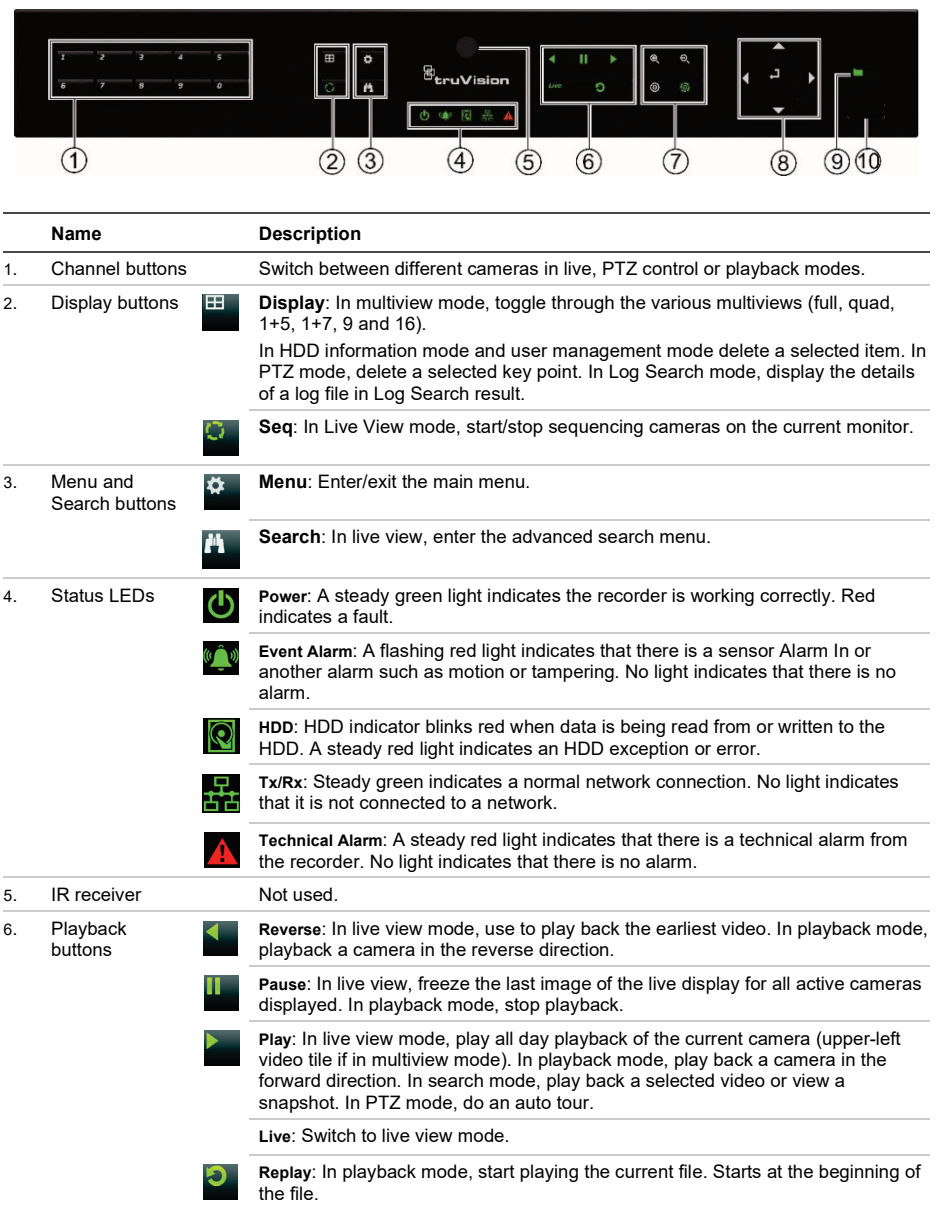

For detailed information on all the button functions, please refer to the user manual.

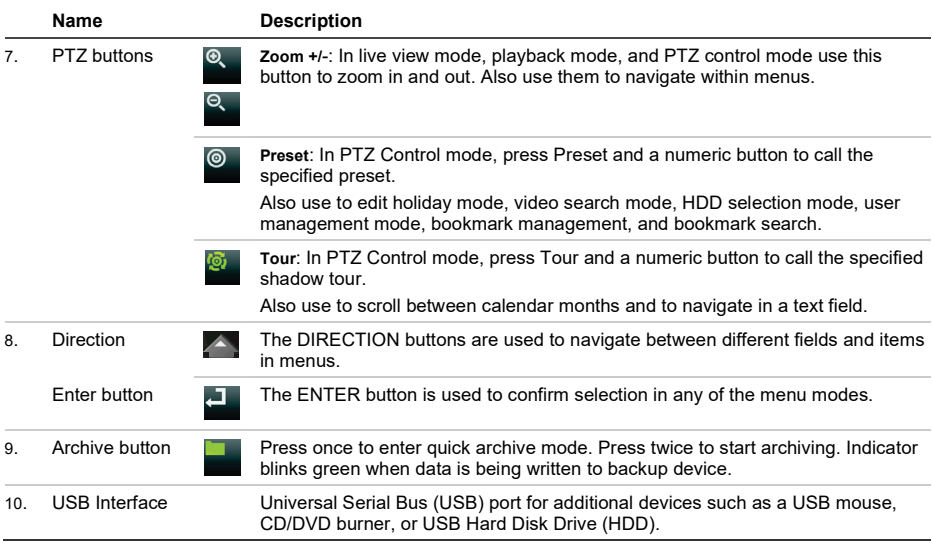

#### **Figure 3: Live view toolbar**

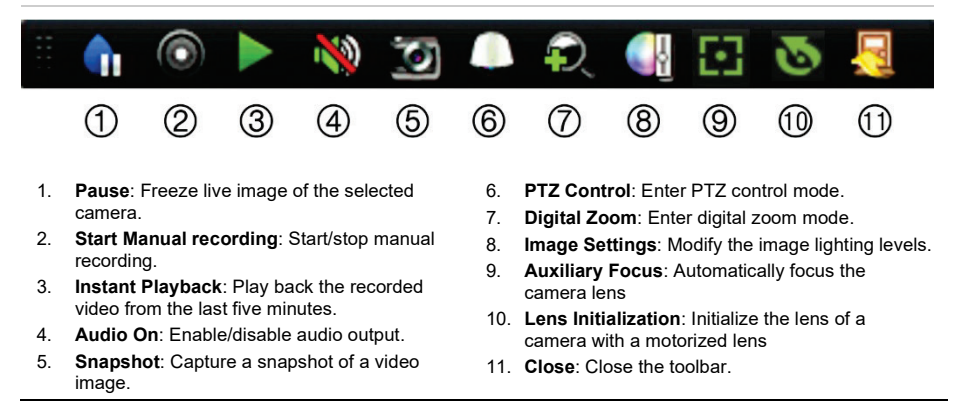

## **Package contents**

The TruVision DVR 16 (model TVR 16) is shipped with the following items:

- AC power cords
- 12 VDC PSU
- USB mouse
- DVR
- *TruVision DVR 16 Quick Start Guide*

You can download the software and the following manuals from our web site:

- *TruVision DVR 16 User Manual*
- *TruVision Recorder Operator Guide*

### **Installation environment**

Refer to the user manual for detailed information, but observe these important requirements:

- Place the unit in a secure location.
- Ensure that the unit is in a well-ventilated area.
- Do not expose the unit to rain or moisture.

### **Quick install**

Recommended steps for setting up the recorder:

1. Connect all the devices required to the back panel of the recorder. See Figure 1 on page 7.

#### **Basic connections:**

Connect the cameras to the BNC camera inputs and monitor A to the BNC, VGA or HDMI output. Connect the mouse to the USB port in the front panel.

#### **Optional connections:**

All the other connections shown are optional and depend upon installation requirements.

- 2. Connect the power supply to the unit and turn on the power.
- 3. Set up the unit with the required settings using the setup Wizard.

## **First-time use**

The recorder has an express installation wizard that lets you easily configure basic recorder settings when first used. It configures all cameras simultaneously. The configuration can then be customized as required.

By default, the setup wizard will start once the recorder has loaded. The wizard walks you through some of the more important settings of your recorder. Select the preferred language for the system and then enter the administrator password. There is no default password provided.

The wizard will then guide you through the menus to set the time and date, network configuration, HDD management, and recording configuration.

When all the required changes have been entered, click **Finish** to exit the wizard. The recorder is now ready to use. Recording starts automatically.

## **Operating the recorder**

There are several ways to control the unit:

- Front panel control
- Mouse control
- Web browser control
- TVK-600 keypad
- TVK-800 keypad
- Software (TruVision Navigator, TVRMobile)

#### **Front panel**

The buttons on the front panel control fewer functions than using a mouse. See Figure 2 on page 2 for the locations of the controls.

#### **USB mouse**

The USB mouse provided with the recorder operates all the functions of the recorder, unlike the front panel, which has limited functionality. The mouse lets you navigate and make changes to settings in the user interface. Use a USB 2.0 mouse in the front panel.

Connect the mouse to the recorder by plugging the mouse USB connector into the USB port on the back or front panel. The

mouse operates immediately, and the pointer should appear.

**Web browser control**

The recorder's Web browser lets you view, record, and play back videos as well as manage all aspects of the recorder from any PC with Internet access. The browser's easyto-use controls give you quick access to all recorder functions.

To access the unit, open a web browser and enter the IP address assigned to the recorder as a web address. In the logon screen, enter the user ID and password.

The default values for recorder network settings are:

- DHCP: Disabled by default.
- IP address 192.168.1.82
- Subnet mask 255.255.255.0
- Gateway address 192.168.1.1
- Server Port: 8000
- HTTP Port: 80
- RTSP port: 554

**Note**: The following ports need to be forwarded in the router in order to connect properly: Server port and RTSP port.

**Figure 4: Web browser interface**

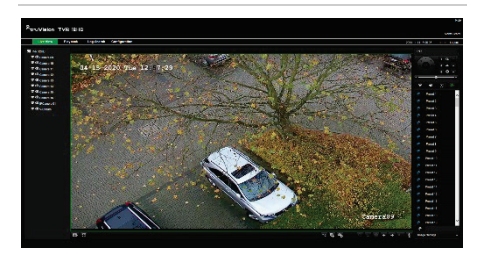

## **Live view mode**

Live mode is the normal operating mode of the unit where you watch live pictures from the cameras.

Regularly used functions in live view can be quickly accessed by clicking the left-button of the mouse when its cursor is on the camera image. The live view toolbar appears. See

Figure 3 on page 3 for a description of the functions available.

## **Configuring the recorder**

The recorder has an icon-driven menu structure that allows you to configure the unit's parameters. Each command icon displays a screen that lets you edit a group of settings. Most menus are available only to system administrators.

Refer to the recorder user manual for detailed information on configuring the unit.

**To access the main menu from live view:**

• Press the **Menu** button on the front panel.

- Or -

• Right-click the mouse and select **Menu** from the pop-up menu.

The main menu screen appears. Move the mouse over a command icon in the menu toolbar and click to select it.

**Description of the command icons in the menu toolbar:**

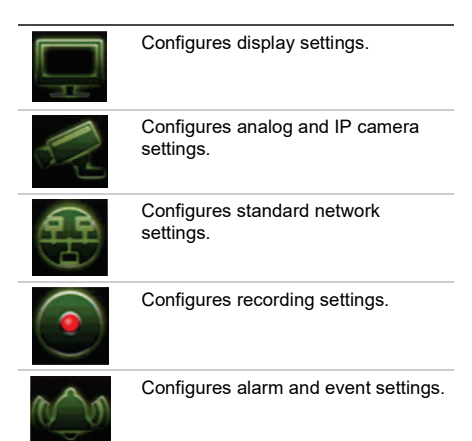

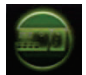

Configures system settings.

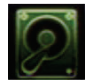

Configures storage management.

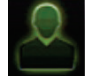

Configures user settings.

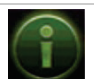

View system information.

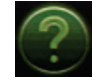

Provides reference information to the various toolbars and menus within the interface.

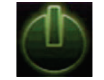

Provides access to logout, reboot and shutdown options.

## **Contact information**

EMEA: https://firesecurityproducts.com

Australian/New Zealand: https://firesecurityproducts.com.au/

## **Product documentation**

Please consult the following web link to retrieve the electronic version of the product documentation. The manuals are available in several languages.

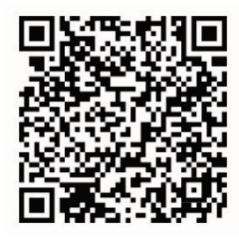

## **Specifications**

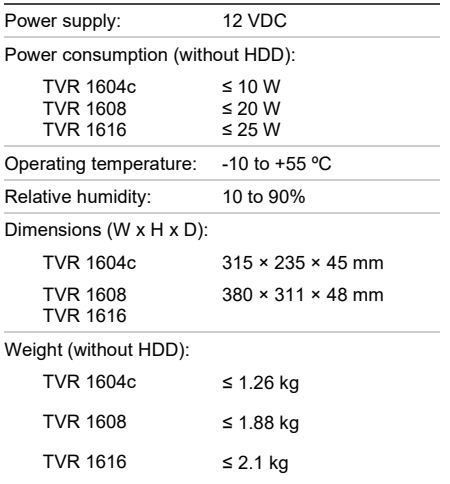

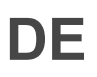

## TruVision DVR 16 Schnellstartanleitung

#### **Abbildung 1: Anschlüsse an der Rückseite**

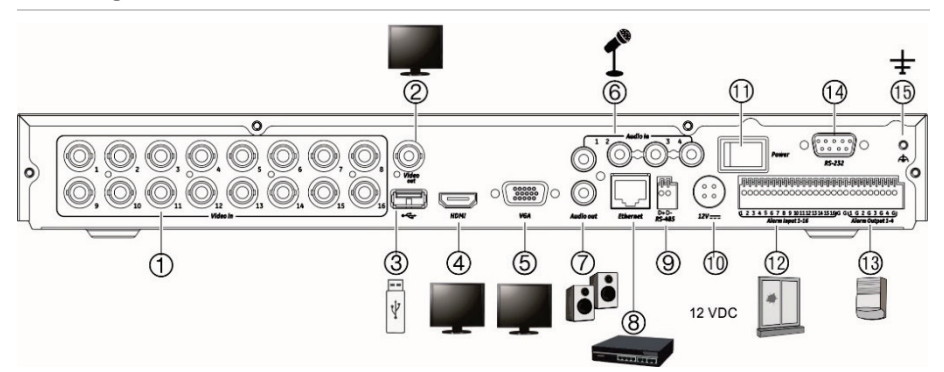

- 1. Anschluss von bis zu 16 analogen Kameras an BNC-Anschlüsse (abhängig vom Rekorder-Modell).
- 2. Anschluss eines CCTV-Videoüberwachungsmonitors (BNC-Anschluss).
- 3. Anschluss an ein optionales USB-Gerät, z. B. Maus, CD/DVD-Brenner oder Festplatte.
- 4. Anschluss an einen HDTV. Die HDMI-Verbindung unterstützt digitales Audio und Video.
- 5. Anschluss an einen VGA-Monitor.
- 6. Anschluss von bis zu vier Audioeingängen über Cinchstecker.
- **Standard-IP-Adresse**: 192.168.1.82
- 7. Anschluss von bis zu vier Alarmausgängen.
- 8. Anschluss an ein Netzwerk.
- 9. Anschluss an ein RS-485-Gerät, wie z. B eine PTZ-Kamera oder -Bedienpult.
- 10. Anschluss an ein Netzteil mit 12 V Gleichstrom (enthalten).
- 11. Netzschalter (Ein/Aus).
- 12. Anschluss für bis zu 16 Alarmeingänge.
- 13. Lautsprecheranschluss für Audioausgang.
- 14. Anschluss an ein RS-232-Gerät.
- 15 Anschluss an die Erdung

## **Abbildung 2: Frontbedienelemente (Abbildung für 8-kanaliges Gerät)**

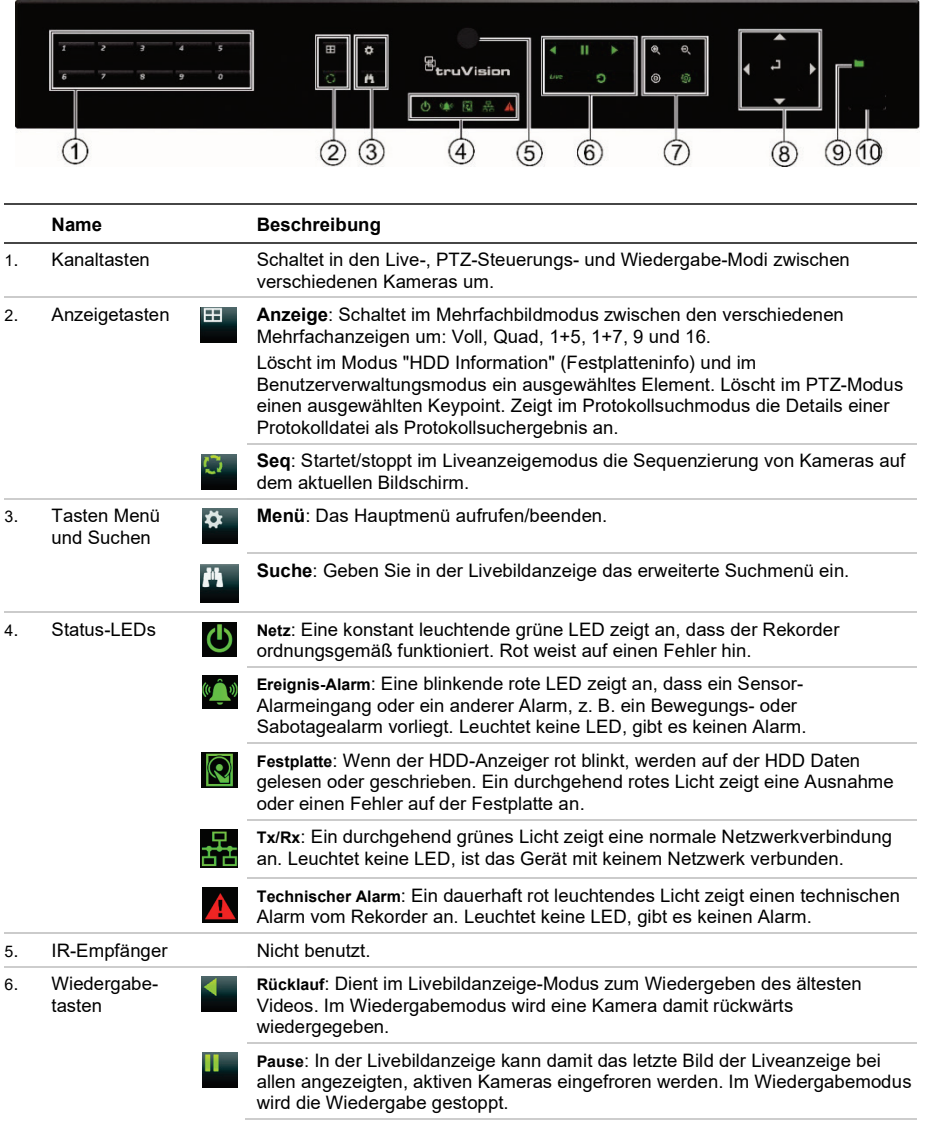

Detaillierte Informationen zu den Tastenkombinationen finden Sie im Benutzerhandbuch.

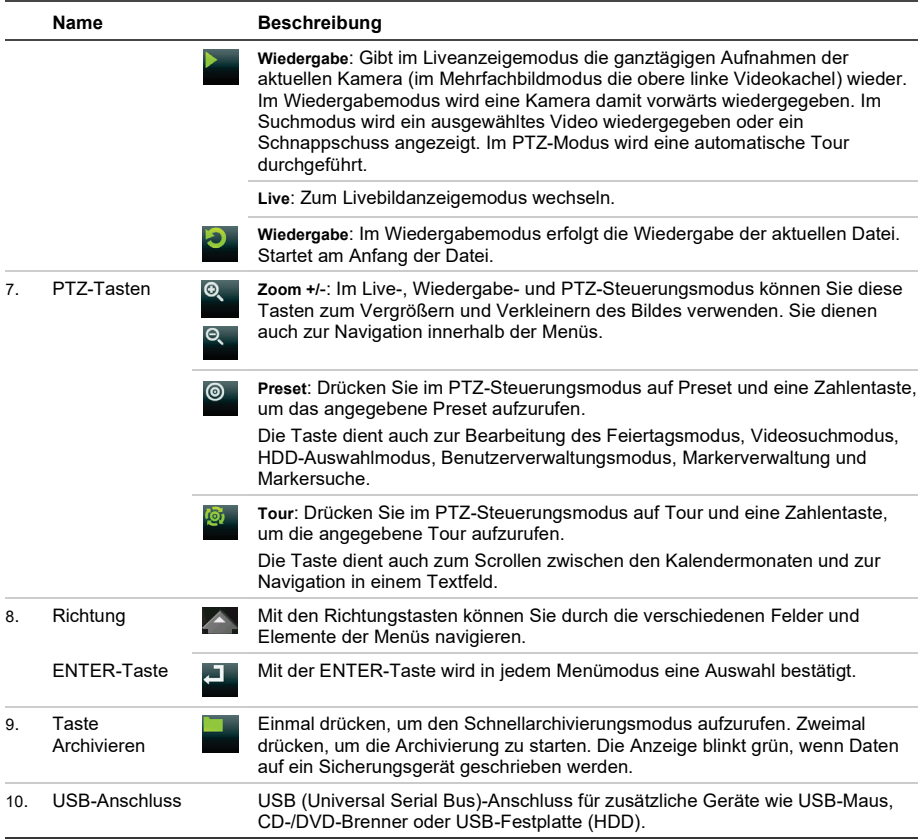

#### **Abbildung 3: Liveanzeige-Symbolleiste**

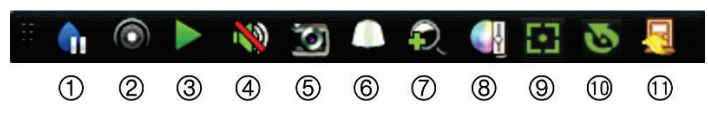

- 1. **Pause**: Livebild der ausgewählten Kamera fixieren.
- 2. **Manuelle Aufnahme starten**: Manuelle Aufnahme starten/beenden.
- 3. **Sofortige Wiedergabe**: Wiedergabe der letzten fünf Minuten des aufgenommenen Videos.
- 4. **Audio ein**: Aktivieren/Deaktivieren des Audioausgangs.
- 5. **Schnappschuss**: Erstellt einen Schnappschuss des Videobilds.
- 6. **PTZ-Steuerung**: Aufrufen des PTZ-Steuerungsmodus.
- 7. **Digitalzoom**: Zugriff auf den Digitalzoom-Modus.
- 8. **Bildeinstellungen**: Bildhelligkeitsstufen ändern.
- 9. **Fokusassistent**: Stellt das Kameraobjektiv automatisch scharf.
- 10. **Objektivinitialisierung**: Initialisiert das Objektiv von Kameras mit motorbetriebenem Objektiv.
- 11. **Schließen**: Symbolleiste schließen.

## **Lieferumfang**

Im Lieferumfang des TruVision DVR 16 (Modell TVR 16) sind folgende Teile enthalten:

- Netzkabel (Wechselspannung)
- Netzteil 12 V Gleichstrom
- USB-Maus
- DVR
- *TruVision DVR 16-Schnellstartanleitung*

Sie können die Software und die folgenden Handbücher von unserer Website herunterladen:

- *TruVision DVR 16-Benutzerhandbuch*
- *TruVision-Rekorder – Bedieneranleitung*

## **Installationsumgebung**

Einzelheiten hierzu finden Sie im Benutzerhandbuch. Beachten Sie jedoch Folgendes:

- Stellen Sie das Gerät an einem geschützten Ort auf.
- Stellen Sie sicher, dass das Gerät in einer gut belüfteten Umgebung installiert wird.
- Achten Sie darauf, dass das Gerät vor Regen oder Feuchtigkeit geschützt ist.

## **Schnellinstallation**

Empfohlene Schritte für das Setup des Rekorders:

1. Schließen Sie alle erforderlichen Geräte an der Rückseite des Rekorders an. Siehe Abb. 1 auf Seite 7.

#### **Grundlegende Anschlüsse:**

Schließen Sie die Kameras an die BNC-Kameraeingänge und den Monitor A an den BNC-, VGA- oder HDMI-Ausgang an. Schließen Sie die Maus an den USB-Port des Frontbedienelements an.

#### **Optionale Anschlüsse:**

Alle sonstigen dargestellten Verbindungen sind optional und hängen von den jeweiligen Installationsanforderungen ab.

- 2. Schließen Sie das Netzkabel an und schalten Sie das Gerät ein.
- 3. Nehmen Sie die erforderlichen Geräteeinstellungen mithilfe des Setup-Assistenten vor.

## **Erstmalige Verwendung**

Der Rekorder verfügt über einen Express-Installationsassistenten, der bei der erstmaligen Verwendung die Konfiguration grundlegender Rekorder-Einstellungen erleichtert. Er konfiguriert alle Kameras simultan. Anschließend kann die Konfiguration nach Bedarf angepasst werden.

Der Setup-Assistent wird standardmäßig gestartet, sobald der Rekorder bereit ist. Der Assistent führt Sie durch die wichtigsten Einstellungen Ihres Rekorders. Wählen Sie die gewünschte Sprache für das System aus und geben Sie anschließend das Administratorpasswort ein. Ein Standardpasswort ist nicht festgelegt.

Der Assistent führt Sie anschließend durch die Menüs, um Uhrzeit und Datum, Netzwerkkonfiguration, Festplattenverwaltung sowie Aufnahmekonfiguration festzulegen.

Wenn Sie alle erforderlichen Änderungen vorgenommen haben, klicken Sie auf **Fertig stellen**, um den Setup-Assistenten zu beenden. Der Rekorder ist nun einsatzbereit. Die Aufnahme wird automatisch gestartet.

## **Bedienung des Rekorders**

Es bestehen verschiedene Möglichkeiten, das Gerät zu steuern:

- Steuerung über das Frontbedienelement
- Steuerung über die Maus
- Steuerung über den Webbrowser
- TVK 600-Bedienpult
- TVK 800-Bedienpult
- Software (TruVision Navigator, TVRMobile).

#### **Frontbedienelement**

Mit den Tasten des Frontbedienelements können weniger Funktionen gesteuert werden als mit der Maus. Die Position der

Steuerungen finden Sie in Abbildung 2 auf Seite 8.

#### **USB-Maus**

Die mit dem Rekorder mitgelieferte USB-Maus steuert alle Funktionen des Rekorders (im Gegensatz zum Frontbedienelement, dessen Funktionalität eingeschränkt ist). Verwenden Sie die Maus zum Navigieren und nehmen Sie in der Bedieneroberfläche so Änderungen an den Einstellungen vor. Verwenden Sie für das Frontbedienelement eine USB 2.0-Maus.

Schließen Sie die Maus an den Rekorder an, indem Sie den Maus-USB-Anschluss in den USB-Anschluss am Frontbedienelement einstecken. Die Maus ist sofort betriebsbereit und der Mauszeiger sollte angezeigt werden.

#### **Steuerung über den Webbrowser**

Mit dem Rekorder-Webbrowser können Sie Videos anzeigen, aufzeichnen und wiedergeben sowie alle Aspekte des Rekorders von jedem PC mit Internetzugriff verwalten. Die benutzerfreundlichen Steuerelemente des Browsers ermöglichen einen schnellen Zugriff auf alle Rekorderfunktionen.

Um auf das Gerät zuzugreifen, öffnen Sie einen Webbrowser und geben Sie die IP-Adresse ein, die dem Rekorder als Webadresse zugewiesen ist. Geben Sie im Anmeldebildschirm die Benutzer-ID und das Passwort ein.

Die Standardwerte für die Netzwerkeinstellungen des Rekorders sind:

- DHCP: Standardmäßig deaktiviert.
- IP-Adresse 192.168.1.82
- Subnetzmaske 255.255.255.0
- Gateway-Adresse 192.168.1.1
- Server-Port: 8000
- HTTP-Port: 80
- RTSP-Port: 554

**Hinweis**: Für die folgenden Ports muss eine Weiterleitung im Router eingerichtet werden, um eine ordnungsgemäße Verbindung zu gewährleisten: Server-Port und RTSP-Port.

#### **Abbildung 4: Webbrowser-Oberfläche**

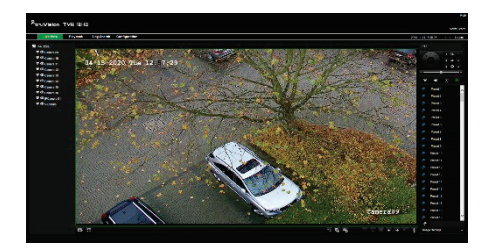

## **Livebildanzeige-Modus**

Der Livemodus ist der normale Betriebsmodus des Geräts, in dem Sie die Liveschnappschüsse der Kameras sehen.

Regelmäßig verwendete Funktionen in der Livebildanzeige können durch Klicken mit der linken Maustaste schnell aufgerufen werden, wenn sich der Cursor auf dem Kamerabild befindet. Die Symbolleiste für die Livebildanzeige wird angezeigt. Eine Beschreibung der verfügbaren Funktionen finden Sie in Abbildung 3 auf Seite 9.

## **Konfigurieren des Rekorders**

Der Rekorder hat eine symbolgesteuerte Menüstruktur, die Ihnen die Konfiguration der Geräteparameter erlaubt. Jeder Befehl zeigt einen Bildschirm an, in dem Sie eine Gruppe von Einstellungen bearbeiten können. Die meisten Menüs sind nur für Systemadministratoren zugänglich.

Einzelheiten zur Konfiguration des Gerätes finden Sie im Benutzerhandbuch des Rekorders.

**So greifen Sie in der Liveanzeige auf das Hauptmenü zu:**

- Drücken Sie die Taste **Menü** auf der dem Frontbedien-element.
	- Oder -
- Klicken Sie mit der rechten Maustaste und wählen Sie **Menü** aus dem Popup-Menü.

Der Hauptmenü-Bildschirm wird angezeigt. Bewegen Sie die Maus über ein Befehlssymbol in der Menüsymbolleiste und klicken Sie darauf, um es auszuwählen.

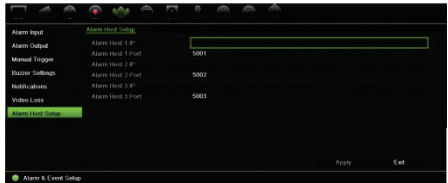

**Beschreibung der Befehlssymbole in der Menüsymbolleiste:**

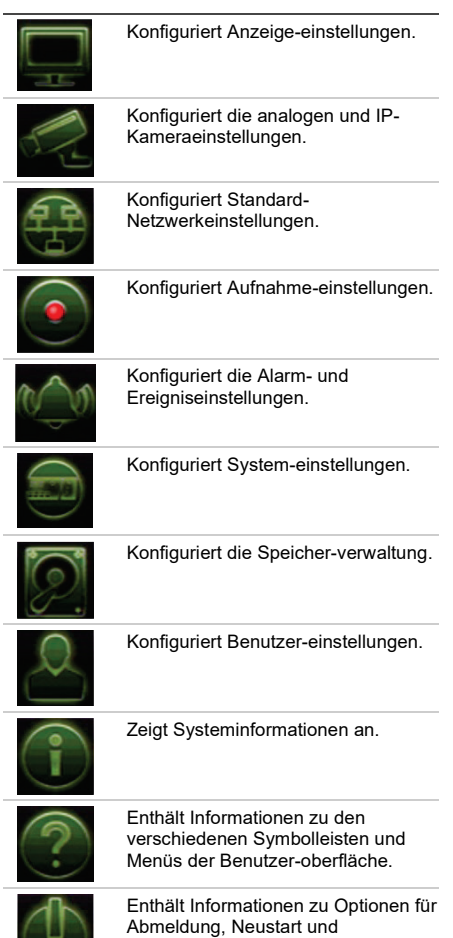

Herunterfahren.

## **Spezifikationen**

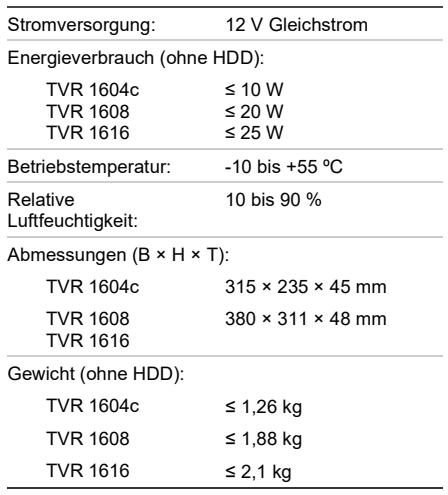

## **Kontaktinformationen**

EMEA: https://firesecurityproducts.com

Australian/New Zealand: https://firesecurityproducts.com.au/

## **Produktdokumentation**

Über den folgenden Weblink können Sie die elektronische Version der Produktdokumentation abrufen. Die Handbücher sind in mehreren Sprachen verfügbar.

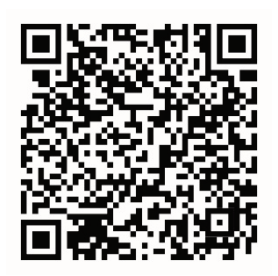

## Guía de inicio rápido de TruVision DVR 16

#### **Figura 1: Conexiones del panel posterior**

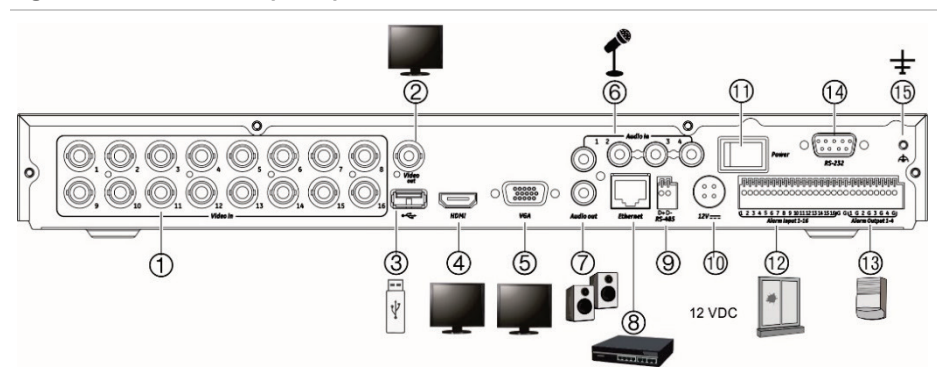

- 1. Conexión de hasta 16 cámaras analógicas a conectores de tipo BCN (dependiendo del modelo del grabador).
- 2. Conexión de un monitor CCTV (conector tipo BNC).
- 3. Conexión a un dispositivo USB opcional como, por ejemplo, un ratón, un grabador de CD/DVD o una unidad de HDD.
- 4. Conexión a un dispositivo HDTV. La conexión HDMI admite tanto audio como vídeo digital.
- 5. Conexión a un monitor VGA.
- 6. Conexión de cuatro entradas de audio a conectores RCA.

**Dirección IP predeterminada**: 192.168.1.82

- 7. Conexión de hasta cuatro salidas de alarma.8. Conexión a una red.
- 9. Conexión a un dispositivo RS-485 como, por ejemplo, una cámara PTZ o un teclado.
- 10. Conexión a FA de 12 V CC (incluido).
- 11. Interruptor de alimentación (encender/apagar).
- 12. Conexión de hasta 16 entradas de alarma.
- 13. Conexión a FA de 12 V CC (incluido).
- 14. Conexión a un dispositivo RS-232.
- 15. Conexión a tierra.

### **Figura 2: Controles del panel frontal (imagen del modelo de 8 canales)**

g<br><sup>B</sup>truVisior ⇑ の  $\circled{3}$  $\circledA$ G ெ ିସ) ۹Ò **Nombre Descripción** 1. Botones de canal Permiten cambiar entre las diferentes cámaras en los modos de visualización en directo, control PTZ o reproducción. 2. Botones de **Visualización**: en el modo de vista múltiple, permite cambiar entre las diversas 田 visualización vistas múltiples (completa, cuádruple, 1+5, 1+7, 9 y 16). En el modo de información de unidad de disco duro y el modo de administración de usuarios, permite eliminar un elemento seleccionado. En el modo PTZ, elimina un punto clave seleccionado. En el modo de búsqueda de registros, muestra los detalles de un archivo de registro encontrado en los resultados de la búsqueda de registros. **Secuencia**: en el modo de visualización en directo, inicia/detiene la secuencia de cámaras que se visualizan en el monitor actual. 3. Botones Menú **Menú**: accede/sale del menú principal. y Búsqueda **Búsqueda**: en el modo de visualización en directo, entra en el menú de búsqueda avanzada. 4. LED de estado **Alimentación**: una luz verde fija indica que el grabador está funcionando correctamente. Si se ilumina en rojo, indica la presencia de un fallo. **Alarma de evento**: una luz roja parpadeante indica que se ha activado un sensor de entrada de alarma u otra alarma como de movimiento o de tamper. Si no hay luz, indica que no hay ninguna alarma. **HDD**: el indicador de unidad de disco duro parpadea en rojo cuando se están Q leyendo o escribiendo datos en la unidad de disco duro. La luz roja fija indica que hay una excepción o un error en la unidad de disco duro. **Tx/Rx**: cuando permanece fijo en verde indica una conexión de red normal. Si no hay luz, indica que no hay conexión a ninguna red. **Alarma técnica**: una luz roja fija indica que hay una alarma técnica proveniente del grabador. Si no hay luz, indica que no hay ninguna alarma. 5. Receptor de No utilizado. infrarrojos 6. Botones de **Atrás**: en el modo de visualización en directo, utilice este botón para reproducir el reproducción vídeo anterior. En el modo de reproducción, reproduce una cámara en el sentido contrario de reproducción. **Pausa**: en la visualización en directo, congela la última imagen de la reproducción en directo de todas las cámaras activas que se están visualizando. En el modo de reproducción, detiene la reproducción.

Para obtener información completa sobre todas las funciones de los botones, consulte el manual del usuario.

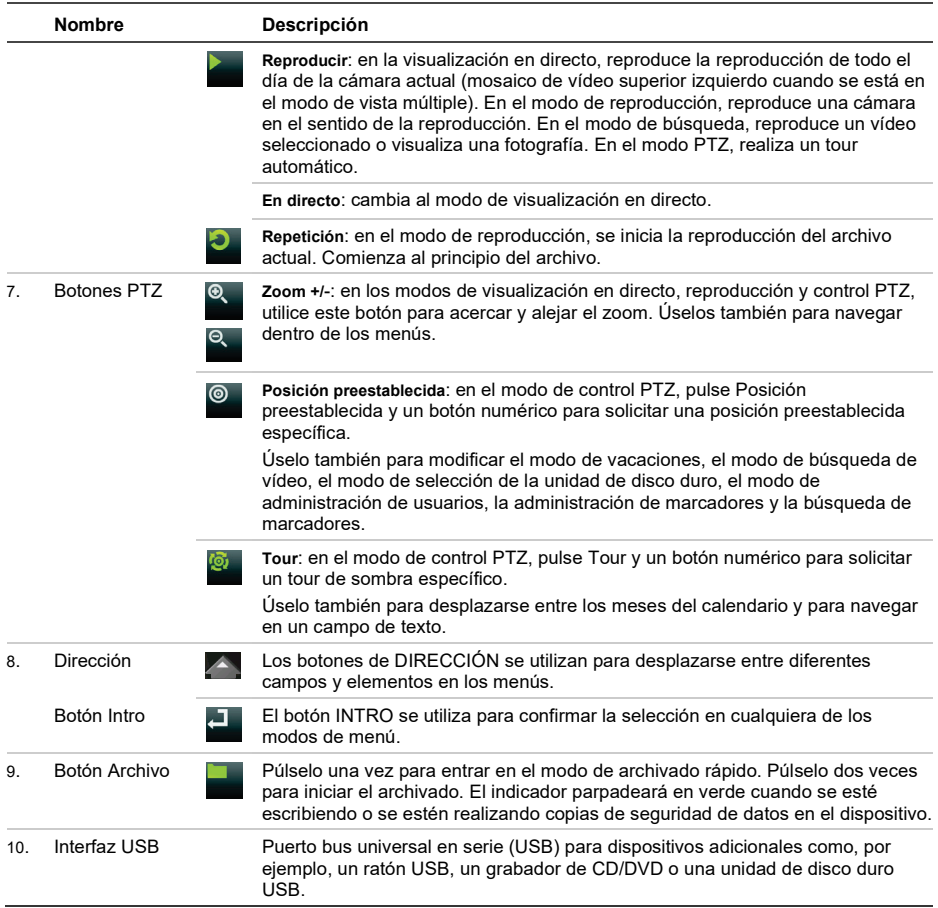

#### **Figura 3: Barra de herramientas de visualización en directo**

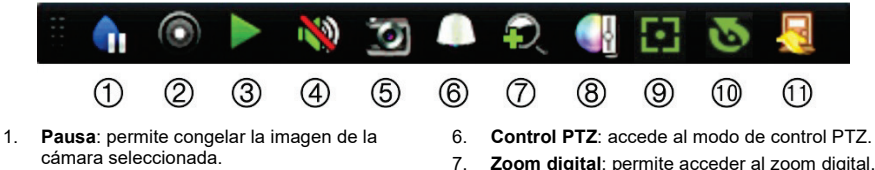

- 2. **Iniciar grabación manual**: permite iniciar/detener la grabación manual.
- 3. **Reproducción instantánea**: permite reproducir los últimos cinco minutos del vídeo grabado.
- 4. **Audio activado**: activa y desactiva la salida de audio.
- 5. **Fotografía**: permite capturar una fotografía del vídeo.
- 
- 7. **Zoom digital**: permite acceder al zoom digital.
- 8. **Configuración de imagen**: permite modificar el nivel de iluminación de la imagen.
- 9. **Enfoque auxiliar**: enfoca automáticamente la óptica de la cámara.
- 10. **Inicialización de lentes**: inicializa la óptica de una cámara con óptica motorizada.
- 11. **Cerrar**: permite cerrar la barra de herramientas.

### **Contenido del paquete**

El grabador TruVision DVR 16 (modelo TVR 16) se suministra con los siguientes elementos:

- Cables de alimentación de CA
- FA de 12 VCC
- Ratón USB
- DVR
- *Guía de inicio rápido de TruVision DVR 16*

Puede descargar el software y los siguientes manuales de nuestro sitio web:

- *Manual del usuario del grabador TruVision DVR 16*
- *Guía del operador del grabador TruVision*

## **Entorno de instalación**

Consulte el manual del usuario para obtener información detallada; tenga en cuenta además estos requisitos importantes:

- Coloque la unidad en un lugar seguro.
- Asegúrese de que la unidad esté en una zona bien ventilada.
- No exponga la unidad a la lluvia ni a la humedad.

## **Instalación rápida**

Pasos recomendados para configurar el grabador:

1. Conecte todos los dispositivos necesarios al panel posterior del grabador. Consulte la figura 1 en la página 13.

#### **Conexiones básicas:**

Conecte las cámaras a las entradas de cámara BNC y el monitor A a la salida BNC, VGA o HDMI. Conecte el ratón al puerto USB del panel frontal.

#### **Conexiones opcionales:**

El resto de conexiones mostradas son opcionales, y su uso depende de los requisitos de instalación.

- 2. Conecte la fuente de alimentación a la unidad y encienda la unidad.
- 3. Configure la unidad con los parámetros necesarios, usando el asistente de configuración.

## **Primer uso**

El grabador cuenta con un asistente de instalación rápida que le permite establecer con facilidad la configuración básica de este cuando se utiliza por primera vez. Configura todas las cámaras de forma simultánea. A continuación, la configuración se puede personalizar según corresponda.

El asistente de configuración se iniciará de forma predeterminada una vez que se haya cargado el grabador. Le guiará por algunos de los parámetros de configuración más importantes de su grabador. Seleccione el idioma que prefiera para el sistema, e introduzca la contraseña de administrador. No se proporciona una contraseña predeterminada.

Después, el asistente le guiará por los menús para establecer la hora y fecha, la configuración de red, la administración de HDD y la configuración de grabación.

Una vez introducidos todos los cambios necesarios, haga clic en **Finalizar** para salir del asistente de configuración. El grabador ya puede utilizarse. La grabación se iniciará de manera automática.

## **Funcionamiento del grabador**

Existen varias formas de controlar la unidad:

- Panel de control frontal
- Control mediante ratón
- Control mediante explorador web
- Teclado TVK-600
- Teclado TVK-800
- Software (TruVision Navigator, TVRMobile).

#### **Panel frontal**

Los botones del panel frontal controlan menos funciones que si utilizara un ratón. Para conocer la localización de los controles, consulte la figura 2 en la página 14.

#### **Ratón USB**

El ratón USB que se suministra con el grabador controla todas las funciones del grabador, a diferencia del panel frontal, que cuenta con una funcionalidad limitada. El ratón USB le permite navegar y hacer

cambios en las opciones de la interfaz de usuario. Utilice un ratón USB 2.0 en el panel frontal.

Conecte el ratón al grabador insertando el conector USB del ratón en el puerto USB situado en el panel frontal o trasero. El ratón se puede utilizar de forma inmediata y el puntero debe aparecer en pantalla.

#### **Control mediante explorador web**

El explorador web del grabador le permite ver, grabar y reproducir vídeos, así como administrar todos los aspectos del grabador desde cualquier PC con acceso a Internet. Los sencillos controles del explorador le ofrecen un rápido acceso a todas las funciones del grabador.

Para acceder a la unidad, abra el explorador web e introduzca la dirección IP asignada el grabador, como si fuese una dirección web. En la pantalla de registro, introduzca el ID de usuario y la contraseña.

Los valores predeterminados de la configuración de red del grabador son los siguientes:

- DHCP: Los siguientes parámetros están desactivados por defecto:
- Dirección IP: 192.168.1.82
- Máscara de subred: 255.255.255.0
- Dirección de puerta de enlace: 192.168.1.1
- Puerto del servidor: 8000
- Puerto HTTP: 80
- Puerto RTSP: 554

**Nota**: es necesario direccionar los siguientes puertos en el router para una conexión correcta: Puerto del servidor y puerto RTSP.

**Figura 4: Interfaz del navegador web**

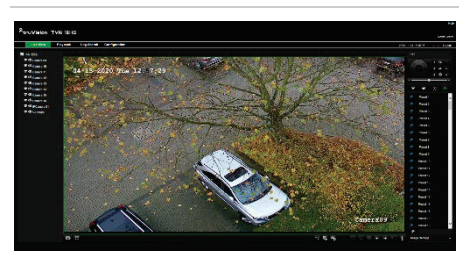

## **Modo de visualización en directo**

El modo de visualización en directo es el modo de funcionamiento normal de la unidad, mediante el que se visualizan imágenes en vivo de las cámaras.

Puede acceder de manera rápida a todas funciones que se usan regularmente en el modo de visualización en directo colocando el cursor sobre la imagen de cámara y pulsando el botón izquierdo del ratón. Aparecerá la barra de herramientas de visualización en directo. Para obtener una descripción del teclado, consulte la figura 3 en la página 16.

## **Configuración del grabador**

El grabador tiene una estructura de menús organizada por iconos que le permite configurar sus parámetros. Cada icono de comando muestra una pantalla que le permite editar un grupo de valores. La mayoría de los menús solo están disponibles para los administradores del sistema.

Para obtener información detallada sobre la configuración del grabador, consulte el Manual del usuario.

**Para acceder al menú principal del modo de visualización en directo:**

- Pulse **Menú** en el panel frontal. O bien
- Haga clic con el botón derecho del ratón y seleccione la opción **Menú** del menú emergente.

Aparecerá la pantalla del menú principal. Sitúe el ratón sobre uno de los iconos de comando de la barra de herramientas del menú y haga clic para seleccionarlo.

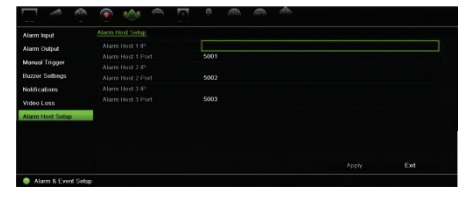

**Descripción de los iconos de comando de la barra de herramientas del menú:**

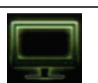

Permite configurar los parámetros de la pantalla.

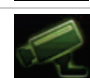

Permite configurar los parámetros de la cámara analógica o IP.

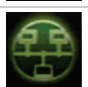

Permite configurar parámetros de red estándar.

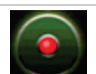

Permite configurar los parámetros de grabación.

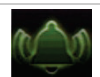

Permite configurar las alarmas y eventos.

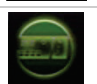

Permite configurar los parámetros del sistema.

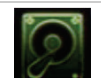

Permite configurar la administración del almacenamiento.

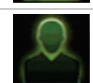

Permite configurar los parámetros de usuario.

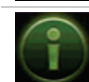

Permite ver la información del sistema.

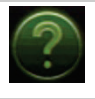

Proporciona información de referencia sobre las diversas barras de herramientas y menús de la interfaz.

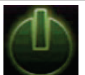

Proporciona acceso a las opciones de cierre de sesión, reinicio y apagado.

## **Especificaciones**

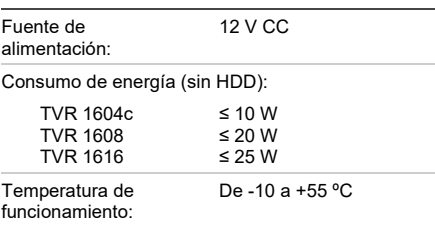

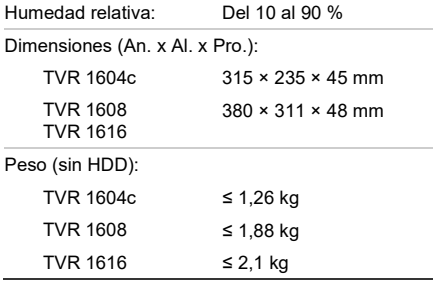

## **Información de contacto**

EMEA: https://firesecurityproducts.com

Australian/New Zealand: https://firesecurityproducts.com.au/

## **Documentación del producto**

Consulte el siguiente enlace web para obtener la versión electrónica de la documentación del producto. Los manuales están disponibles en varios idiomas.

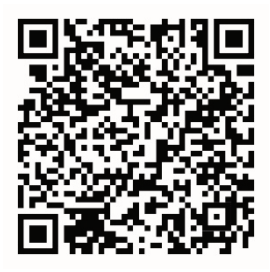

# TVR 16:n pikaopas

#### **Kuva 1: Takapaneelin liitännät**

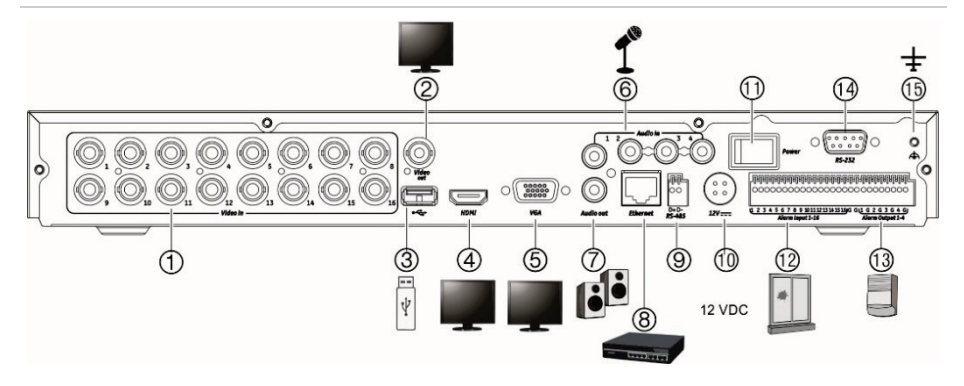

- 1. Liitä jopa 16 analogista kameraa BNCtyyppisiin liittimiin (riippuu tallentimen mallista).
- 2. Liitä yksi CCTV-monitori (BNC-tyyppinen liitäntä).
- 3. Liitä valinnainen USB-laite, kuten hiiri, tallentava CD/DVD-asema tai kiintolevy.
- 4. Liitä HD-televisio. HDMI-liitäntä tukee sekä digitaalista audiota että videota.
- 5. Liitä VGA-monitori.
- 6. Liitä neljä audiotuloa RCA-liittimiin.
- 7. Liitä jopa neljä hälytyslähtöä.

**Oletus-IP-osoite**: 192.168.1.82

- 8. Liitä verkkoon.
- 9. Liitä RS-485-laite, kuten PTZ-kamera tai käyttölaite.
- 10. Liitä 12 voltin tasajännitteellä varustettu virtalähde (kuuluu toimitukseen).
- 11. Virtakytkin (päällä/pois).
- 12. Liitä jopa 16 hälytystuloa.
- 13. Liitä kaiuttimet audiolähtöön.
- 14. Liitä RS-232-laite.
- 15. Liitä maadoitukseen.

## **Kuva 2: Etupaneelin ohjaimet (kuvassa 8-kanavainen malli)**

Tarkat tiedot painiketoiminnoista ovat käyttöohjeessa.

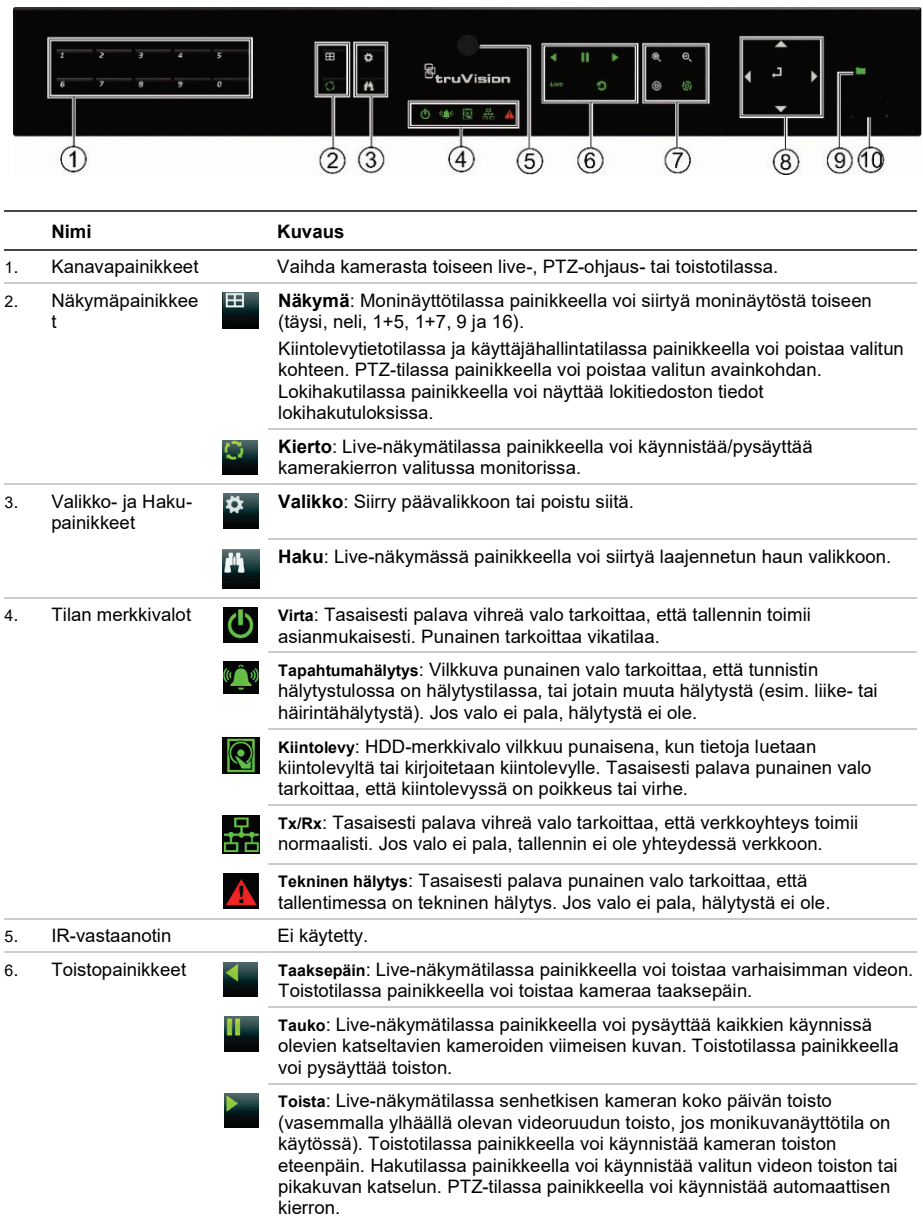

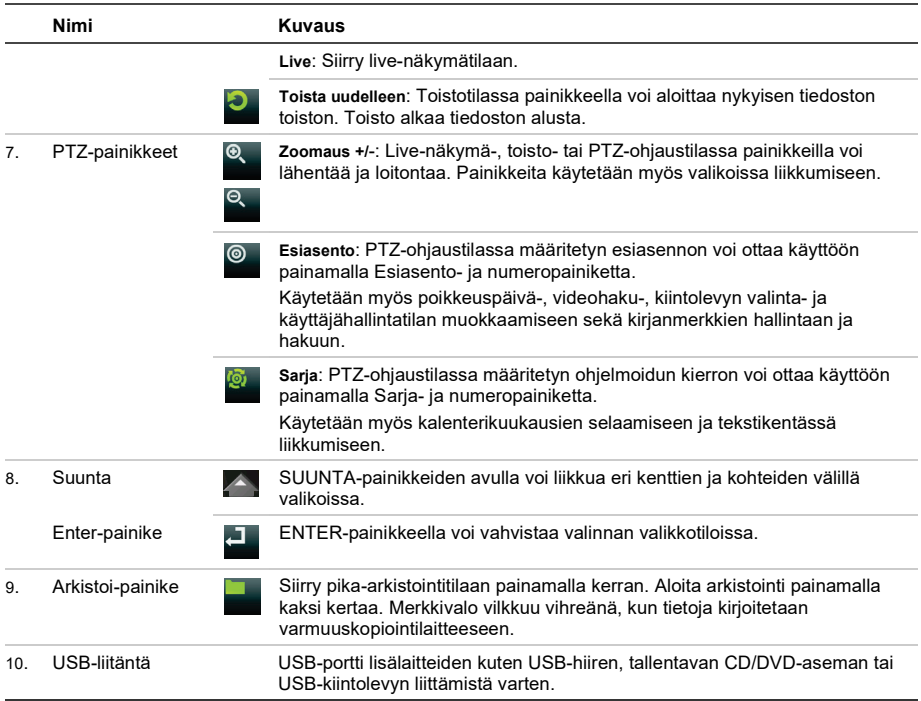

#### **Kuva 3: Live-näkymän työkalurivi**

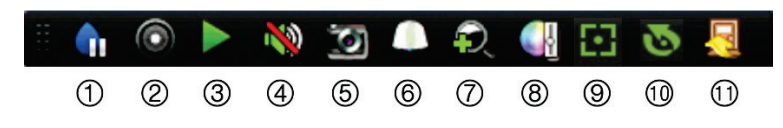

- 1. **Tauko**: Pysäytä valitun kameran live-kuva.
- 2. **Käynnistä manuaalinen tallennus**: Käynnistä/lopeta manuaalinen tallennus.
- 3. **Välitön toisto**: Toista tallennettu video viimeisten viiden minuutin ajalta.
- 4. **Audio päällä**: Ota audiolähtö käyttöön tai poista se käytöstä.
- 5. **Pikakuva**: Ota pikakuva videokuvasta.
- 6. **PTZ-ohjaus**: Siirry PTZ-ohjaustilaan.
- 7. **Digitaalinen zoomaus**: Siirry digitaaliseen zoomaustilaan.
- 8. **Kuva-asetukset**: Muuta kuvan valotasoja.
- 9. **Aputarkennus**: Tarkenna kameran objektiivi automaattisesti.
- 10. **Objektiivin alustus**: Alusta moottoroidulla objektiivilla varustetun kameran objektiivi.
- 11. **Sulje**: Sulje työkalurivi.

## **Pakkauksen sisältö**

TruVision DVR 16:n (malli TVR 16) mukana toimitetaan seuraavat tarvikkeet:

- virtajohdot
- 12 VDC:n virtalähde
- USB-hiiri
- DVR-laite
- *TruVision DVR 16:n pikaopas*

Käyttöohjeita on saatavilla useilla kielillä EMEA-alueen verkkosivustolla:

- *TruVision DVR 16:n käyttöohje*
- *TruVision-tallentimen operaattorin opas.*

## **Asennusympäristö**

Lue tarkat tiedot käyttöohjeesta, mutta huomioi seuraavat tärkeät vaatimukset:

- Sijoita laite turvalliseen paikkaan.
- Varmista, että laite on hyvin ilmastoidulla alueella.
- Älä altista laitetta sateelle tai kosteudelle.

#### **Pika-asennus**

Tallennin on suositeltavaa ottaa käyttöön seuraavasti:

1. Liitä kaikki tarvittavat laitteet tallentimen takapaneeliin. Katso kuva 1 sivulla 20.

#### **Perusliitännät:**

Liitä kamerat BNC-kameratuloihin ja monitori A BNC-, VGA- tai HDMI-lähtöön. Liitä hiiri etupaneelin USB-porttiin.

#### **Valinnaiset liitännät:**

Muut esitellyt liitännät ovat valinnaisia ja riippuvat asennusvaatimuksista.

- 2. Liitä virtalähde laitteeseen ja kytke se päälle.
- 3. Käytä ohjattua asennusta ja ota laite käyttöön tarvittavilla asetuksilla.

## **Ensimmäinen käyttökerta**

Tallentimessa on ohjattu pika-asennustoiminto, jonka avulla tallentimen perusasetukset voidaan helposti määrittää ensimmäisellä käyttökerralla. Se määrittää kaikkien kameroiden asetukset yhtä aikaa. Asetuksia voi myöhemmin muuttaa tarpeen mukaan.

Ohjattu asennus alkaa oletusarvoisesti, kun tallennin on käynnistynyt. Asennus opastaa tallentimen tärkeimpien asetusten määrittämisessä. Valitse järjestelmän kieli ja anna järjestelmänvalvojan salasana. Oletussalasanaa ei ole määritetty.

Ohjattu toiminto opastaa sitten valikoissa päivämäärän ja ajan asettamisessa, verkkoasetuksissa, kiintolevyn hallinnassa ja tallennusmäärityksissä.

Kun tarvittavat muutokset on tehty, poistu ohjatusta toiminnosta klikkaamalla **Valmis**. Tallennin on nyt käyttövalmis. Tallennus alkaa automaattisesti.

## **Tallentimen käyttäminen**

Laitetta voi ohjata usealla tavalla:

- etupaneelin ohjaimilla
- IR-kaukosäätimellä
- hiiriohiauksella
- selainohjauksella
- TVK-600-käyttölaitteella
- TVK-800-käyttölaitteella
- ohjelmistolla (TruVision Navigatorilla, TVRMobilella).

#### **Etupaneeli**

Etupaneelin painikkeilla ei voida käyttää yhtä monia toimintoja kuin hiirellä. Katso ohjainten sijainnit kuvasta 2 sivulla 21.

#### **USB-hiiri**

Tallentimen kanssa toimitettua USB-hiirtä voi käyttää kaikkien tallentimen toimintojen ohjaamiseen, toisin kuin etupaneelia, jonka toiminnallisuus on rajoitettu. Hiirellä voit navigoida ja tehdä muutoksia käyttöliittymän asetuksiin. Käytä USB 2.0 -hiirtä etupaneelissa.

Liitä hiiri tallentimeen liittämällä sen USB-liitin taka- tai etupaneelin USB-porttiin. Hiiri on heti käyttövalmis, ja osoittimen pitäisi tulla näyttöön.

#### **Selainohjaus**

Tallentimen selainkäyttöliittymä mahdollistaa videoiden katselun, tallentamisen ja toistamisen sekä kaikkien tallentimen ominaisuuksien hallitsemisen miltä tahansa internetiin yhteydessä olevalta tietokoneelta. Selaimen helppokäyttöisillä ohjaimilla pääsee nopeasti käyttämään kaikkia tallentimen toimintoja.

Muodosta yhteys laitteeseen avaamalla internetselain ja syöttämällä tallentimelle annettu IP-osoite www-osoitteeksi. Anna käyttäjätunnuksesi ja salasanasi kirjautumisruudussa.

Tallentimen oletusverkkoasetukset ovat:

- DHCP: oletusarvoisesti pois käytöstä.
- IP-osoite 192.168.1.82.
- Aliverkon peite 255.255.255.0.
- Oletusyhdyskäytävä 192.168.1.1.
- Palvelimen portti: 8000.
- HTTP-portti: 80.
- RTSP-portti: 554.

**Huomautus**: Seuraavat portit pitää toistaa reitittimessä, jotta yhteys voidaan muodostaa asianmukaisesti: palvelinportti ja RTSP-portti.

#### **Kuva 4: Selainkäyttöliittymä**

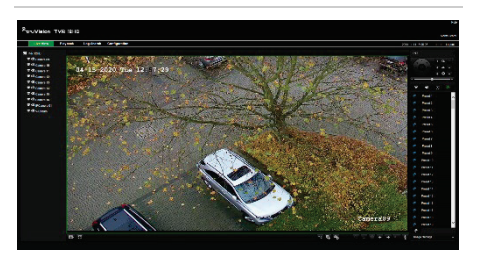

## **Live-näkymätila**

Live-tila on laitteen normaali toimintatila, jonka avulla käyttäjä voi tarkastella reaaliaikaista kuvaa kameroista.

Live-näkymän usein käytettyjä toimintoja voi käyttää nopeasti klikkaamalla hiiren vasemmanpuoleista painiketta, kun osoitin on kameran kuvan päällä. Live-näkymän työkalurivi tulee näkyviin. Katso käytettävissä olevien toimintojen kuvaukset kuvasta 3 sivulla 22.

## **Tallentimen määrittäminen**

Tallentimessa on kuvakepohjainen valikkorakenne, jolla voit määrittää laitteen parametrien arvot. Jokainen komentokuvake avaa näytön, josta voi muokata tiettyjä asetuksia. Useimmat valikot ovat vain järjestelmänvalvojan nähtävissä.

Lisätietoja laitteen määrittämisestä on tallentimen käyttöohjeessa.

**Päävalikkoon pääsee live-näkymästä seuraavasti:**

- Paina etupaneelin **Valikko** -painiketta.
	- tai –
- Klikkaa hiiren oikeanpuoleista painiketta ja valitse ponnahdusvalikosta **Valikko**.

Päävalikkonäyttö tulee näkyviin. Vie hiiri valikon työkalurivillä olevan komentokuvakkeen päälle ja valitse se klikkaamalla.

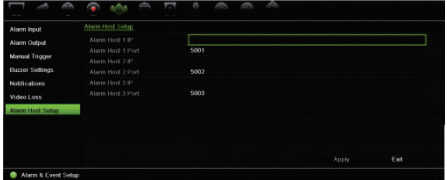

#### **Valikon työkalurivillä olevien komentokuvakkeiden kuvaukset:**

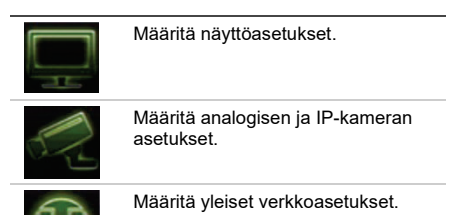

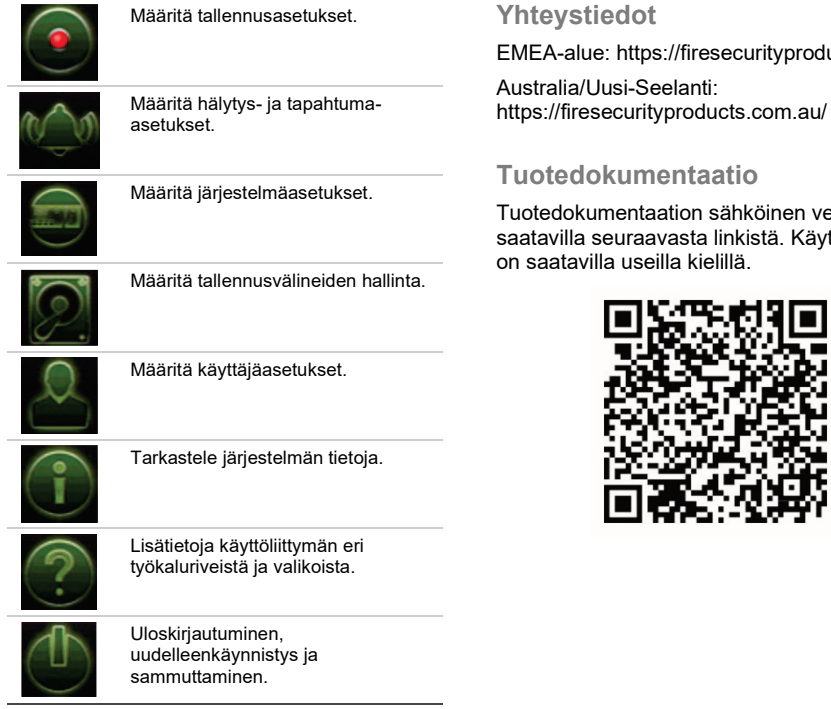

## **Tekniset tiedot**

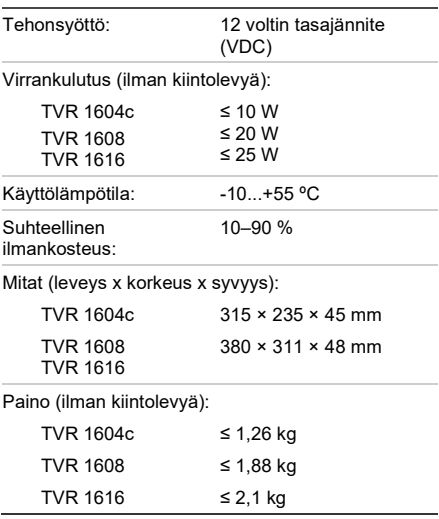

ucts.com

ersio on srais sii<br>′ttöohjeita

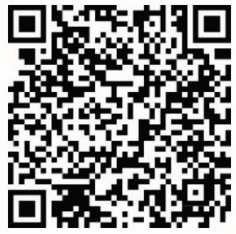

## Guide de démarrage rapide du TruVision DVR 16

#### **Figure 1 : Connexions de la face arrière**

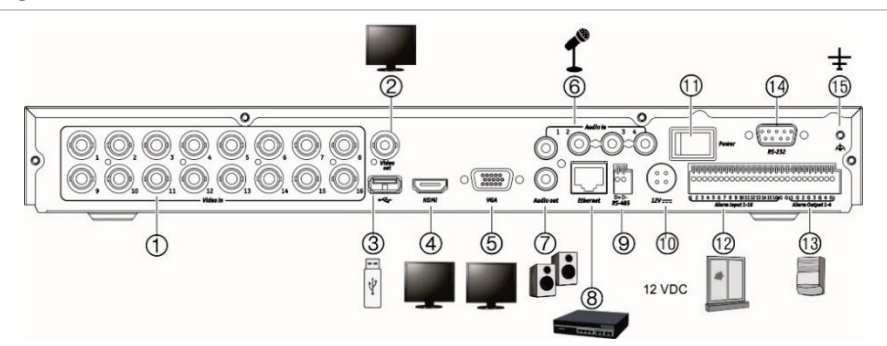

- 1. Permet de connecter jusqu'à 16 caméras analogiques aux connecteurs BNC (en fonction du modèle d'enregistreur).
- 2. Permet de connecter un moniteur CCTV (connecteur de type BNC).
- 3. Permet de connecter un périphérique USB facultatif (par exemple, une souris, un graveur de CD/DVD ou un disque dur).
- 4. Permet de connecter un téléviseur HD (les connexions HDMI peuvent être de type audio et vidéo).
- 5. Permet de connecter un moniteur VGA.
- 6. Permet de connecter jusqu'à quatre entrées audio aux connecteurs RCA.
- 7. Permet de connecter jusqu'à quatre entrées alarme.
- 8. Permet de se connecter à un réseau.
- 9. Permet de connecter un périphérique RS-485, comme un clavier ou une caméra PTZ.
- 10. Permet de connecter une PSU 12 VDC (fournie).
- 11. Permet d'activer ou de désactiver l'alimentation.
- 12. Permet de connecter jusqu'à 16 entrées alarme.
- 13. Permet de connecter des haut-parleurs pour la sortie audio.
- 14. Permet de connecter un périphérique RS-232.
- 15. Permet de se connecter à la masse.

**Adresse IP par défaut** : 192.168.1.82

### **Figure 2 : Commandes de la face avant (modèle à 8 canaux illustré ci-dessous)**

Pour obtenir des informations détaillées sur les fonctions de tous les boutons, reportez-vous au guide de l'utilisateur.

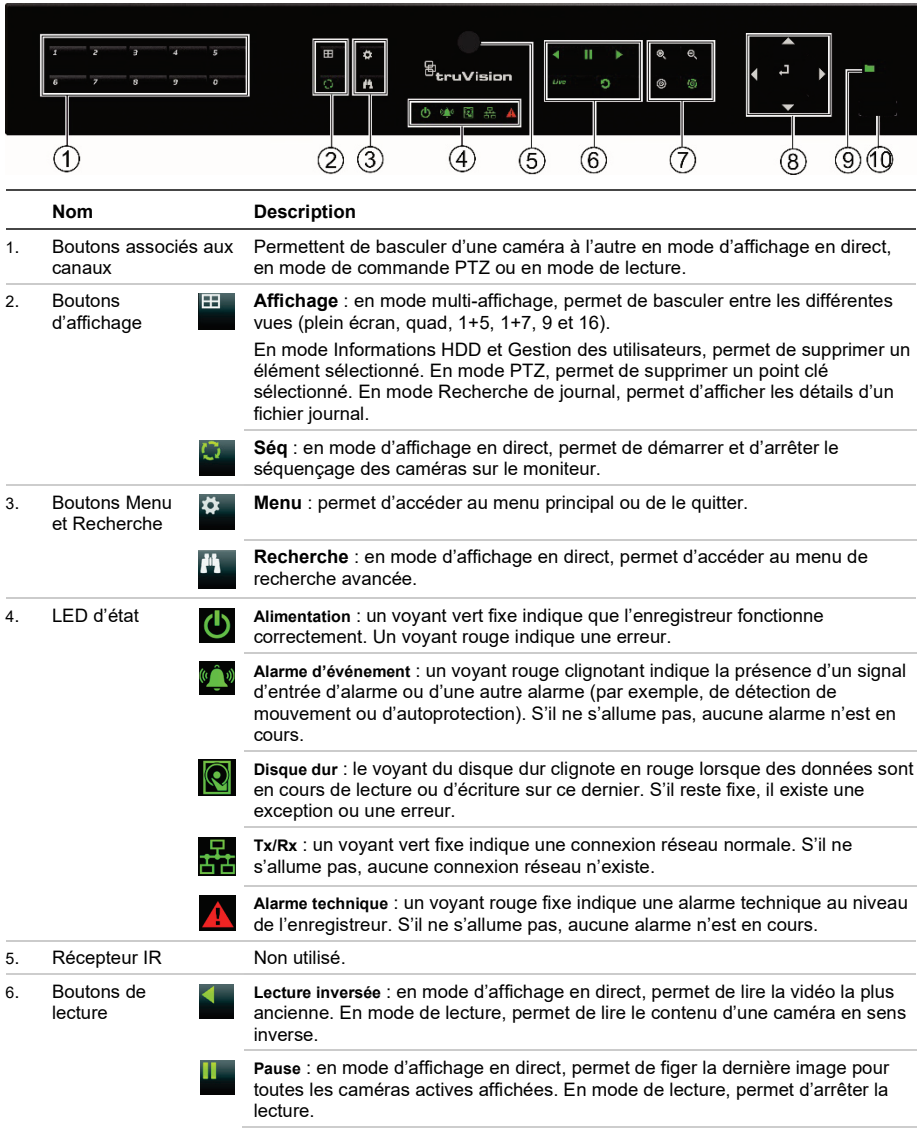

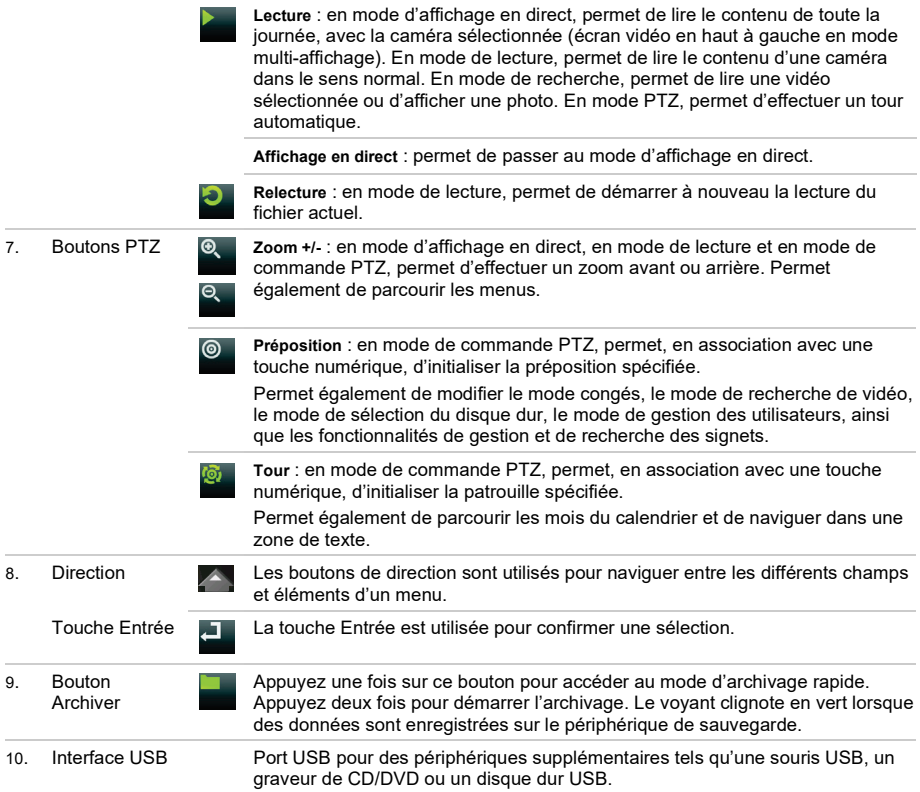

#### **Figure 3 : Barre d'outils du mode d'affichage en direct**

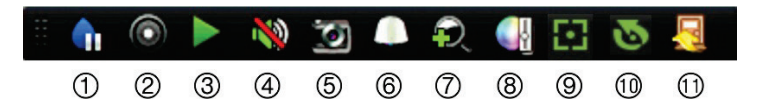

- 1. **Pause** : permet de figer l'image de la caméra sélectionnée.
- 2. **Démarrage de l'enregistrement manuel** : permet de démarrer/d'arrêter l'enregistrement manuel.
- 3. **Lecture instantanée** : permet de lancer la lecture des cinq dernières minutes de la vidéo enregistrée.
- 4. **Audio activé** : permet d'activer/de désactiver la sortie audio.
- 5. **Photo** : permet de capturer une image vidéo.
- 6. **Commande PTZ** : permet d'accéder au mode de commande PTZ.
- 7. **Zoom numérique** : permet d'accéder au mode Zoom numérique.
- 8. **Paramètres de l'image** : permet de modifier le niveau de luminosité de l'image.
- 9. **Mise au point auxiliaire** : permet d'effectuer une mise au point automatique de l'objectif de la caméra.
- 10. **Initialisation de l'objectif** : permet d'initialiser l'objectif d'une caméra à l'aide d'un objectif motorisé.
- 11. **Fermeture** : permet de fermer la barre d'outils.

## **Contenu**

Le TruVision DVR 16 (modèle TVR 16) est fourni avec les éléments suivants :

- Cordons d'alimentation CA ;
- PSU 12 VDC ;
- Souris USB ;
- DVR ;
- *Guide de démarrage rapide du TruVision DVR 16* ;

Vous pouvez télécharger le logiciel et les manuels suivants sur notre site Web :

- *Guide de l'utilisateur du TruVision DVR 16* ;
- *Guide de l'opérateur de l'enregistreur TruVision*.

## **Lieu d'installation**

Reportez-vous au guide de l'utilisateur pour obtenir des informations détaillées, mais tenez compte des considérations importantes suivantes :

- Placez l'unité dans un endroit sûr.
- Assurez-vous qu'elle se trouve dans une zone bien ventilée.
- Évitez d'exposer l'unité à l'humidité.

#### **Installation rapide**

Les étapes suivantes sont recommandées lors du paramétrage de l'enregistreur :

1. Connectez tous les périphériques nécessaires à la face arrière de l'enregistreur. Reportez-vous à la figure 1, à la page 26.

#### **Connexions de base :**

Connectez les caméras aux entrées BNC et le moniteur à la sortie BNC, VGA ou HDMI. Connectez la souris au port USB situé sur la face avant.

#### **Connexions facultatives :**

Les autres connexions illustrées dans ce document sont facultatives et dépendent du type d'installation.

- 2. Branchez l'unité à l'alimentation et activez-la.
- 3. Configurez l'unité en appliquant les paramètres requis à l'aide de l'assistant d'installation.

## **Première utilisation**

L'enregistreur est doté d'un assistant d'installation qui vous permet de configurer facilement ses paramètres de base lors de sa première utilisation, ainsi que toutes les caméras simultanément. La configuration peut ensuite être personnalisée.

Par défaut, l'assistant d'installation démarre dès que l'enregistreur est chargé. L'assistant vous guide au fil de certains des paramétrages les plus importants. Sélectionnez la langue du système, puis saisissez le mot de passe administrateur. Aucun mot de passe par défaut n'est fourni.

L'assistant vous permet ensuite de régler la date et l'heure, de configurer le réseau et les enregistrements, ainsi que la fonction de gestion du disque dur.

Une fois les modifications effectuées, cliquez sur **Terminer** pour quitter l'assistant d'installation. L'enregistreur est désormais prêt à l'emploi. L'enregistrement démarre automatiquement.

### **Utilisation de l'enregistreur**

L'unité peut être contrôlée de plusieurs façons :

- À l'aide de la face avant ;
- À l'aide de la souris ;
- À l'aide du navigateur Web ;
- À l'aide du clavier TVK-600 ;
- À l'aide du clavier TVK-800 ;
- À l'aide d'un logiciel (TruVision Navigator, TVRMobile).

#### **Face avant**

L'utilisation d'une souris vous permet de contrôler davantage de fonctions qu'avec les boutons. Consultez la figure 2, à la page 27, pour connaître l'emplacement des commandes.

### **Souris USB**

À la différence de la face avant dont la fonctionnalité est limitée, la souris USB fournie avec l'enregistreur peut être utilisée pour activer toutes les fonctions de ce dernier. La souris permet de parcourir et de modifier les paramètres de l'interface utilisateur. Utilisez une souris USB 2.0 sur la face avant.

Connectez la souris à l'enregistreur en branchant son connecteur USB au port USB situé sur la face avant ou arrière. La souris est immédiatement prête à l'emploi et le curseur doit alors s'afficher.

#### **Navigateur Web**

Le navigateur Web de l'enregistreur vous permet d'afficher, d'enregistrer et de visionner des vidéos. Il vous offre également la possibilité de gérer toutes les fonctionnalités de l'enregistreur à partir de tout PC doté d'une connexion Internet. Enfin, il dispose de commandes faciles à utiliser qui vous donnent un accès rapide à toutes les fonctions.

Pour accéder à l'unité, ouvrez le navigateur Web et saisissez l'adresse IP attribuée à l'enregistreur en tant qu'adresse Web. Dans la fenêtre d'ouverture de session, saisissez l'identifiant utilisateur et le mot de passe.

Les valeurs par défaut sont les suivantes :

- DHCP : désactivé par défaut
- Adresse IP : 192.168.1.82
- Masque de sous-réseau : 255.255.255.0
- Adresse de la passerelle : 192.168.1.1
- Port serveur : 8000
- Port HTTP : 80
- Port RTSP : 554

**Remarque** : vous devez faire en sorte que le port serveur et le port RTSP soient redirigés afin de pouvoir vous connecter correctement.

#### **Figure 4 : Interface du navigateur Web**

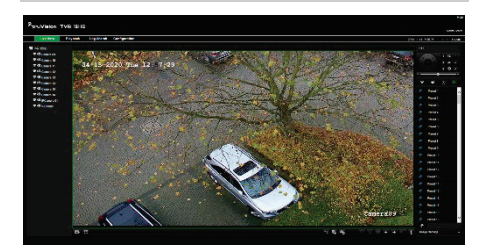

### **Mode d'affichage en direct**

Le mode d'affichage en direct est le mode de fonctionnement normal de l'unité. Il vous permet de regarder les photos prises en direct.

Vous pouvez accéder rapidement aux fonctions utilisées régulièrement en mode d'affichage en direct en cliquant sur l'image de la caméra. Une barre d'outils s'affiche. Reportez-vous à la figure 3, à la page 28, pour obtenir une description des fonctions disponibles.

## **Configuration de l'enregistreur**

L'enregistreur profite d'une structure de menu basée sur des icônes, vous permettant de configurer les paramètres de l'unité. Chaque icône de commande permet d'afficher une fenêtre dans laquelle il est possible de modifier certaines fonctions. La plupart des menus ne sont accessibles qu'aux administrateurs système.

Reportez-vous au guide de l'utilisateur de l'enregistreur pour obtenir des informations détaillées sur la configuration de l'unité.

**Pour accéder au menu principal en mode d'affichage en direct :**

Appuyez sur le bouton **<sup>** $\ddot{\bullet}$ **</sup> à partir de la** face avant.

- Ou -

• Appuyez sur le bouton droit de la souris et sélectionnez **Menu** dans le menu contextuel.

Le menu principal s'affiche. Cliquez sur une icône de commande dans la barre d'outils du menu pour la sélectionner.

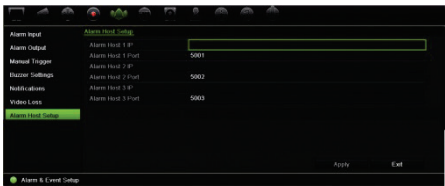

**Description des icônes de commande de la barre d'outils du menu :**

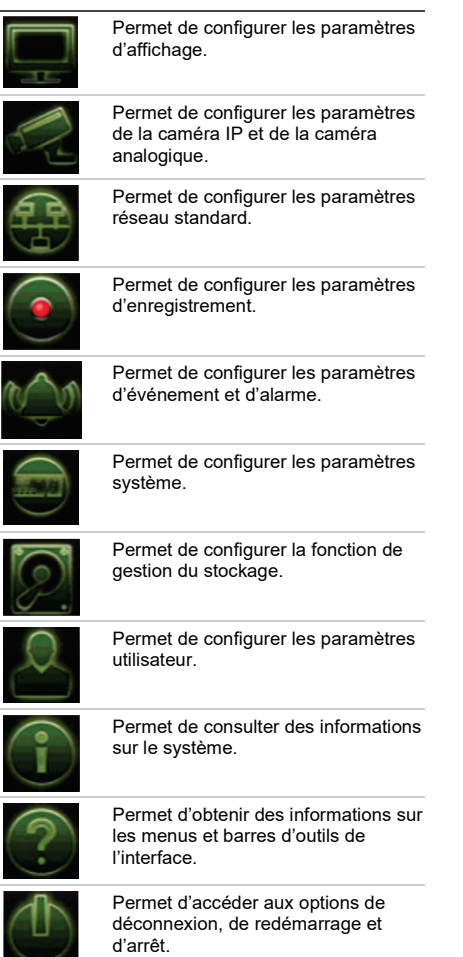

## **Caractéristiques techniques**

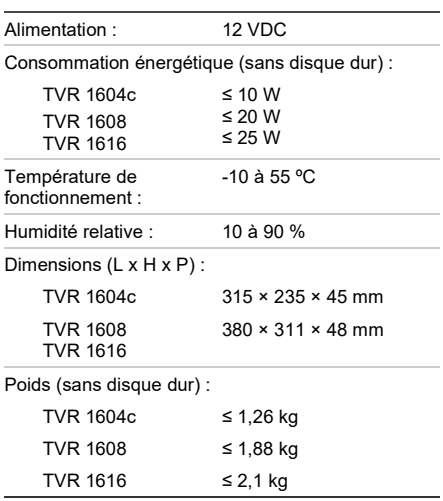

## **Coordonnées**

Région EMEA : https://firesecurityproducts.com

Australie et Nouvelle-Zélande : https://firesecurityproducts.com.au/

## **Documentation du produit**

Cliquez sur le lien suivant pour obtenir une version électronique de la documentation du produit. Les manuels sont disponibles en plusieurs langues.

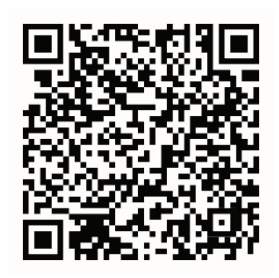

## Guida di avvio rapido di TruVision DVR 16

#### **Figura 1: Collegamenti del pannello posteriore**

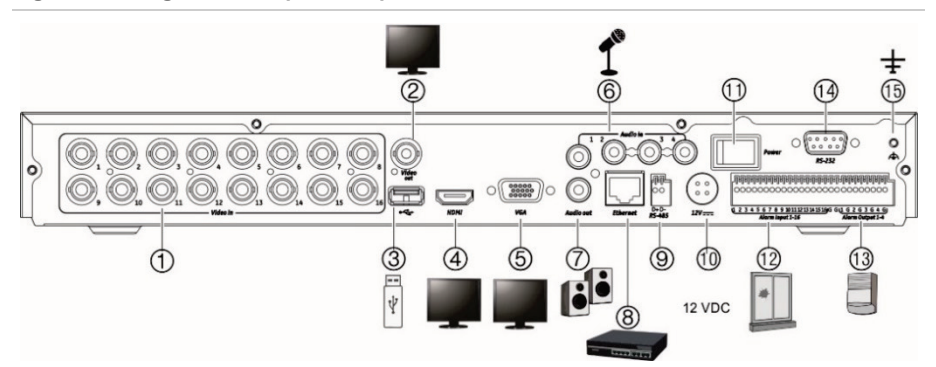

- 1. Consente di collegare fino a 16 telecamere analogiche a connettori di tipo BNC (in base al modello di registratore).
- 2. Consente di collegare un monitor TVCC (connettore di tipo BNC).
- 3. Consente il collegamento a un dispositivo USB opzionale, ad esempio un mouse, un masterizzatore CD/DVD o un HDD.
- 4. Consente il collegamento a un HDTV. Il collegamento HDMI supporta audio e video digitali.
- 5. Consente il collegamento a un monitor VGA.
- 6. Consente di collegare quattro ingressi audio ai connettori RCA.
- 7. Consente di collegare fino a quattro uscite Consente il collegamento a una rete.
- 9. Consente il collegamento a un dispositivo RS-485, come una telecamera PTZ o un tastierino.
- 10. Consente il collegamento a un'unità PSU da 12 VCC (inclusa).
- 11. Interruttore di alimentazione (on/off).
- 12. Consente di collegare fino a 16 ingressi allarme.
- 13. Consente il collegamento agli altoparlanti per l'uscita audio.
- 14. Consente il collegamento a un dispositivo RS-232.
- 15. Connessione di terra.

**Indirizzo IP predefinito**: 192.168.1.82

### **Figura 2: Controlli del pannello anteriore (è mostrato il modello a 8 canali)**

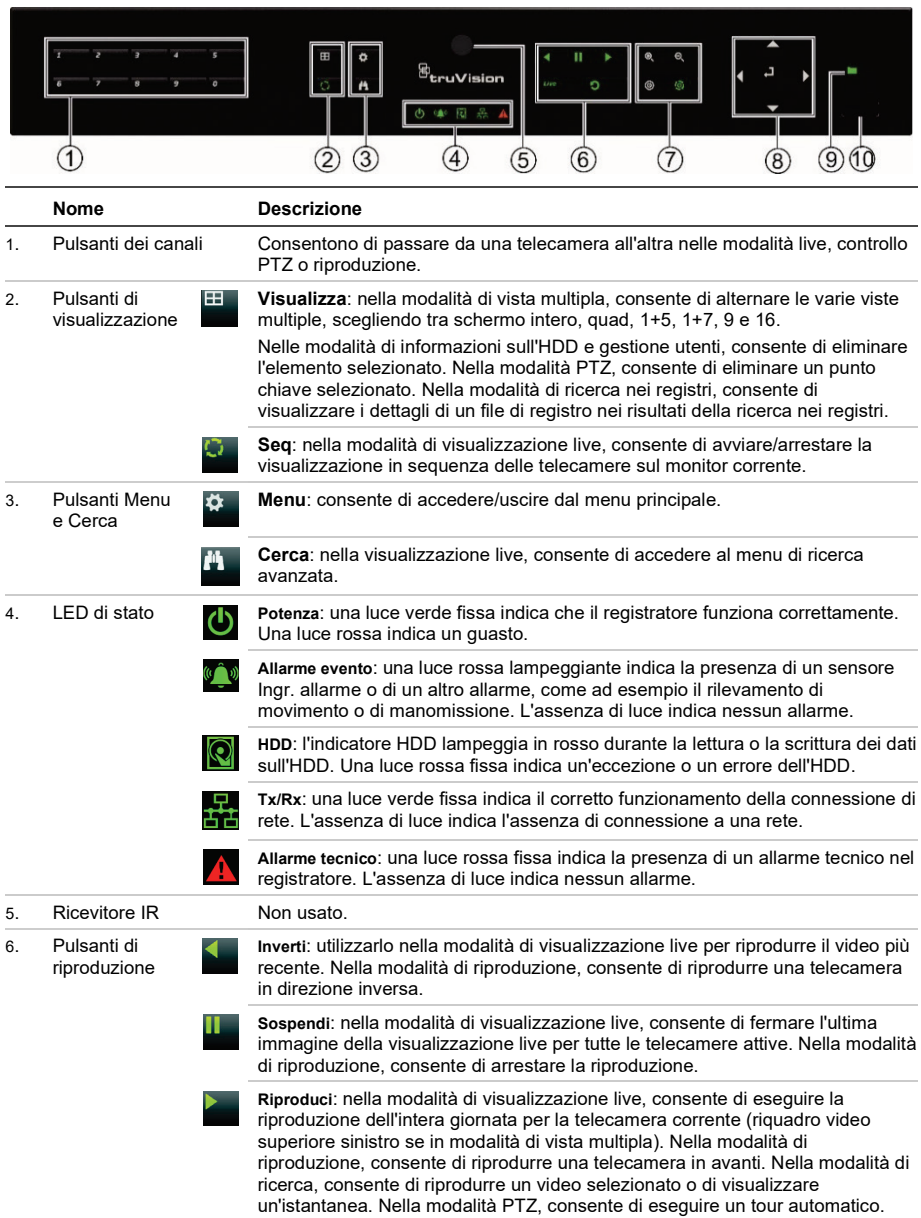

Per informazioni dettagliate su tutte le funzioni dei pulsanti, consultare il manuale dell'utente.

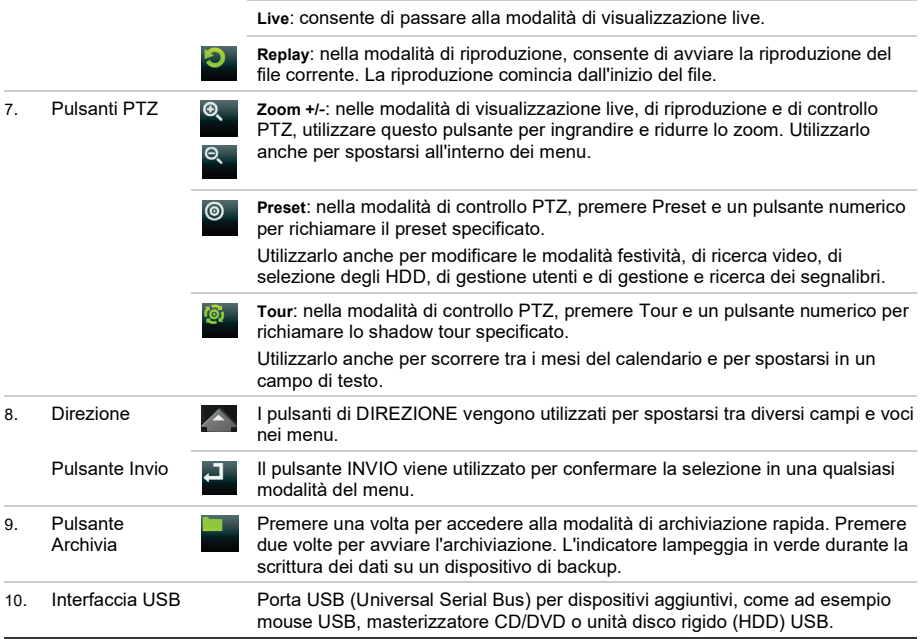

#### **Figura 3: Barra degli strumenti della visualizzazione live**

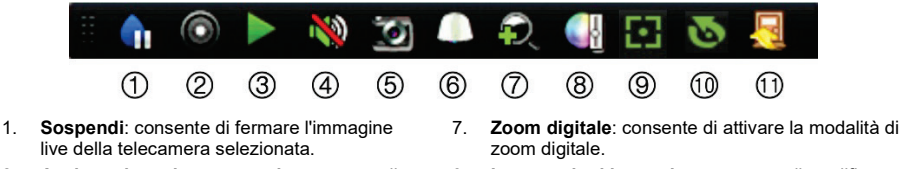

- 2. **Avvia registrazione manuale**: consente di avviare/arrestare una registrazione manuale.
- 3. **Riproduzione istantanea**: consente di riprodurre il video registrato dagli ultimi cinque minuti.
- 4. **Audio attivato**: consente di abilitare/disabilitare l'uscita audio.
- 5. **Istantanea**: consente di acquisire un'istantanea di un'immagine video.
- 6. **Controllo PTZ**: consente di attivare la modalità di controllo PTZ.
- 
- 8. **Impostazioni immagine**: consente di modificare i livelli di illuminazione dell'immagine.
- 9. **Messa a fuoco ausiliaria**: consente di mettere automaticamente a fuoco l'obiettivo della telecamera.
- 10. **Inizializzazione ottica**: consente di inizializzare l'obiettivo di una telecamera con obiettivo motorizzato.
- 11. **Chiudi**: consente di chiudere la barra degli strumenti.
## **Contenuto della confezione**

L'unità TruVision DVR 16 (modello TVR 16) viene fornita con i seguenti elementi:

- Cavi di alimentazione CA
- PSU da 12 VCC
- Mouse USB
- DVR
- *Guida di avvio rapido di TruVision DVR 16*

È possibile scaricare il software e i seguenti manuali dal nostro sito Web:

- *Manuale dell'utente di TruVision DVR 16*
- *Guida per l'operatore del registratore TruVision*

## **Ambiente di installazione**

Per informazioni dettagliate, fare riferimento al manuale dell'utente, ma osservare comunque i seguenti requisiti importanti:

- Posizionare l'unità in un luogo sicuro.
- Accertarsi che l'unità sia ubicata in un'area ben ventilata.
- Non esporre l'unità alla pioggia o all'umidità.

## **Installazione rapida**

Passaggi consigliati per la configurazione del registratore:

1. Collegare tutti i dispositivi richiesti al pannello posteriore del registratore. Vedere la Figura 1 a pagina 32.

### **Connessioni di base:**

collegare le telecamere agli ingressi della telecamera BNC e il monitor A all'uscita BNC, VGA o HDMI. Collegare il mouse alla porta USB posizionata sul pannello anteriore.

### **Connessioni opzionali:**

Tutte le altre connessioni visualizzate sono opzionali e variano in base ai requisiti di installazione.

2. Collegare l'alimentazione all'unità e accenderla.

3. Configurare l'unità con le impostazioni richieste utilizzando la procedura guidata di configurazione.

## **Primo utilizzo**

È disponibile per il registratore una procedura guidata per l'installazione rapida che consente di configurare facilmente le impostazioni di base del registratore al primo utilizzo. La procedura consente di configurare tutte le telecamere in maniera simultanea. È successivamente possibile personalizzare la configurazione in base alle necessità.

Per impostazione predefinita, la procedura di configurazione guidata viene avviata in seguito al caricamento del registratore. La procedura guidata illustra dettagliatamente all'utente alcune delle più importanti impostazioni del registratore. Selezionare la lingua preferita per il sistema, quindi immettere la password dell'amministratore. Non viene fornita alcuna password predefinita.

La procedura guidata illustrerà dettagliatamente all'utente i menu per l'impostazione di data e ora, la configurazione di rete, la gestione degli HDD e la configurazione della registrazione.

Una volta apportate tutte le modifiche desiderate, cliccare su **Fine** per uscire dalla procedura guidata. Il registratore è adesso pronto per essere utilizzato. La registrazione viene avviata automaticamente.

## **Funzionamento del registratore**

Sono disponibili diversi modi per controllare l'unità:

- Controllo tramite pannello anteriore
- Controllo tramite mouse
- Controllo tramite browser Web
- Tastierino TVK-600
- Tastierino TVK-800
- Software (TruVision Navigator, TVRMobile).

### **Pannello anteriore**

I pulsanti del pannello anteriore consentono di controllare meno funzioni rispetto a un mouse. Per una descrizione delle posizioni dei controlli, vedere la Figura 2 a pagina 33.

### **Mouse USB**

Il mouse USB fornito con il registratore utilizza tutte le funzioni del registratore, diversamente dal pannello anteriore che dispone di funzionalità limitate. Utilizzare il mouse per spostarsi ed apportare modifiche alle impostazioni nell'interfaccia utente. Utilizzare un mouse USB 2.0 nel pannello anteriore.

Collegare il mouse al registratore inserendo il connettore USB del mouse nella porta USB nel pannello posteriore o anteriore. Il mouse è immediatamente pronto all'uso e dovrebbe venire visualizzato il puntatore.

### **Controllo tramite browser Web**

Il browser Web del registratore consente di visualizzare, registrare e riprodurre video, nonché gestire tutti gli aspetti del registratore da qualsiasi PC dotato di accesso a Internet. Gli intuitivi controlli del browser consentono di accedere rapidamente a tutte le funzioni del registratore.

Per accedere all'unità, aprire un browser Web e immettere l'indirizzo IP assegnato al registratore come indirizzo Web. Nella schermata di accesso, immettere l'ID utente e la password.

I valori predefiniti delle impostazioni di rete del registratore sono i seguenti:

- DHCP: disabilitato per impostazione predefinita.
- Indirizzo IP: 192.168.1.82
- Subnet mask: 255.255.255.0
- Indirizzo gateway: 192.168.1.1
- Porta server: 8000
- Porta HTTP: 80
- Porta RTSP: 554

**Nota**: per eseguire correttamente il collegamento, è necessario inoltrare le sequenti porte nel router: porta server e porta RTSP.

### **Figura 4: Interfaccia browser Web**

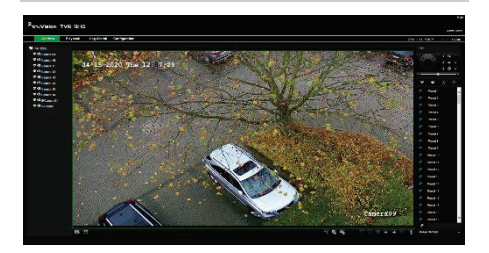

## **Modalità di visualizzazione live**

La modalità live è la modalità di funzionamento normale dell'unità, che consente di visualizzare le immagini in diretta dalle telecamere.

È possibile accedere rapidamente alle funzioni utilizzate regolarmente nella visualizzazione live cliccando con il pulsante sinistro del mouse quando il cursore si trova sull'immagine della telecamera. Viene visualizzata la barra degli strumenti della visualizzazione live. Per una descrizione delle funzioni disponibili, vedere la Figura 3 a pagina 34.

## **Configurazione del registratore**

Il registratore dispone di una struttura basata su menu accessibili tramite icone che consente di configurare i parametri dell'unità. Ciascuna icona di comando consente di visualizzare una schermata per la modifica di un gruppo di impostazioni. La maggior parte dei menu è disponibile solo per gli amministratori del sistema.

Per informazioni dettagliate sulla configurazione dell'unità, fare riferimento al manuale dell'utente del registratore.

**Per accedere al menu principale dalla visualizzazione live:**

Premere il pulsante Menu **de sul pannello** anteriore.

- Oppure -

• Cliccare con il pulsante destro del mouse e selezionare **Menu** dal menu a comparsa.

Verrà visualizzata la schermata del menu principale. Spostare il mouse su un'icona di comando nella barra degli strumenti del menu e cliccare per selezionarla.

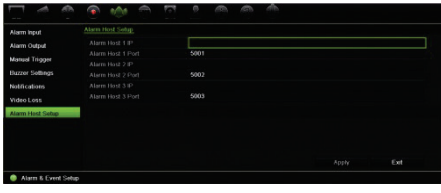

### **Descrizione delle icone di comando nella barra degli strumenti del menu:**

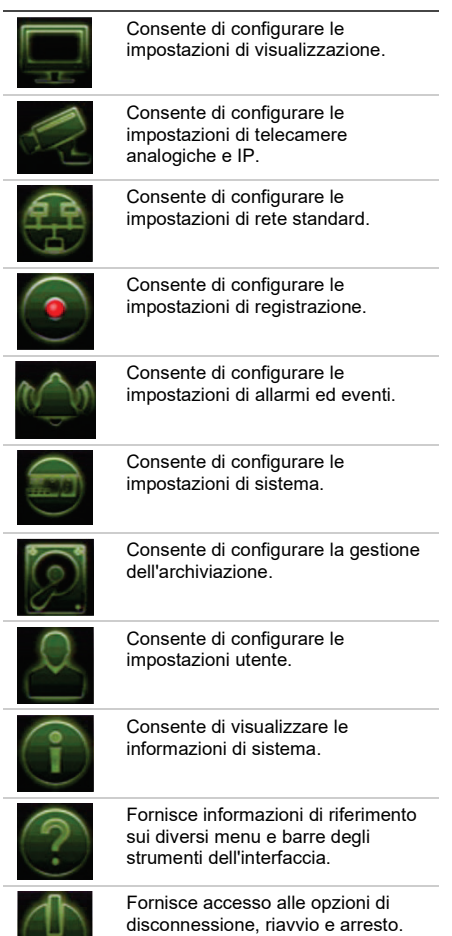

### Specifiche

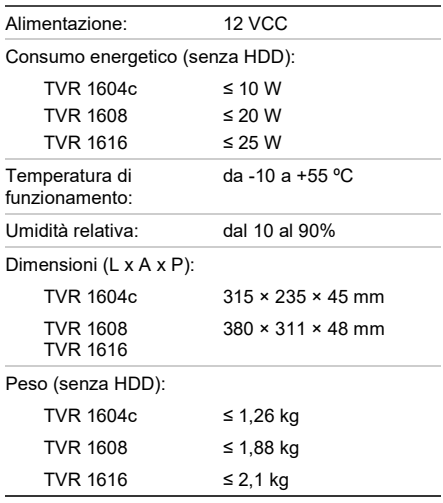

## **Informazioni di contatto**

EMEA: https://firesecurityproducts.com

Australia/Nuova Zelanda: https://firesecurityproducts.com.au/

## **Documentazione del prodottp**

Consultare il seguente collegamento Web per ottenere la versione elettronica della documentazione del prodotto. I manuali sono disponibili in diverse lingue.

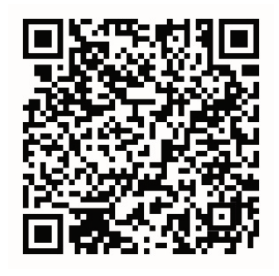

# **NL**

# TruVision DVR 16 Snel aan de slag-gids

### **Afbeelding 1: Aansluitingen op achterpaneel**

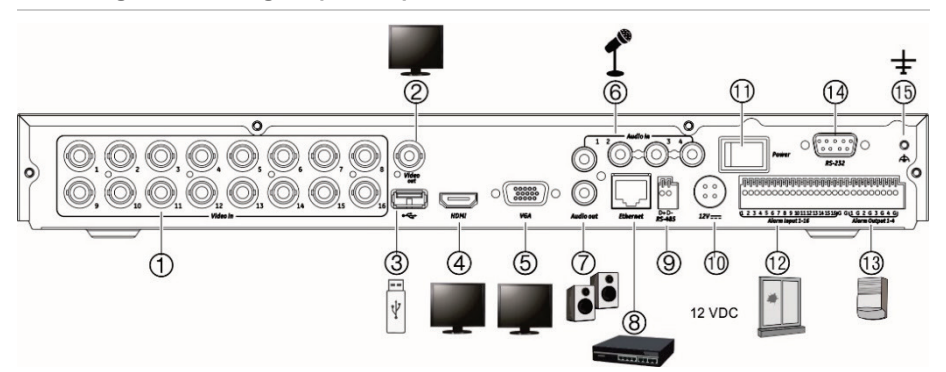

- 1. Aansluiting voor maximaal 16 analoge camera's op de BNC-aansluiting (afhankelijk van het recordermodel).
- 2. Aansluiting voor een CCTV-monitor (BNCaansluiting).
- 3. Aansluiting voor een optioneel USB-apparaat, zoals een muis, CD/DVD-brander of HDD.
- 4. Aansluiting voor een HDTV. De HDMIaansluiting ondersteunt zowel digitale audio als video.
- 5. Aansluiting voor een VGA-monitor.
- 6. Aansluiting voor vier audio-ingangen op de RCA-aansluitingen.
- 7. Aansluiting voor maximaal vier alarmuitgangen.8. Aansluiting voor een netwerkverbinding.
- 9. Aansluiting voor een RS-485-apparaat, zoals een PTZ-camera of toetsenpaneel.
- 10. Aansluiting voor de 12 VDC PSU (meegeleverd).
- 11. Aan/uit-schakelaar.
- 12. Aansluiting voor maximaal 16 alarmingangen.
- 13. Aansluiting voor luidsprekers voor uitvoer van audio.
- 14. Aansluiting voor een RS-232-apparaat.
- 15. Aansluiting voor de aarding.

**Standaard IP-adres**: 192.168.1.82

### **Afbeelding 2: Bedieningselementen op voorpaneel (8-kanaals model wordt afgebeeld)**

g<br><sup>g</sup>truVision  $\bigcap$  $(2)$   $(3)$  $\circledA$  $\circled6$ 7  $(9)$  (10  $\circledS$  $\circledR$ **Naam Beschrijving** 1. Kanaalknoppen Schakel tussen de verschillende camera's in de live-weergave-, PTZ-beheer- of afspeelmodi. 2. Weergave-**Weergave**: In de multiview-modus door de verschillende multiview-weergaven knoppen (volledig, quad, 1+5, 1+7, 9 en 16) bladeren. In de HDD-gegevensmodus en de gebruikersbeheermodus een geselecteerd item verwijderen. In de PTZ-modus een geselecteerde sleutelpositie verwijderen. In de logboekzoekmodus de details van een logboek in de zoekresultaten voor logboeken weergeven. **Weergavereeks**: Met de knop Weergavereeks kunt u in de liveweergavemodus de weergavereeks van camera's op de huidige monitor starten/stoppen. 3. Knop Menu en **Menu**: Het hoofdmenu openen/sluiten. knop Zoeken **Zoeken**: Met de knop Zoeken kunt u in de live-weergave het geavanceerde zoekmenu openen. 4. Statuslampjes **Voeding**: Een continu brandend groen lampje geeft aan dat de recorder correct werkt. Een rood lampje geeft aan dat er een storing is opgetreden. **Gebeurtenisalarm**: Een knipperend rood lampje geeft aan dat er een sensoralarm In of een ander alarm, zoals beweging of sabotage, geactiveerd is. Als het niet brandt, betekent dit dat er geen alarm is. **HDD**: Het HDD-lampje knippert in het rood wanneer gegevens worden gelezen van of geschreven naar de HDD. Een continu brandend rood lampje geeft aan dat een HDD-uitzondering of -fout is opgetreden. **Tx/Rx**: Een continue brandend groen lampje geeft een normale werking van de netwerkverbinding aan. Als het lampje niet brandt, betekent dit dat het apparaat niet met een netwerk verbonden is. **Technisch alarm**: Een continu brandend rood lampje geeft aan dat er een technisch alarm vanuit de recorder is. Als het niet brandt, betekent dit dat er geen alarm is. 5. Infraroodontvanger Niet gebruikt. 6. Afspeel-**Achteruit afspelen**: Met deze knop kunt u in de live-weergavemodus het oudste knoppen videobestand afspelen. Met deze knop kunt u in de afspeelmodus camerabeelden in de omgekeerde richting afspelen. **Pauzeren**: In de live-weergavemodus het laatste beeld stilzetten van de live weergave van alle actieve camera's die worden weergegeven. In de afspeelmodus kunt u met de knop Pauzeren het afspelen stoppen.

Raadpleeg de gebruikershandleiding voor uitgebreide informatie over alle knopfuncties.

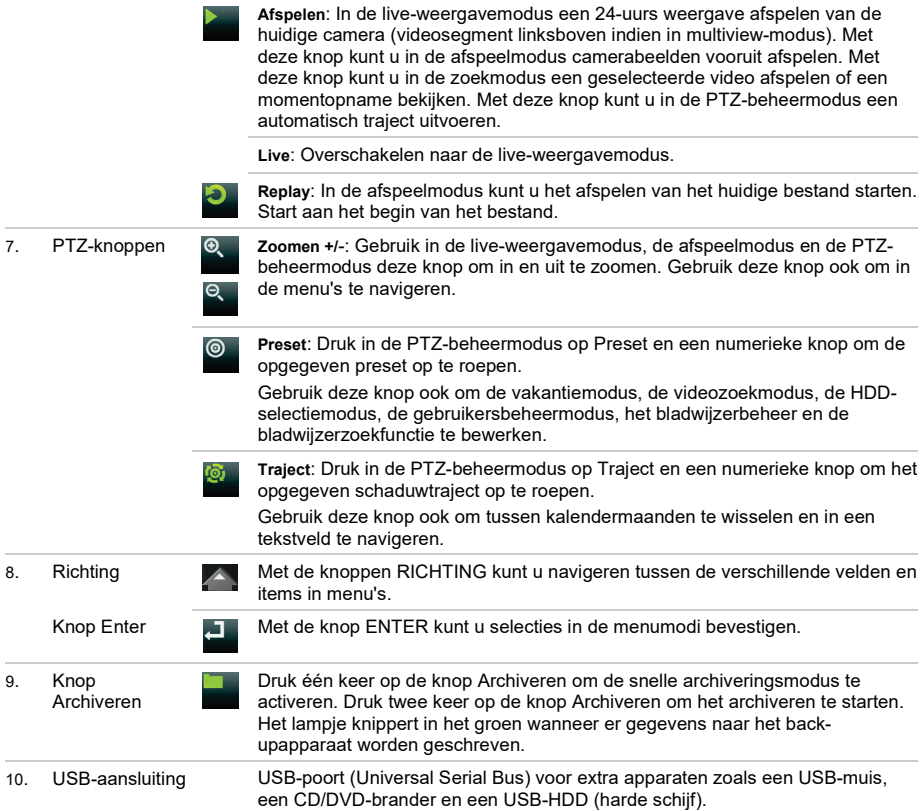

### **Afbeelding 3: Werkbalk voor live-weergave**

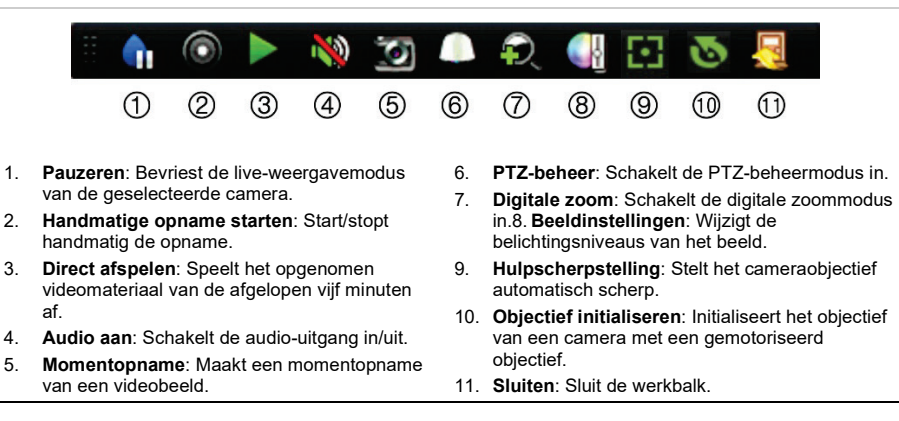

## **Inhoud van de verpakking**

De TruVision DVR 16 (model TVR 16) wordt geleverd met de volgende items:

- Voedingskabels
- 12 VDC PSU
- USB-muis
- DVR
- *TruVision DVR 16 Beknopte handleiding*

U kunt de software en de volgende handleidingen via onze website downloaden:

- *TruVision DVR 16 Gebruikershandleiding*
- *TruVision Recorder Operator-handleiding*

## **Installatieomgeving**

Raadpleeg de gebruikershandleiding voor gedetailleerde informatie. Houd echter rekening met de volgende belangrijke vereisten:

- Zet de recorder op een veilige plek neer.
- Zorg dat de recorder in een goed geventileerde omgeving staat.
- Stel de recorder niet bloot aan regen of vocht.

## **Snelle installatie**

Aanbevolen stappen voor het instellen van de recorder:

1. Sluit alle vereiste apparaten aan op het achterpaneel van de recorder. Zie afbeelding 1 op pagina 38.

### **Basisaansluitingen:**

Sluit de camera's aan op de BNC-cameraingangen en monitor A op de BNC-, VGAof HDMI-uitgang. Sluit de muis aan op de USB-poort in het voorpaneel.

### **Optionele aansluitingen:**

Alle overige weergegeven aansluitingen zijn optioneel en afhankelijk van de installatievereisten.

2. Sluit de stroomvoorziening aan op de recorder en schakel de voeding in.

3. Stel de vereiste instellingen in voor de recorder met behulp van de installatiewizard.

## **Voor de eerste keer gebruiken**

De recorder beschikt over een installatiewizard waarmee u snel en eenvoudig voor het eerst de basisinstellingen van de recorder kunt instellen. In de installatiewizard kunt u alle camera's tegelijk configureren. Daarna kunt u de configuratie naar wens aanpassen.

Standaard wordt de installatiewizard gestart zodra de recorder is geladen. De installatiewizard helpt u met een aantal van de belangrijkste instellingen van uw recorder. Stel de voorkeurstaal in voor het systeem en voer vervolgens het admin-wachtwoord in. Er is geen standaardwachtwoord toegewezen.

De installatiewizard leidt u vervolgens door de menu's voor het instellen van tijd en datum, de netwerkconfiguratie, het HDD-beheer en de opnameconfiguratie.

Wanneer alle vereiste wijzigingen zijn ingesteld, klikt u op de knop **Beëindigen** om de installatiewizard af te sluiten. De recorder is nu klaar voor gebruik. Het opnemen wordt automatisch gestart.

## **De recorder bedienen**

De recorder kan op een aantal manieren worden bediend:

- Bediening via het voorpaneel
- Muisbediening
- Bediening via de webbrowser
- TVK-600-bediendeel
- TVK-800-bediendeel
- Software (TruVision Navigator) TVRMobile)

### **Voorpaneel**

Een USB-muis kan worden gebruikt voor het bedienen van alle functies van de recorder, in tegenstelling tot het voorpaneel dat slechts een beperkte functionaliteit biedt. Zie afbeelding 2 op pagina 39 voor een beschrijving van het bediendeel.

### **USB-muis**

De USB-muis die bij de recorder is geleverd, bedient alle functies van de recorder, in tegenstelling tot het voorpaneel dat slechts een beperkte functionaliteit biedt. Met de muis kunt u navigeren en instellingen wijzigen in de gebruikersinterface.

Sluit de muis aan op de recorder door de USB-aansluiting van de muis in de USB-poort in het achter- of het voorpaneel te steken. U kunt de muis direct gebruiken en de muisaanwijzer moet op het scherm verschijnen.

**Bediening via de webbrowser**

Met de webbrowser van de recorder kunt u video bekijken, opnemen en afspelen, maar ook alle aspecten van de recorder beheren vanaf een willekeurige PC met internettoegang. De eenvoudige browserbediening biedt u snel toegang tot alle recorderfuncties.

Als u toegang wilt tot de recorder, opent u een webbrowser en voert u het IP-adres dat is toegewezen aan de recorder in als webadres. Geef in het inlogvenster de standaard gebruikers-ID en het wachtwoord op.

De standaard waarden voor de netwerkinstellingen van de recorder zijn:

- DHCP: Standaard uitgeschakeld.
- IP-adres 192.168.1.82
- Subnetmasker 255.255.255.0
- Gateway-adres 192.168.1.1
- Serverpoort: 8000
- HTTP-poort: 80
- RTSP-poort: 554

**Opmerking**: De volgende poorten moeten worden doorgestuurd in de router voor een juiste verbinding: Serverpoort en RTSP-poort.

### **Afbeelding 4: Webbrowserinterface**

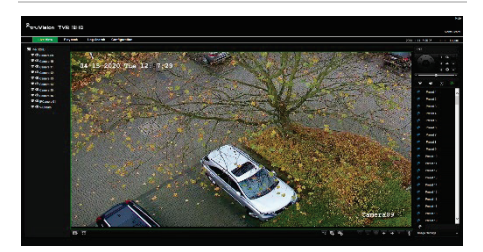

## **Live-weergavemodus**

De live-weergavemodus is de normale modus van de camera voor het bekijken van livebeelden van de camera's.

Regelmatig gebruikte functies in de liveweergave kunnen snel worden geselecteerd door op de linkermuisknop te klikken wanneer de cursor in het camerabeeld staat. De werkbalk voor live-weergave verschijnt. Zie afbeelding 3 op pagina 40 voor een beschrijving van de beschikbare functies.

## **Recorder configureren**

De recorder beschikt over een met pictogrammen aangestuurde bedieningsstructuur waarmee u de parameters van de camera kunt instellen. Elk opdrachtpictogram toont een scherm waarmee u een groep instellingen kunt bewerken. De meeste menu's zijn alleen beschikbaar voor administrators.

Raadpleeg de gebruikershandleiding van de recorder voor uitgebreide informatie over het configureren van de recorder.

**U opent als volgt het hoofdmenu vanuit de live-weergavemodus:**

• Druk op de knop **Menu** op het voorpaneel.

 $-$  Of  $-$ 

• Klik met de rechtermuisknop en selecteer **Menu** in het pop-upmenu.

Het hoofdmenuscherm wordt weergegeven. Beweeg de muis over een opdrachtpictogram in de menuwerkbalk en klik erop om het te selecteren.

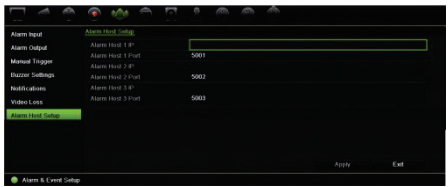

### **Beschrijving van de opdrachtpictogrammen in de menuwerkbalk:**

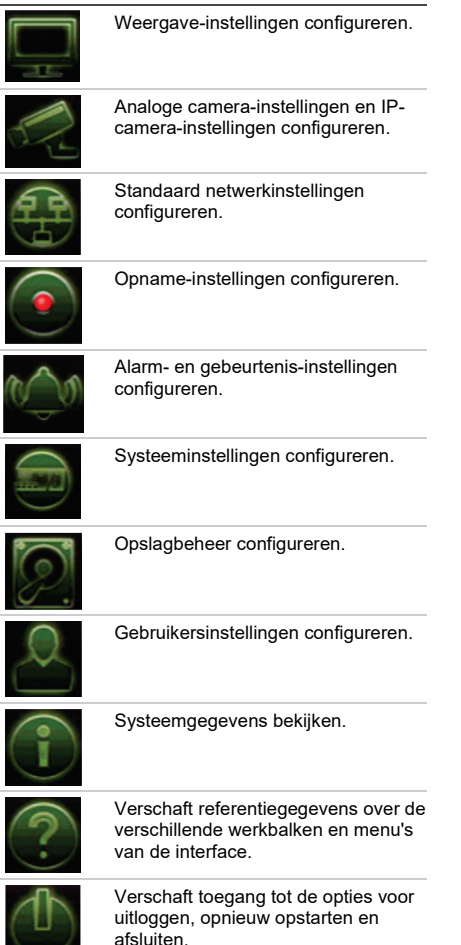

## **Specificaties**

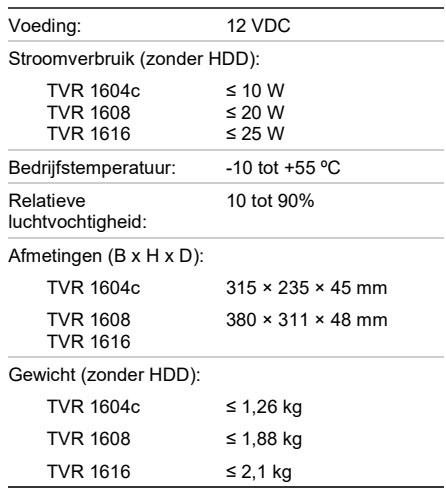

## **Contactgegevens**

EMEA: https://firesecurityproducts.com

Australië/Nieuw-Zeeland: https://firesecurityproducts.com.au/

## **Productdocumentatie**

Raadpleeg de volgende weblink om de elektronische versie van de productdocumentatie op te vragen. De handleidingen zijn beschikbaar in verschillende talen.

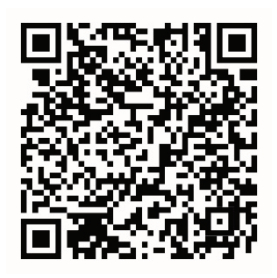

## Skrócona instrukcja obsługi rejestratora TruVision DVR 16

### **Rysunek 1: złącza na panelu tylnym**

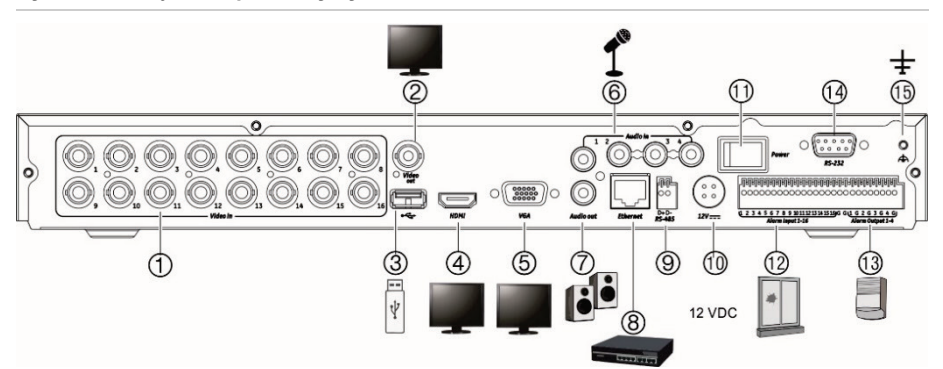

- 1. Podłącz maks. 16 kamer analogowych do złączy BNC (zależy od modelu rejestratora).
- 2. Podłącz jeden monitor CCTV (złącze typu BNC).
- 3. Podłącz do opcjonalnego urządzenia USB, takiego jak mysz, nagrywarka CD/DVD lub dysk twardy.
- 4. Podłącz do telewizora HD. Połączenie HDMI obsługuje cyfrowe audio i wideo.
- 5. Podłącz do monitora VGA.
- 6. Podłącz cztery wejścia audio do złączy RCA.
- 7. Podłącz do czterech wyjść alarmowych.
- 8. Podłącz do sieci.
- 9. Podłącz do urządzenia wyposażonego w port RS-485, na przykład do kamery PTZ lub pulpitu.
- 10. Podłącz do zasilacza 12 V prądu stałego (w zestawie).
- 11. Wyłącznik zasilania (wł./wył.).
- 12. Podłącz maksymalnie 16 wejść alarmowych.
- 13. Podłącz do głośników w celu odtwarzania dźwięku.
- 14. Podłącz do urządzenia RS-232.
- 15. Podłącz do uziemienia.

**Domyślny adres IP**: 192.168.1.82

## **Rysunek 2: połączenia na panelu przednim (pokazano model 8-kanałowy)**

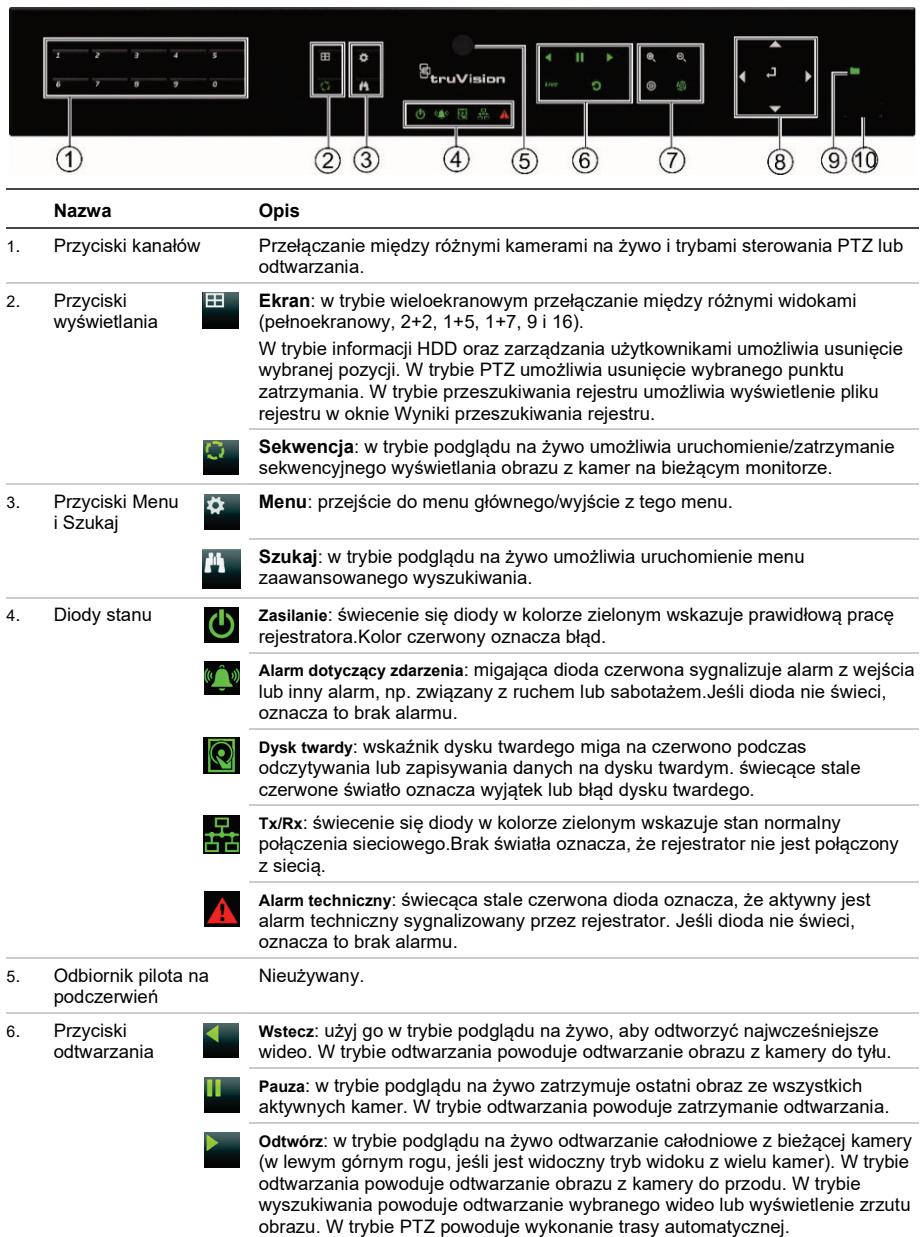

Szczegółowe informacje na temat wszystkich funkcji przycisków można znaleźć w instrukcji obsługi.

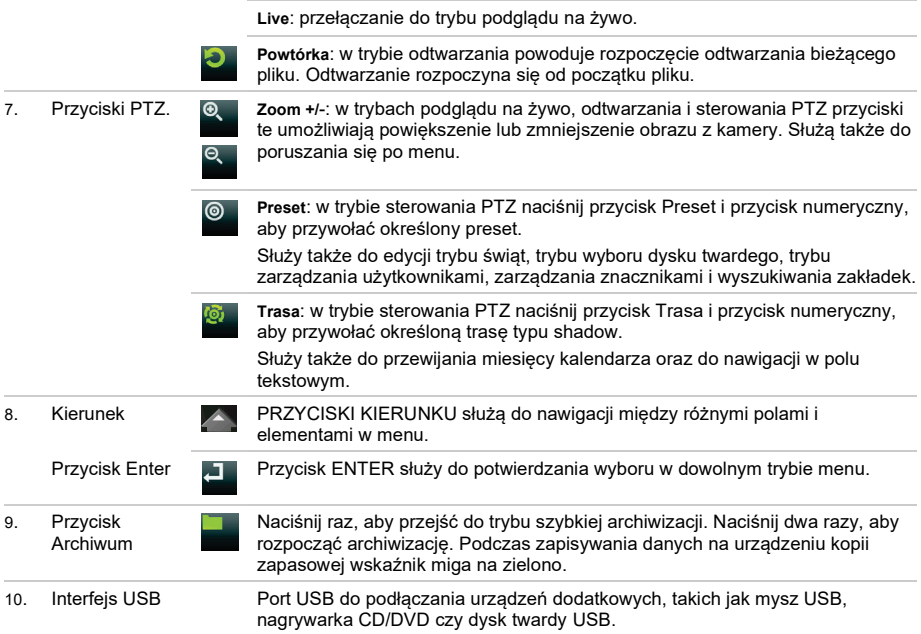

### **Rysunek 3: pasek narzędzi podglądu na żywo**

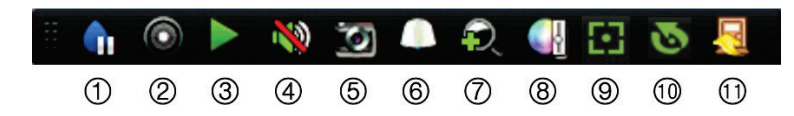

- 1. **Pauza**: zamrożenie obrazu z wybranej kamery.
- 2. **Rozpocznij ręczne nagrywanie**: rozpoczęcie/zatrzymanie nagrywania ręcznego.
- 3. **Natychmiastowe odtwarzanie**: odtwarzanie pięciu ostatnich minut nagrania.
- 4. **Audio wł.**: włączenie/wyłączenie wyjścia audio.
- 5. **Zrzut obrazu**: umożliwia zarejestrowanie zrzutu obrazu z wideo.
- 6. **Sterowanie PTZ**: wejście do trybu sterowania PTZ.
- 7. **Powiększenie cyfrowe**: wejście do powiększenia cyfrowego.
- 8. **Ustawienia obrazu**: modyfikacja poziomu oświetlenia obrazu.
- 9. **Ostrość dodatkowa**: automatyczne ustawienie ostrości obiektywu.
- 10. **Inicjowanie soczewki**: inicjalizacja sterowanego silnikiem obiektywu kamery.
- 11. **Zamknij**: zamknięcie paska narzędzi.

## **Zawartość opakowania**

Rejestrator TruVision DVR 16 (model TVR 6) jest dostarczany z następującymi elementami:

- Przewody zasilające prądu przemiennego
- Zasilacz 12 V prądu stałego
- Mysz USB
- Rejestrator DVR
- *Skrócona instrukcja obsługi rejestratora TruVision DVR 16*

Oprogramowanie i poniższe instrukcje możesz pobrać z naszej strony internetowej:

- *Instrukcja obsługi rejestratora TruVision DVR 16*
- *Instrukcja obsługi dla operatora TruVision*

## **Warunki instalacji**

Szczegółowe informacie znajdują się w instrukcji obsługi, ale należy przestrzegać następujących ważnych wymagań:

- Umieścić urządzenie w bezpiecznym miejscu.
- Upewnić się, że urządzenie znajduje się w dobrze wentylowanym pomieszczeniu.
- Nie wystawiać urządzenia na działanie deszczu czy wilgoci.

## **Szybka instalacja**

Zalecana procedura konfigurowania rejestratora:

1. Podłącz wszystkie wymagane urządzenia do panelu tylnego rejestratora. Patrz rysunek 1 na stronie 44.

### **Połączenia podstawowe:**

Podłącz kamery do wejść kamer BNC oraz monitor A do wyjścia BNC, VGA lub HDMI. Podłącz mysz do portu USB na panelu przednim.

### **Połączenia opcjonalne:**

wszystkie inne przedstawione połączenia są opcjonalne i zależne od wymagań instalacji.

- 2. Podłącz zasilacz do urządzenia i włącz zasilanie.
- 3. Skonfiguruj wymagane ustawienia urządzenia przy użyciu kreatora konfiguracji.

## **Pierwsze użycie**

Rejestrator jest wyposażony w ekspresowy kreator instalacji, który umożliwia łatwą konfigurację podstawowych ustawień rejestratora przy pierwszym użyciu. Konfiguruje on wszystkie kamery jednocześnie. Konfigurację taką można następnie zmienić lub dostosować.

Domyślnie kreator konfiguracji uruchamia się po załadowaniu rejestratora. Kreator umożliwia skonfigurowanie najważniejszych ustawień rejestratora krok po kroku. Wybierz preferowany język dla systemu, a następnie wprowadź hasło administratora. Nie ma domyślnego hasła.

Następnie kreator prowadzi przez menu w celu ustawienia daty i godziny. skonfigurowania sieci, zarządzania przestrzenią dyskową i skonfigurowania nagrywania.

Po wprowadzenia wszelkich niezbędnych zmian, kliknij przycisk **Zakończ**, aby zakończyć pracę kreatora. Rejestrator jest gotowy do użytku. Nagrywanie rozpoczyna się automatycznie.

## **Obsługa rejestratora**

Dostępnych jest kilka sposobów sterowania urządzeniem:

- Sterowanie za pomocą panelu przedniego
- Sterowanie za pomocą myszy
- Sterowanie za pomocą przeglądarki internetowej
- Pulpit TVK-600
- Pulpit TVK-800
- Oprogramowanie (TruVision Navigator, TVRMobile)

### **Panel przedni**

Przyciski na panelu przednim służą do sterowania większością funkcji. Zobacz rysunek 2 na stronie 45, aby sprawdzić lokalizację elementów sterujących.

### **Mysz USB**

Mysz USB dostarczona z rejestratorem może być używana do obsługi wszystkich funkcji urządzenia w przeciwieństwie do panelu przedniego, który ma ograniczone funkcje. Za pomocą myszy można przechodzić między menu i wprowadzać zmiany w ustawieniach w interfejsie użytkownika. Na panelu przednim należy użyć myszy USB 2.0.

Mysz należy podłączyć do rejestratora za pośrednictwem portu USB na panelu przednim lub tylnym. Mysz uruchomi się natychmiast i na ekranie powinien pojawić się kursor.

**Sterowanie za pomocą przeglądarki internetowej**

Przeglądarka internetowa rejestratora umożliwia wyświetlanie, nagrywanie i odtwarzanie obrazów wideo, a także zarządzanie wszystkimi aspektami systemu z dowolnego komputera z dostępem do Internetu. Łatwe w obsłudze elementy sterujące przeglądarki zapewniają szybki dostęp do wszystkich funkcji rejestratora.

Aby uzyskać dostęp do rejestratora, należy otworzyć przeglądarkę internetową i jako adres internetowy wpisać adres IP przypisany do urządzenia. Na ekranie logowania należy wprowadzić identyfikator użytkownika i hasło.

Domyślne wartości ustawień sieciowych rejestratora:

- DHCP: wyłączony domyślnie.
- Adres IP 192.168.1.82
- Maska podsieci 255.255.255.0
- Adres bramy 192.168.1.1
- Port serwera: 8000
- Port HTTP: 80
- Port RTSP: 554

**Uwaga**: aby uzyskać poprawne połączenie, należy poprawnie ustawić przekazywanie wymienionych poniżej portów w routerze: port serwera i port RTSP.

### **Rysunek 4: interfejs przeglądarki internetowej**

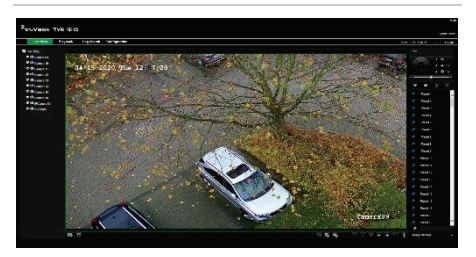

## **Tryb podglądu na żywo**

Tryb podglądu na żywo to standardowy tryb pracy urządzenia, w którym użytkownik widzi bieżący obraz z kamer.

Regularnie używane funkcje trybu podglądu na żywo są dostępne za pomocą kliknięcia lewym przyciskiem myszy, gdy kursor znajduje się na obrazie z kamery. Zostanie wyświetlony pasek narzędzi podglądu na żywo. Opis dostępnych funkcji przedstawia rysunek 3 na stronie 46.

## **Konfigurowanie rejestratora**

Rejestrator udostępnia menu złożone z ikon umożliwiające skonfigurowanie parametrów urządzenia. Każda ikona polecenia wyświetla ekran, który umożliwia edycję grupy ustawień. Większość menu jest dostępna tylko dla administratorów systemu.

Szczegółowe informacie na temat konfigurowania rejestratora zawiera Instrukcja użytkownika rejestratora.

**Aby przejść do menu głównego z trybu podglądu na żywo:**

- Naciśnij przycisk **Menu** na panelu przednim.
	- lub -
- Kliknij prawym przyciskiem myszy i wybierz opcję **Menu** z menu podręcznego.

Otworzy się menu główne. Umieść wskaźnik myszy nad ikoną polecenia na pasku narzędzi menu i kliknij, aby wybrać ikonę.

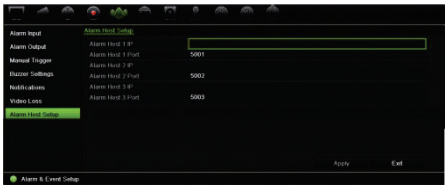

**Opis ikon poleceń na pasku narzędzi menu:**

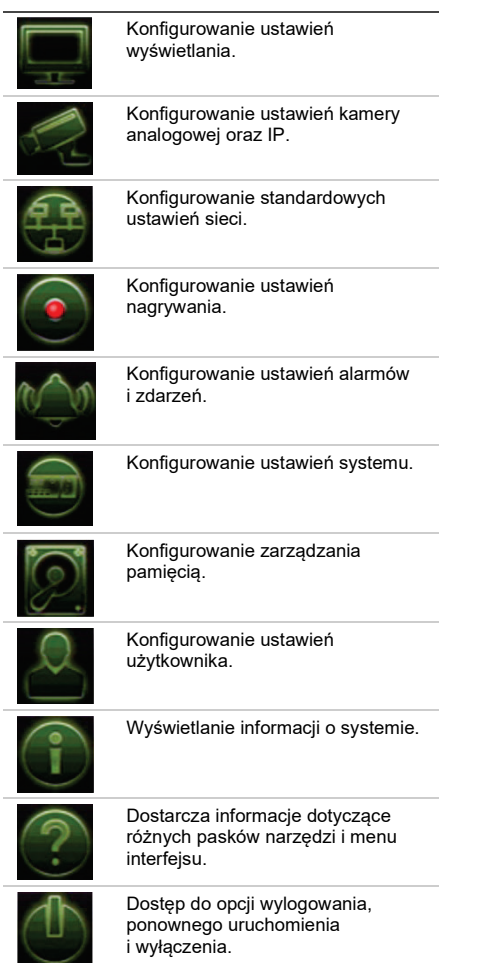

## **Dane techniczne**

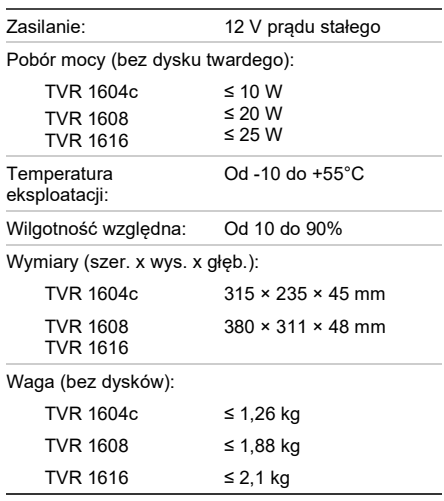

## **Informacje kontaktowe**

EMEA: https://firesecurityproducts.com

Australia / Nowa Zelandia: https://firesecurityproducts.com.au/

## **Dokumentacja produktu**

Elektroniczną wersję dokumentacji produktu można pobrać korzystając z poniższego łącza internetowego. Instrukcje są dostępne w kilku językach.

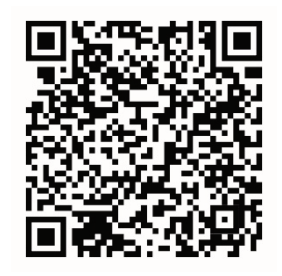

# Guia Rápido do TruVision DVR 16

### **Figura 1: Ligações do painel traseiro**

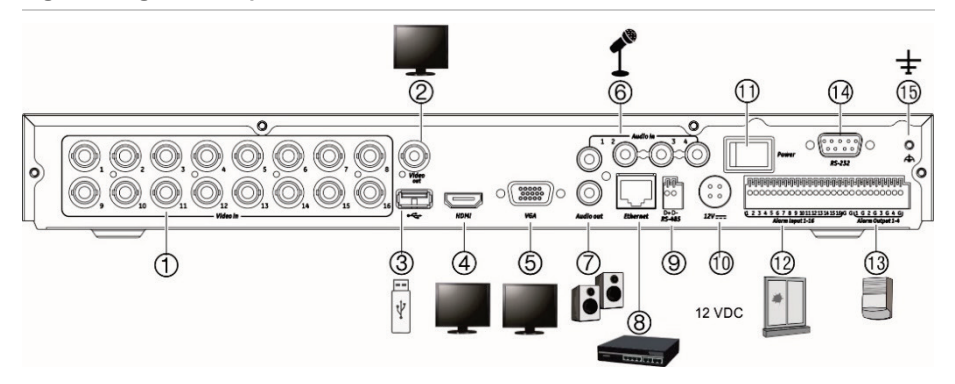

- 1. Ligar até 16 câmaras analógicas a conectores de tipo BNC (consoante o modelo do gravador).
- 2. Ligar um monitor de CCTV (conector tipo BNC).
- 3. Ligar a um dispositivo USB opcional, como um rato, gravador de CD/DVD ou HDD.
- 4. Ligar a uma HDTV. A ligação HDMI suporta áudio e vídeo digital.
- 5. Ligar a um monitor VGA.
- 6. Ligar quatro entradas de áudio a conectores RCA.

**Endereço IP predefinido**: 192.168.1.82

- 7. Ligar até quatro saídas de alarme.
- 8. Ligar a uma rede.
- 9. Ligar a um dispositivo RS-485, como uma câmara PTZ ou um teclado.
- 10. Ligar à PSU de 12 VCC (incluída).
- 11. Interruptor de alimentação (ligar/desligar).
- 12. Ligar até 16 entradas de alarme.
- 13. Ligar a colunas para saída de áudio.
- 14. Ligar a um dispositivo RS-232.
- 15. Ligar à terra.

## **Figura 2: Controlos do painel frontal (na figura, modelo de 8 canais)**

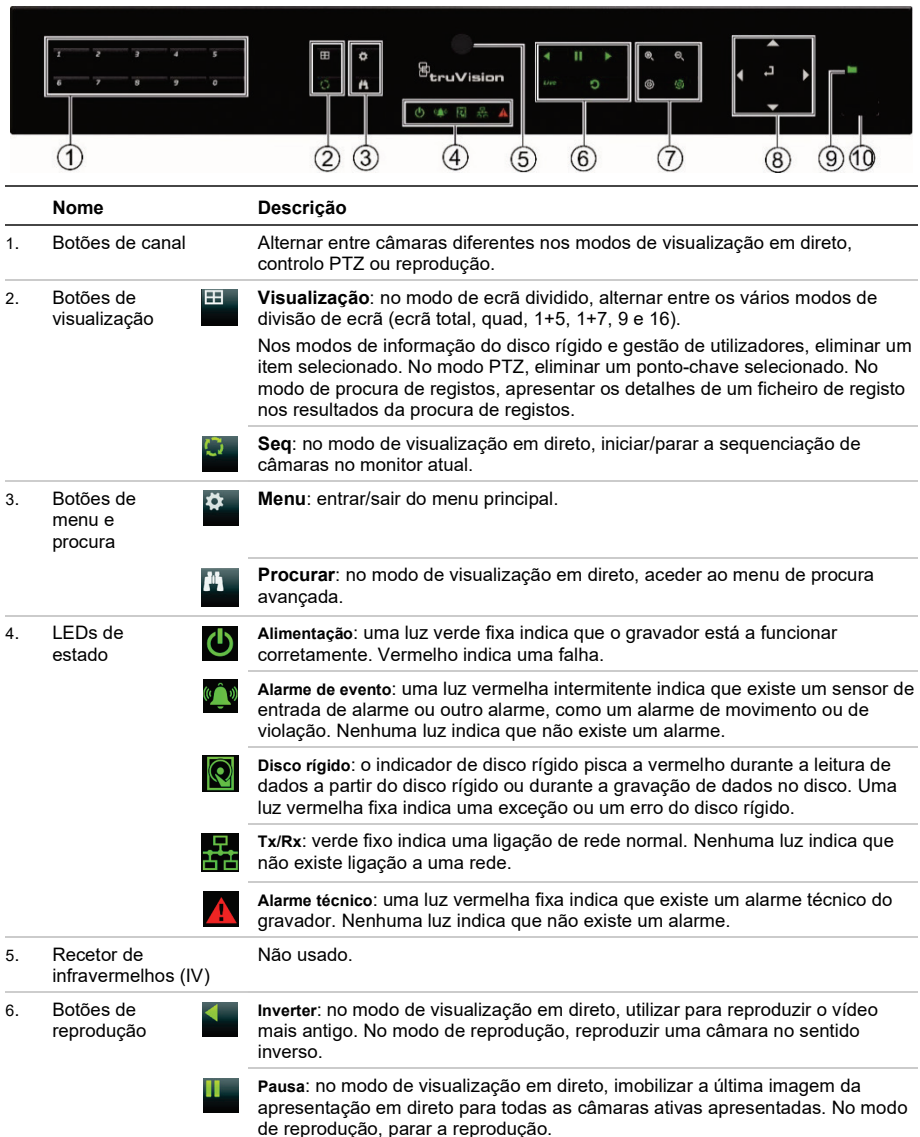

Para informações detalhadas sobre todas as funções dos botões, consulte o manual do utilizador.

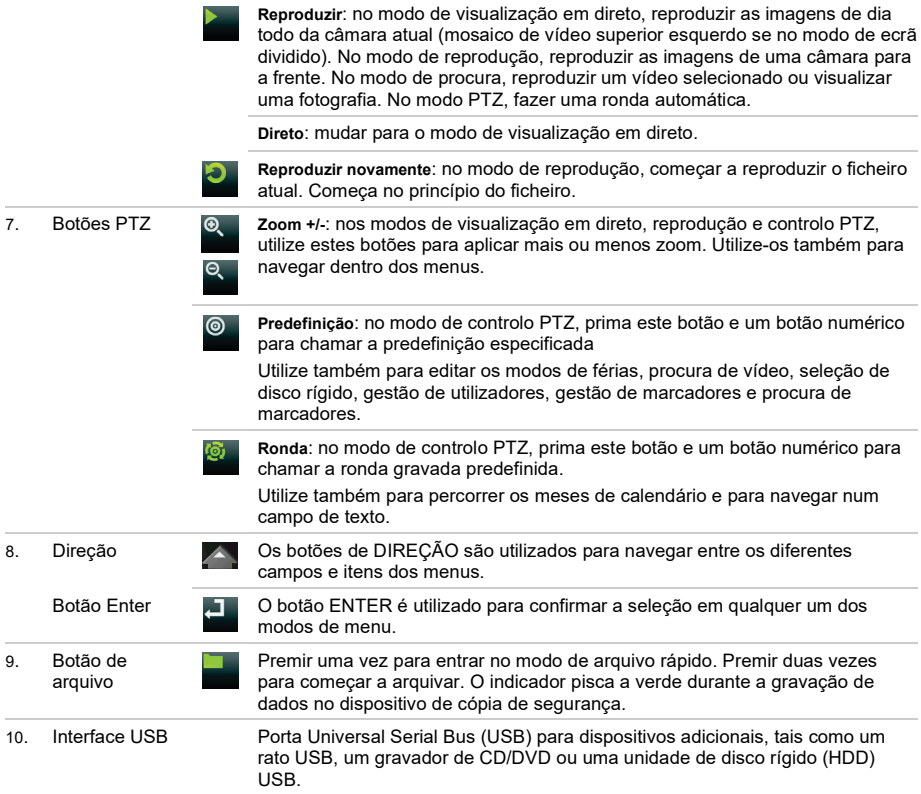

### **Figura 3: Barra de ferramentas de visualização em direto**

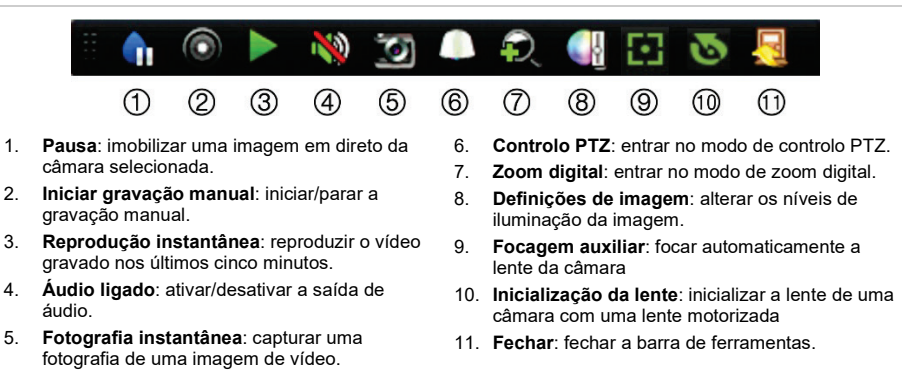

## **Conteúdo da embalagem**

O TruVision DVR 16 (modelo TVR 16) é fornecido com os seguintes elementos:

- Cabos de alimentação CA
- PSU de 12 VCC
- Rato USB
- DVR
- *Guia Rápido do TruVision DVR 16*

É possível fazer download do software e dos manuais no nosso site:

- *Manual do Utilizador do TruVision DVR 16*
- *Manual do Operador do Gravador TruVision*

## **Ambiente de instalação**

Consulte o manual do utilizador para obter informações detalhadas, mas observe os seguintes requisitos importantes:

- Coloque a unidade num local seguro.
- Certifique-se de que a unidade se encontra num local bem ventilado.
- Não exponha a unidade à chuva ou à humidade.

## **Instalação rápida**

Passos recomendados para a configuração do gravador:

1. Ligue todos os dispositivos necessários ao painel traseiro do gravador. Consulte a Figura 1 na página 50.

### **Ligações básicas:**

Ligue as câmaras às entradas de câmara BNC e o monitor A à saída BNC, VGA ou HDMI. Ligue o rato à porta USB no painel frontal.

### **Ligações opcionais:**

Todas as restantes ligações mostradas são opcionais e dependem dos requisitos de instalação.

2. Ligue a fonte de alimentação à unidade e ligue a alimentação.

3. Configure a unidade com as definições requeridas, utilizando o assistente de configuração.

## **Primeira utilização**

O gravador dispõe de um assistente de instalação rápida que permite configurar facilmente as definições básicas do gravador quando o aparelho é utilizado pela primeira vez. Configura todas as câmaras em simultâneo. A configuração pode ser personalizada conforme necessário.

Por predefinição, o assistente de configuração inicia-se assim que o gravador é carregado. O assistente orienta o utilizador por algumas das definições mais importantes do gravador. Selecione o idioma preferido para o sistema e, a seguir, introduza a password de administrador. Não é fornecida nenhuma password predefinida.

O assistente orienta então o utilizador pelos menus para definir a data e a hora, a configuração de rede, a gestão de discos rígidos e a configuração de gravação.

Após a introdução de todas as alterações pretendidas, clique em **Terminar** para sair do assistente. O gravador está agora pronto para ser utilizado. A gravação inicia-se automaticamente.

## **Operar o gravador**

A unidade pode ser controlada de várias maneiras:

- Controlo a partir do painel frontal
- Controlo com o rato
- Controlo pelo browser da Web
- Teclado TVK-600
- Teclado TVK-800
- Software (TruVision Navigator, TVRMobile)

### **Painel frontal**

Os botões no painel frontal controlam menos funções do que com a utilização de um rato. Consulte a Figura 2 na página 51 para ver a localização dos controlos.

### **Rato USB**

O rato USB fornecido com o gravador opera todas as funções do gravador, ao contrário do painel frontal, o qual tem uma funcionalidade limitada. O rato permite navegar e alterar definições na interface de utilizador. Utilize um rato USB 2.0 no painel frontal.

Ligue o rato ao gravador, ligando o conector USB do rato à porta USB localizada no painel frontal ou traseiro. O rato fica imediatamente operacional e deverá aparecer o ponteiro.

### **Controlo pelo browser da Web**

O browser da Web do gravador permite visualizar, gravar e reproduzir vídeos, bem como gerir todos os aspetos do gravador, a partir de qualquer PC com acesso à Internet. Os controlos do browser, muito fáceis de utilizar, proporcionam um acesso rápido a todas as funções do gravador.

Para aceder à unidade, abra um browser da Web e introduza o endereço IP atribuído ao gravador como um endereço da Web. No ecrã de acesso, introduza a ID de utilizador e a password.

Os valores predefinidos para as definições de rede do gravador são os seguintes:

- DHCP: Desativado por predefinição.
- Endereço IP 192.168.1.82
- Máscara de subrede 255.255.255.0
- Endereço gateway 192.168.1.1
- Porta do servidor: 8000
- Porta de HTTP: 80
- Porta de RTSP: 554

**Nota**: as portas seguintes têm de ser reencaminhadas no router para poder estabelecer ligação corretamente: Porta do servidor e Porta RTSP.

### **Figura 4: Interface do browser da Web**

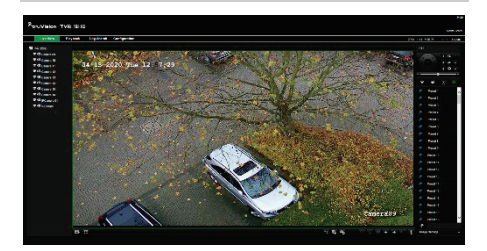

## **Modo de visualização em direto**

O modo de visualização em direto é o modo de funcionamento normal da unidade, permitindo a visualização em direto das imagens das câmaras.

As funções utilizadas com regularidade no modo de visualização em direto podem ser acedidas rapidamente, clicando para tal com o botão do rato quando o respetivo cursor se encontra na imagem da câmara. Aparece a barra de ferramentas de visualização em direto. Consulte a Figura 3 na página 52 para ver a descrição das funções disponíveis.

## **Configuração do gravador**

O gravador dispõe de uma estrutura de menus controlada por ícones que permite configurar os parâmetros da unidade. Cada ícone de comando dá acesso a um ecrã no qual é possível editar um conjunto de definições. A maior parte dos menus está disponível apenas aos administradores do sistema.

Para informações detalhadas sobre a configuração da unidade, consulte o manual do utilizador do gravador.

**Para aceder ao menu principal no modo de visualização em direto:**

- Prima o botão **Menu** no painel frontal.
	- Ou -
- Clique com o botão direito do rato e selecione **Menu** no menu instantâneo.

É apresentado o ecrã do menu principal. Mova o rato sobre um ícone de comando na barra de ferramentas do menu e clique para selecionar.

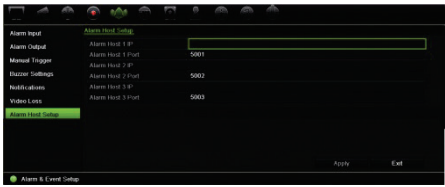

### **Descrição dos ícones de comando na barra de ferramentas do menu:**

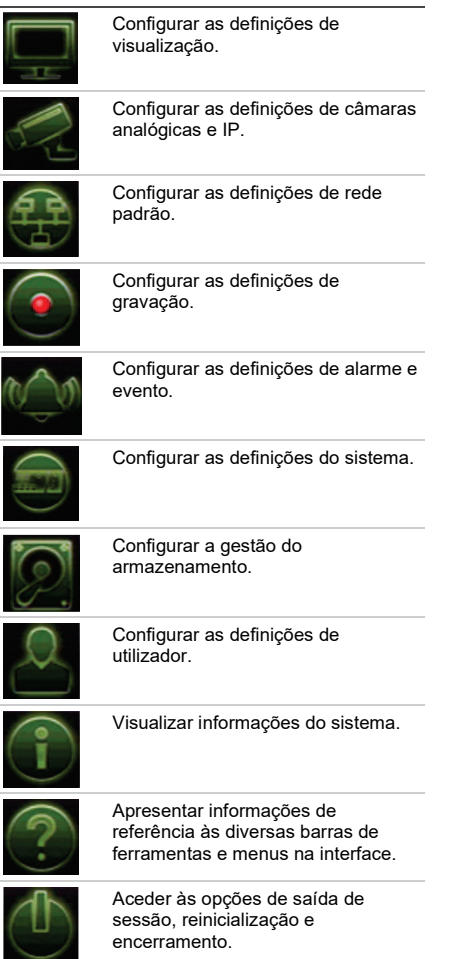

## **Especificações**

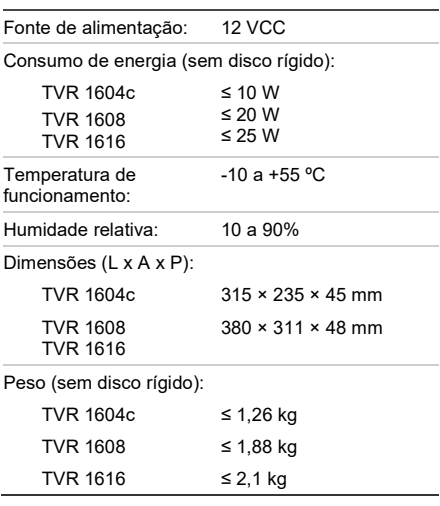

## **Informações de contacto**

EMEA: https://firesecurityproducts.com

Austrália/Nova Zelândia: https://firesecurityproducts.com.au/

## **Documentação do produto**

Consulte o seguinte link da Web para recuperar a versão eletrónica da documentação do produto. Os manuais estão disponíveis em vários idiomas.

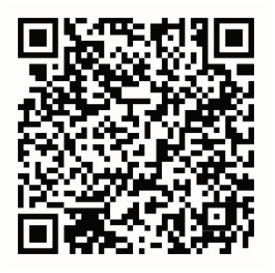

# **RU**

## Краткое руководство по началу работы с TruVision DVR 16

### **Рис. 1. Разъемы на задней панели**

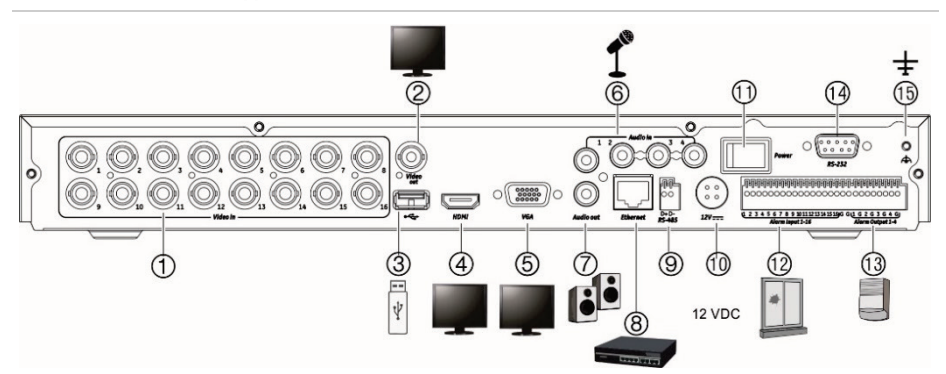

- 1. Подключение до 16 аналоговых камер к разъемам BNC (в зависимости от модели регистратора).
- 2. Подключение одного CCTV монитора (разъем BNC типа).
- 3. Подключение дополнительного USBустройства, например, мыши, устройства записи CD/DVD или жесткого диска.
- 4. Подключение к HDTV. Соединение HDMI поддерживает цифровое аудио и видео.
- 5. Подключение к VGA-монитору.
- 6. Подключение четырех аудиовходов к разъемам RCA.
- 7. Подключение до четырех сигнальных выходов.
- 8. Подключение к сети.
- 9. Подключение к устройству RS-485, например, к PTZ-камере или клавиатуре.
- 10. Подключение к БП 12 В пост. тока (прилагается).
- 11. Выключатель питания (вкл
- 12. Подключение до 16 тревожных входов.
- 13. Подключение аудиовыхода к громкоговорителям.

./выкл.).

- 14. Подключение к устройству RS-232.
- 15. Подключение заземления.

**IP-адрес по умолчанию** 192.168.1.82

### **Рис. 2. Элементы управления на передней панели (на примере 8-канальной модели)**

Более подробная информация по всем функциям кнопок содержится в руководстве пользователя.

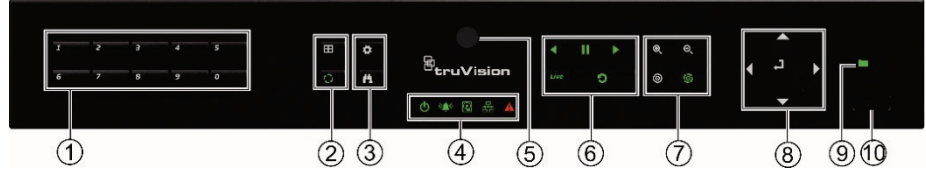

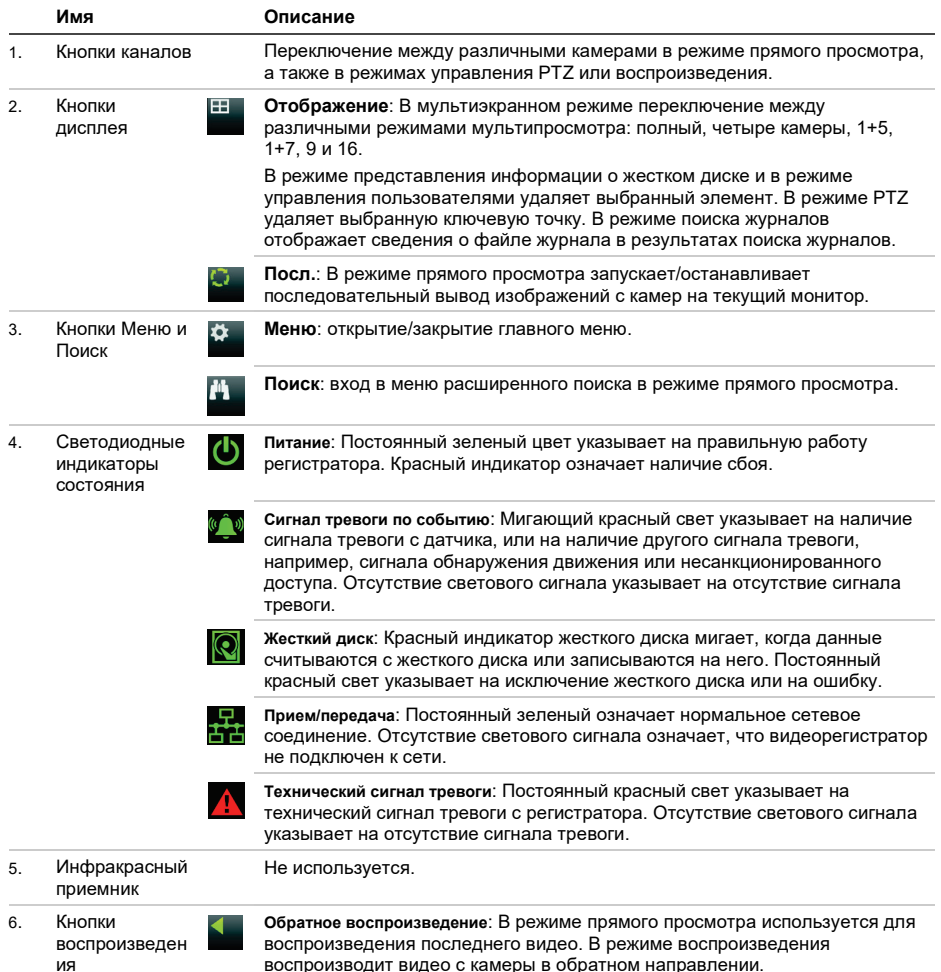

воспроизводит видео с камеры в обратном направлении.

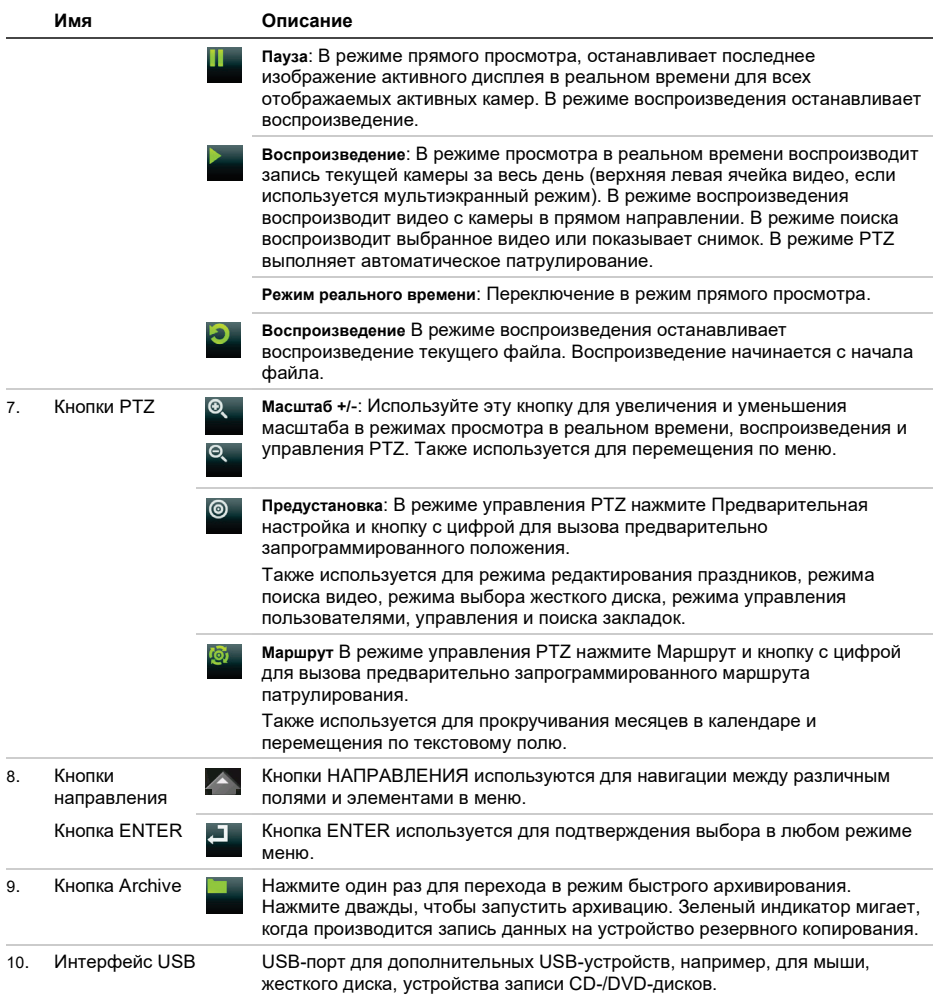

### **Рис. 3. Панель прямого просмотра**

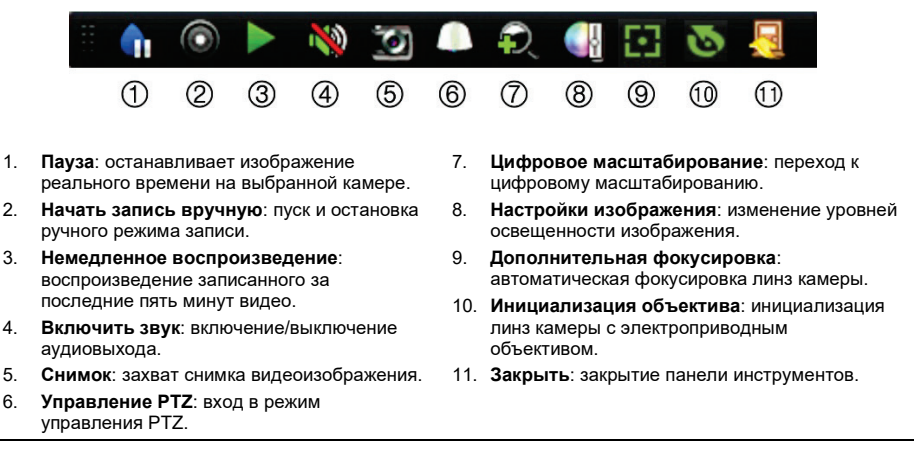

### **Комплектация**

В комплект видеорегистратора TruVision DVR 16 (модель TVR 16) входят следующие компоненты:

- шнуры электропитания переменного тока
- БП 12 В пост. тока
- USB-мышь,
- цифровой видеорегистратор
- *Краткое руководство по началу работы с TruVision DVR 16*

Программное обеспечение и следующие руководства пользователя можно загрузить с нашего веб-сайта:

- *Руководство пользователя DVR 16 (на компакт-диске)*
- *Руководство оператора видеорегистратора TruVision (на компакт-диске)*

## **Среда установки**

Подробные инструкции содержатся в руководстве пользователя. Однако необходимо учитывать следующие важные обстоятельства.

- Устанавливайте устройство в безопасном месте.
- Устройство должно быть установлено в зоне с хорошей вентиляцией.
- Необходимо защищать устройство от дождя и сырости.

### **Краткое описание установки**

Рекомендуемые действия по установке регистратора.

1. Подключите все необходимые устройства к задней панели регистратора. См. рисунок 1 на стр. 56.

### **Основные подключения**

Подключите камеры к BNC-входам камер, а монитор А – к выходу BNC, VGA или HDMI. Подключите мышь к USB-порту на передней панели.

### **Дополнительные подключения**

Все другие показанные подключения являются необязательными и зависят от требований к установке.

2. Подсоедините источник питания к устройству и включите питание.

3. Задайте необходимые настройки устройства, используя мастер настройки.

## **Первое использование**

В регистраторе имеется мастер экспрессустановки, с помощью которого можно легко настроить основные параметры регистратора при первом включении. Мастер установки настраивает все камеры одновременно. Настройки, при необходимости, можно затем изменить на пользовательские.

Мастер настройки запускается по умолчанию сразу же после загрузки регистратора. Он помогает задать основные настройки устройства. Выберите нужный язык системы и введите пароль администратора. Пароль по умолчанию не предусмотрен.

Затем мастер поможет настроить дату и время, задать настройки сети, жесткого диска и записи.

После внесения всех необходимых изменений нажмите кнопку **Готово**, чтобы закрыть мастер. Теперь регистратор готов к работе. Запись начинается автоматически.

## **Работа с регистратором**

Есть несколько способов управления устройством.

- кнопки на передней панели
- мышь
- Управление с помощью веб-браузера
- Клавиатура TVK-600 keypad
- Клавиатура TVK-800 keypad
- ПО (TruVision Navigator, TVRMobile).

### **Передняя панель**

Кнопки на передней панели предоставляют доступ к меньшему количеству функций, чем доступно при использовании мыши. Расположение элементов управления см. на рис. 2 на стр. 57.

### **USB-мышь**

Поставляемую вместе с регистратором USB-мышь можно использовать для

управления всеми функциями регистратора, в отличие от передней панели, функциональность которой ограничена. Мышь позволяет перемещаться и изменять настройки в пользовательском интерфейсе. Используйте мышь USB 2.0, подключенную к передней панели.

Подсоедините мышь к регистратору, подключив USB-разъем мыши к USB-порту на задней или передней панели. Мышью можно пользоваться сразу же; на экране должен появиться курсор.

**Управление с помощью веб-браузера**

Веб-браузер регистратора позволяет просматривать, записывать и воспроизводить видео, а также управлять всей системой регистратора с любого ПК с доступом в Интернет. Удобные элементы управления браузера предоставляют быстрый доступ ко всем функциям регистратора.

Чтобы получить доступ к устройству, откройте веб-браузер и в качестве вебадреса введите IP-адрес, присвоенный регистратору. В окне входа в систему введите имя пользователя и пароль.

Значения параметров сети для регистратора по умолчанию:

- DHCP: по умолчанию отключено.
- IP-адрес: 192.168.1.82
- Маска подсети: 255.255.255.0
- Адрес шлюза: 192.168.1.1
- Порт сервера: 8000
- Порт HTTP: 80
- Порт RTSP: 554

**Примечание**. Необходимо перенаправить следующие порты в маршрутизаторе, чтобы выполнить подключение правильно. Порт сервера и порт RTSP.

### **Рис. 4. Интерфейс веб-браузера**

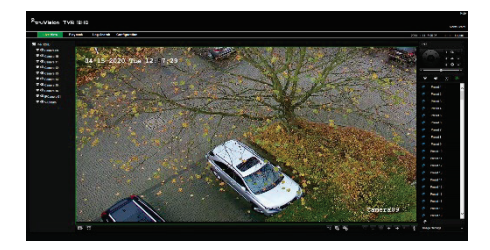

## **Режим прямого просмотра**

Режим прямого просмотра является обычным рабочим режимом устройства, в котором пользователь может просматривать видео прямо с камеры.

Можно легко получить доступ к регулярно используемым функциям в режиме просмотра в реальном времени, нажав левую кнопку мыши, когда курсор наведен на изображение камеры. Сразу появится панель прямого просмотра. Описание доступных функций см. на рисунке 3 на стр. 59.

## **Настройка регистратора**

В основе структуры меню регистратора используются значки, с помощью которых можно настроить параметры устройства. Каждый значок команды выводит на экран окно, которое позволяет изменять группу настроек. Большая часть меню доступна только системным администраторам.

Более подробная информация о настройке устройства содержится в руководстве пользователя к регистратору.

**Доступ к главному меню в режиме прямого просмотра**

- Нажмите кнопку **Меню** на передней панели.
	- или -
- Нажмите правую кнопку мыши и выберите пункт **Меню** из всплывающего меню.

Появится экран основного меню. Наведите курсор на значок команды в панели инструментов меню и нажмите, чтобы выбрать.

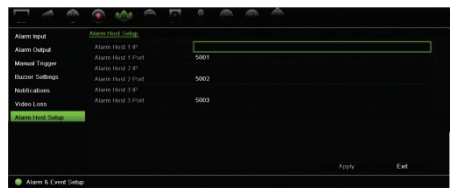

### **Описание значков команд на панели инструментов меню**

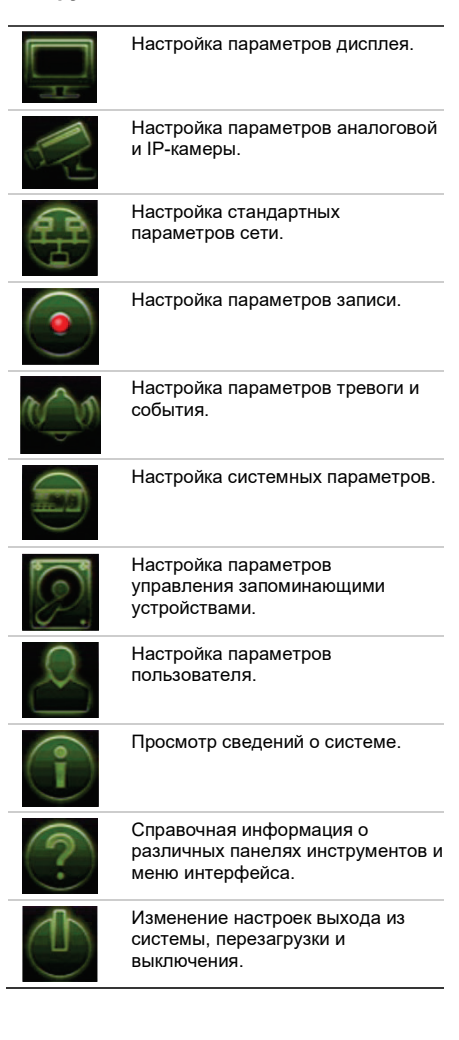

## **Характеристики**

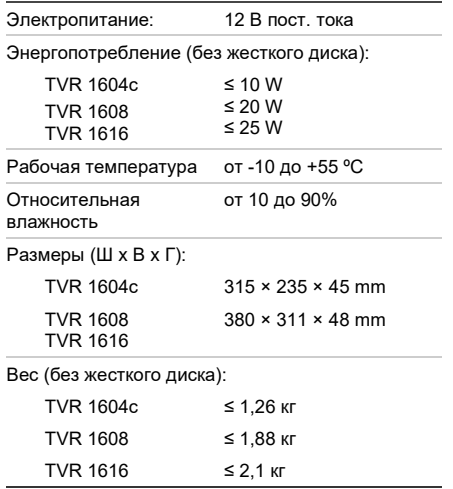

Австралия / Новая Зеландия: https://firesecurityproducts.com.au/

## **Документация в отношении продукции**

Для получения электронной версии документации в отношении продукции перейдите по следующей ссылке. Руководства доступны на нескольких языках.

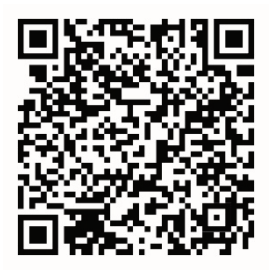

## **Контактная информация**

EMEA: https://firesecurityproducts.com

# **TR**

## TruVision DVR 16 Hızlı Başlangıç Kılavuzu

### **Şekil 1: Arka panel bağlantıları**

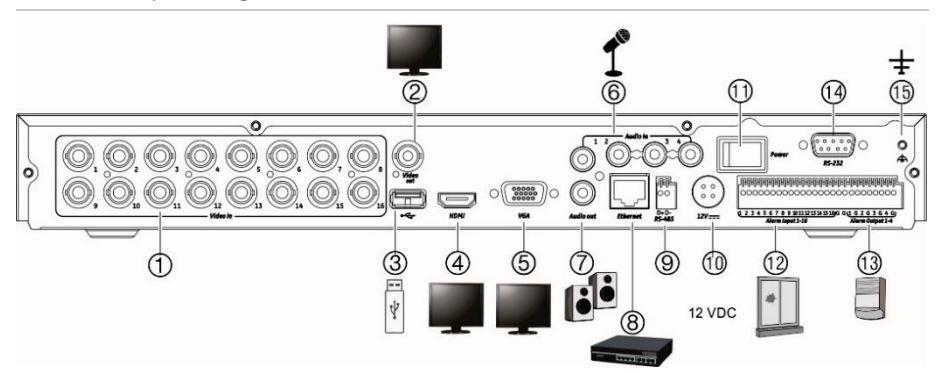

- 1. BNC tipi konnektörlere 16'ya kadar analog kamera bağlayabilirsiniz (kaydedici modeline bağlıdır).
- 2. Bir CCTV monitör (BNC tipi konektör) bağlayın.
- 3. Fare, CD/DVD yazıcı veya HDD gibi isteğe bağlı bir USB cihazına bağlayın.
- 4. Bir HDTV'ye bağlayın. HDMI bağlantısı dijital ses ve videoyu destekler.
- 5. Bir VGA monitöre bağlayın.
- 6. Dört ses girişini RCA konnektöre bağlayın.
- 7. Dört alarm çıkışına kadar bağlayın.
- 8. Bir ağa bağlayın.
- 9. PTZ kamera veya klavye gibi bir RS-485 cihazına bağlayın.
- 10. 12 VDC PSU'ya (pakete dahil edilmiştir) bağlayın.
- 11. Güç anahtarı (açık/kapalı).
- 12. 16'ya kadar alarm girişi bağlayın.
- 13. Ses çıkışı için hoparlörler bağlayın.
- 14. RS-232 cihazına bağlayın.
- 15. Topraklamaya bağlayın.

**Varsayılan IP adresi**: 192.168.1.82

## **Şekil 2: Ön panel bağlantıları (8 kanallı model gösterilmektedir)**

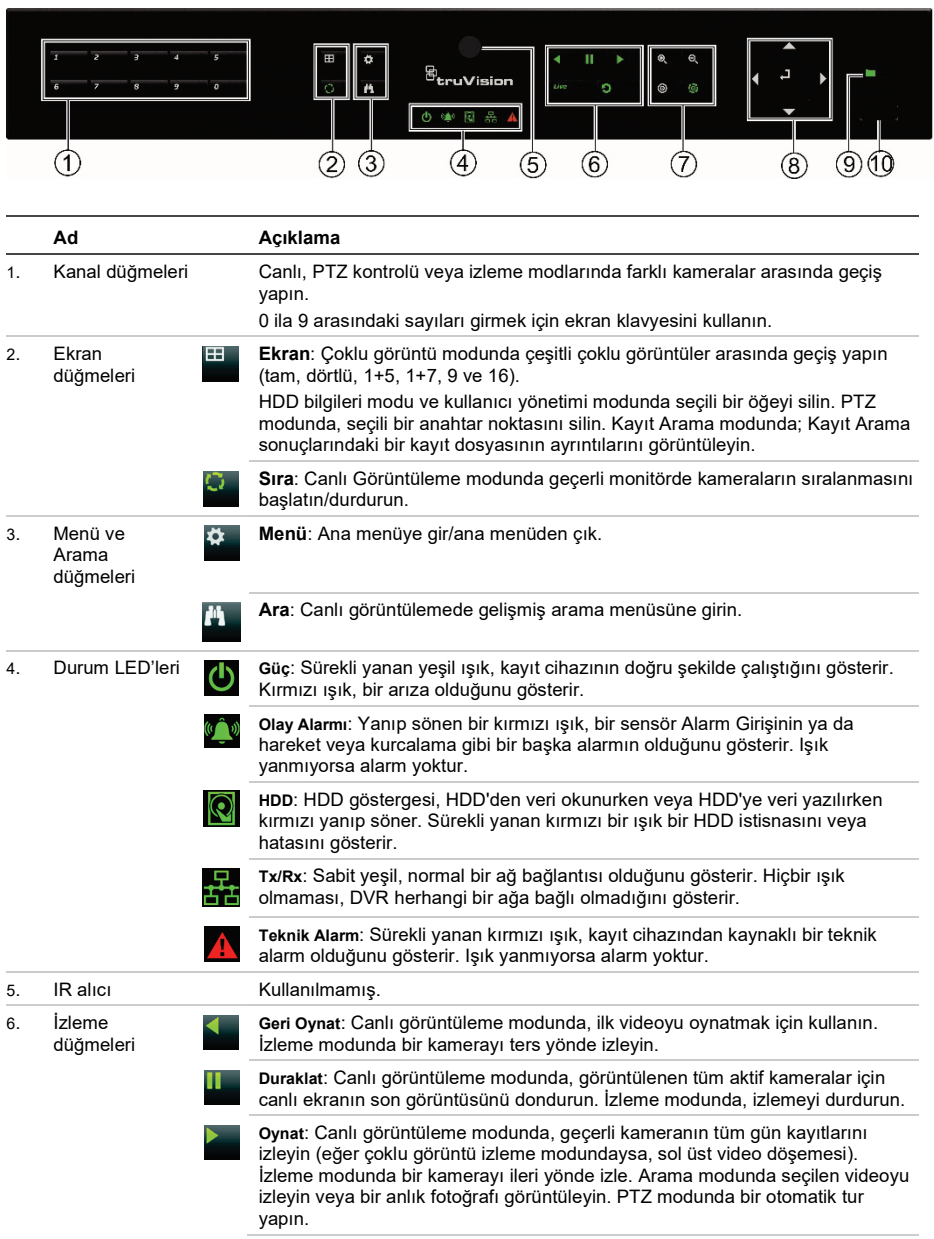

Tüm buton fonksiyonları hakkında detaylı bilgi için, lütfen kullanım kılavuzuna bakın.

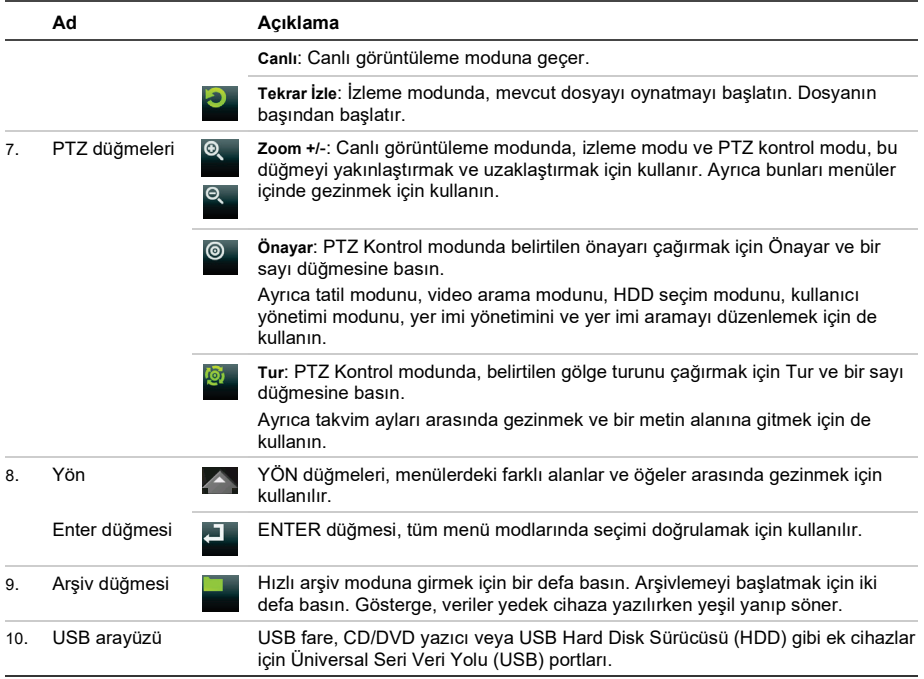

### **Şekil 3: Canlı görüntüleme araç çubuğu**

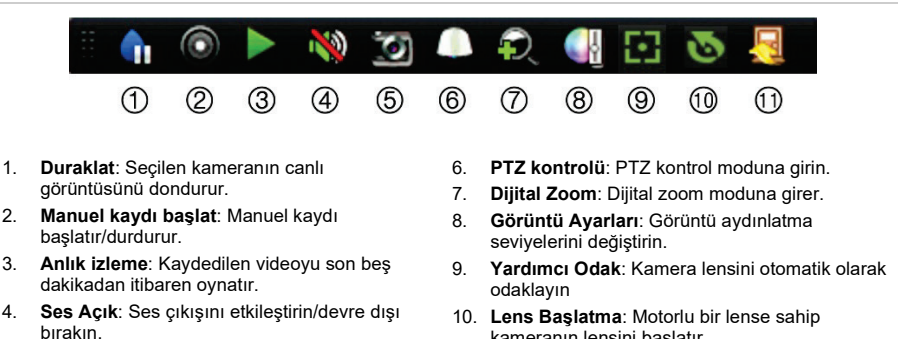

- 5. **Anlık Fotoğraf**: Video görüntüsünün bir anlık fotoğrafını çeker.
- kameranın lensini başlatır 11. **Kapat**: Araç çubuğunu kapatır.

## **Paketin içindekiler**

TruVision DVR 16 (model TVR 16) aşağıdaki unsurlarla nakledilir:

- AC güç kabloları
- 12 VDC çıkış
- USB fare
- DVR
- *TruVision DVR 16 Hızlı Başlangıç Kılavuzu*

Yazılımı ve aşağıdaki kılavuzları web sitemizden indirebilirsiniz:

- *TruVision DVR 16 Kullanıcı Kılavuzu*
- *TruVision Kayıt Cihazı Kullanıcı Kılavuzu*

## **Kurulum ortamı**

Detaylı bilgi için kullanım kılavuzuna bakın, ama aşağıdaki önemli gereksinimlere dikkat edin:

- Üniteyi güvenli bir konuma yerleştirin.
- Kameranın, iyi havalandırılan bir alanda olduğundan emin olun.
- Üniteyi yağmura ya da neme maruz bırakmayın.

## **Hızlı kurulum**

Kaydediciyi kurmak için önerilen adımlar:

1. Gereken tüm cihazları kaydedicinin arka paneline bağlayın. Bkz Şekil 1 sayfa 63.

## **Temel bağlantılar:**

Kameraları BNC kamera girişlerine ve monitör A'yı ise BNC, VGA veya HDMI çıkışına bağlayın. Ön panelde bulunan USB portuna fareyi bağlayın.

## **Opsiyonel bağlantılar:**

Gösterilen tüm diğer bağlantıları opsiyoneldir ve montaj gereksinimlerine bağlıdır.

- 2. Üniteye güç kaynağını bağlayın ve gücü açın.
- 3. Kurulum Sihirbazı'nı kullanarak ünitenin gerekli ayarlarını yapılandırın.

## **İlk kez kullanım**

Kaydedicide, ilk kullanıldığında temel kaydedici ayarlarını kolaylıkla yapılandırmanıza olanak veren bir hızlı kurulum sihirbazı vardır. Tüm kameraları eşzamanlı olarak yapılandırır. Daha sonra yapılandırma gerektiği gibi özelleştirilebilir.

Kaydedici yüklendiğinde varsayılan olarak, kurulum sihirbazı başlayacaktır. Sihirbaz kaydedicinizin daha önemli bazı ayarları sırasında size rehberlik eder. Sistem için tercih edilen dili seçin ve sonra yönetici parolasını girin. Verilen varsayılan bir şifre mevcut değildir.

Sihirbaz daha sonra, saat ve tarih, ağ kurulumu, HDD yönetimi ve kayıt yapılandırmasını ayarlamak için menülerde size yol gösterecektir.

Gerekli tüm değişiklikler girildiğinde, sihirbazdan çıkmak için **Son** tuşuna tıklatın Kaydedici, artık kullanıma hazırdır. Kayıt otomatik olarak başlar.

## **Kaydediciyi Çalıştırma**

Üniteyi kontrol etmek için çeşitli yollar mevcuttur:

- Ön panel kontrolü
- Fare kontrolü
- Web tarayıcı kontrolü
- TVK-600 klavyesi
- TVK-800 klavyesi
- Yazılım (TruVision Navigator, TVRMobile)

### **Ön panel**

Ön paneldeki düğmeler, fare kullanımına kıyasla daha az işlevi kontrol eder. Kontrol yerleri için bkz. Kontrol yerleri için bkz. Şekil 2, sayfa 64.

### **USB fare**

Kaydedici ile birlikte gelen USB fare, sınırlı işlevselliğe sahip ön panelin tersine kaydedicinin tüm işlevlerini çalıştırır. Fare kullanıcı arayüzünde gezinmenizi ve ayarlarda değişiklikler yapmanızı sağlar. Ön panelde bir USB 2.0 fare kullanın.

Farenin USB konektörünü arka veya ön paneldeki USB portuna takarak fareyi

kaydediciye bağlayın. Fare hemen çalışır ve imleç görünmelidir.

**Web tarayıcı kontrolü**

Kaydedicinin web tarayıcısı videoları görüntülemenize, kaydetmenize ve izlemenize olanak vermenin yanı sıra kaydedici ile ilgili her şeyi İnternet erişimi olan herhangi bir bilgisayar üzerinden yönetmenizi de sağlar. Tarayıcının kullanımı kolay kontrolleri, tüm kaydedici işlevlerine hızla erişmenizi sağlar.

Üniteye erişmek için bir Web tarayıcı açın ve kaydediciye atanmış IP adresini bir web adresi gibi girin. Oturum açma ekranında kullanıcı adını ve parolayı girin.

Kaydedicinin ağ ayarları için varsayılan değerler şunlardır:

- DHCP: Varsayılan olarak devre dışı.
- IP adresi 192.168.1.82
- Alt ağ maskesi 255.255.255.0
- Ağ geçidi adresi 192.168.1.1
- Sunucu Portu: 8000
- HTTP Portu: 80
- RTSP portu (RTSP port) 554

**Not**: Doğru biçimde bağlamak için aşağıdaki portların yönlendiricide iletilmesi gerekir: Sunucu portu ve RTSP portu.

**Şekil 4: Web tarayıcısı arayüzü**

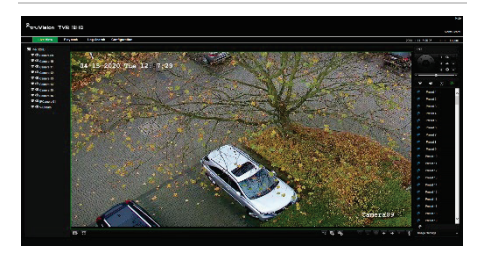

## **Canlı görüntüleme modu**

Canlı görüntüleme modu, ünitenin kameralardan canlı görüntüler izlediğiniz normal çalışma modudur.

Canlı görünümde düzenli kullanılan işlevler imleci kamera görüntüsü üzerinde olduğunda fare sol butonuna tıklayarak hızla ulaşılabilirler. Canlı görüntüleme araç çubuğu görüntülenir. Mevcut fonksiyonlarının açıklamaları için bkz. Şekil 3, sayfa 65.

## **Kaydediciyi yapılandırma**

Kaydedici, ünitenin parametrelerini ayarlamanıza olanak veren simgelere simge destekli bir menü yapısına sahiptir. Her bir komut simgesi, bir grup ayarını düzenlemenize izin veren bir ekranı görüntüler. Çoğu menü yalnızca sistem yöneticilerine açıktır.

Üniteyi yapılandırma hakkında detaylı bilgi için kaydedicinizin kullanım kılavuzuna bakın.

**Canlı moddan ana menüye erişmek için:**

• Veya ön paneldeki **Menü** düğmesine basın.

- Veya -

• Fareye sağ tıklayın ve açılır menüden **Menü** öğesini seçin.

Ana menü ekranı görünür. Fareyi bir komut simgesinin üzerine hareket ettirin ve seçmek için tıklayın.

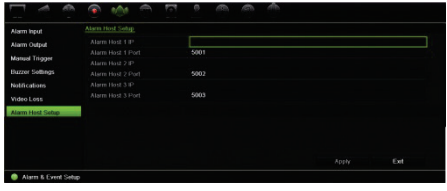

### **Menü araç çubuğundaki kontrol simgelerinin açıklaması:**

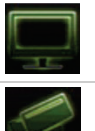

Ekran ayarlarını yapılandırır.

Analog kamera ve IP kamera ayarlarını yapılandırır.

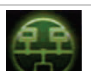

Standart ağ ayarlarını yapılandırır.

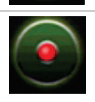

Kayıt ayarlarını yapılandırır.

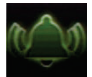

Alarm ve olay ayarlarını yapılandırır.

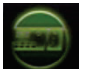

Sistem ayarlarını yapılandırır.

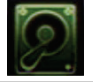

Depolama yönetimini yapılandırır.

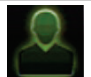

Kullanıcı ayarlarını yapılandırır.

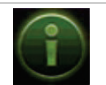

Sistem bilgilerini görüntüler.

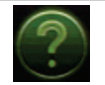

Arayüzdeki çeşitli araç çubukları ve menüler için referans bilgileri sağlar.

Oturumu kapatma, yeniden başlatma ve kapatma seçeneklerine erişim sağlar.

## **İletişim bilgileri**

EMEA: https://firesecurityproducts.com

Avustralya/Yeni Zelanda: https://firesecurityproducts.com.au/

## **Ürün dokümantasyonu**

Ürün belgelerinin elektronik sürümüne erişmek için lütfen aşağıdaki web bağlantısını kullanın. Kılavuzlar birkaç dilde mevcuttur

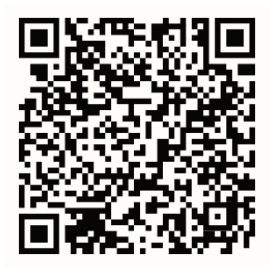

## **Teknik Özellikler**

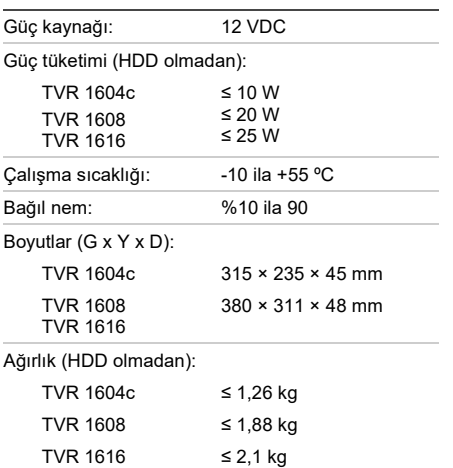

## **Equipment Disposal**

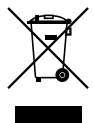

### **EN Equipment Disposal**

Products marked with this symbol cannot be disposed of as unsorted municipal waste in the European Union. For proper recycling, return this product to your local supplier upon the purchase of equivalent new equipment, or dispose of it at designated collection points. For more information see: www.recyclethis.info.

### **BG Изхвърляне на оборудването**

Пуснатите на пазара продукти, които имат изобразен този символ, не могат да се изхвърлят в общинските кофи за боклук в Европейския съюз. За извършване на правилно рециклиране трябва да върнете този продукт на местния доставчик при покупката на еквивалентен нов продукт или да го предадете на специално определените пунктове за събиране на такова старо оборудване. За допълнителна информация вижте: www.recyclethis.info.

### **CS Nakládání se zařízením**

Výrobky označené tímto symbolem nelze likvidovat v Evropské unii jako netříděný komunální odpad. Pro správnou recyklaci vraťte tento výrobek svému dodavateli na nákup nového rovnocenného zařízení , nebo s ním nakládejte v určených sběrných místech. Pro více informací viz: www.recyclethis.info.

### **DA Elektrisk affald**

Bortskaffelse af elektrisk og elektronisk udstyr har til formål at minimere den indvirkning, som affald af elektrisk og elektronisk udstyr har på miljøet og mennesker. I henhold til direktivet må elektrisk udstyr, der er mærket med dette symbol, ikke bortskaffes sammen med almindeligt husholdningsaffald i Europa. Europæiske brugere af elektrisk udstyr skal aflevere kasserede produkter til genbrug. Yderligere oplysninger findes på webstedet www.recyclethis.info.

### **DE Entsorgung von Geräten**

Produkte die mit diesem Symbol gekennzeichnet sind, dürfen nicht als unsortierter städtischer Abfall in der europäischen Union entsorgt werden. Für die korrekte Wiederverwertung bringen Sie dieses Produkt zu Ihrem lokalen Lieferanten nach dem Kauf der gleichwertigen neuen Ausrüstung zurück, oder entsorgen Sie das Produkt an den gekennzeichneten Sammelstellen. Weitere Informationen hierzu finden Sie auf der folgenden Website: www.recyclethis.info.

### **EL Απόρριψη εξοπλισμού**

Προϊόντα που φέρουν σήμανση με αυτή την ένδειξη δεν

πρέπει να απορρίπτονται σε δημόσια συστήματα απόρριψης στην Ευρωπαϊκή Κοινότητα. Για την κατάλληλη ανακύκλωση, επιστρέψτε αυτό το προϊόν στον προμηθευτή σας με την αγορά αντίστοιχου νέου εξοπλισμού, ή απορρίψτε το στα καθορισμένα σημεία συλλογής. Για περισσότερες πληροφορίες δείτε: www.recyclethis.info.

### **ES Eliminación de equipos**

Los productos marcados con este símbolo no se pueden eliminar como basura normal sin clasificar en la Unión Europea. Para el reciclaje apropiado, devuelva este producto a su distribuidor al comprar el nuevo equipo equivalente, o deshágase de él en los puntos de reciclaje designados. Para mas información : www.recyclethis.info.

#### **ET Seadmete kõrvaldamine**

Käesoleva sümboliga märgitud tooteid ei tohi Euroopa Liidus kõrvaldada sorteerimata olmejäätmetena. Nõuetekohaseks ringlussevõtmiseks tagastage käesolev toode tarnijale samaväärse uue toote ostmisel, või viige see kindlaksmääratud vastuvõtupunkti. Lisainformatsiooni saab Internetist aadressil: www.recyclethis.info.

### **FI Tuotteiden hävittäminen**

Tällä symbolilla merkittyjä tuotteita ei saa hävittää Euroopan Unionin alueella talousjätteen mukana kaupungin jätehuoltoasemille. Oikean kierrätystavan varmistamiseksi palauta tuote paikalliselle jälleenmyyjälle tai palauta se elektroniikkajätteen keräyspisteeseen. Lisätietoja sivuilla www.recyclethis.info.

### **FR Elimination de matériel**

Les produits marqués de ce symbole peuvent pas être éliminés comme déchets municipaux non triés dans l'Union européenne. Pour le recyclage, retourner ce produit à votre fournisseur au moment de l'achat d'un nouvel équipement équivalent, ou à des points de collecte désignés. Pour plus d'informations, voir: www.recyclethis.info.

### **HR Odlaganje opreme**

U Europskoj uniji proizvodi označeni ovim simbolom ne smiju se odlagati kao nerazvrstani gradski otpad. Zbog ispravnog recikliranja vratite ovaj proizvod lokalnom dobavljaču nakon kupnje jednakovrijedne nove opreme ili ga odložite u posebne centre za sabiranje takve vrste otpada. Više informacija možete pronaći na: www.recyclethis.info

### **HU Elektonikai hulladék kezelése**

Az ezen jellel ellátott termékek az Európai Unión csak a kijelölt módon és helyen dobhatók ki. Az elektronikai hulladék leadható a termék forgalmazójánál az új termék vásárlásakor, vagy a kijelölt elektronikai hulladékudvarokban. További információ a www.recyclethis.info oldalon.

### **IT Smaltimento apparati**

I prodotti contrassegnati con questo simbolo, non possono essere smaltiti nei comuni contenitori per lo smaltimento rifiuti, nell' Unione Europea. Per il loro corretto smaltimento, potete restituirli al vostro fornitore locale a seguito dell'acquisto di un prodotto nuovo equivalente, oppure rivolgervi e consegnarli presso i centri di raccolta preposti. Per maggiori informazioni vedere: ww.recyclethis.info.

**LT Elektros ir elektroninės įrangos šalinimas** Įrangą, pažymėtą šiuo simboliu, draudžiama šalinti Europos Sąjungos viešose nerūšiuotų atliekų šalinimo sistemose. Eksploatavimui nebetinkamą įrangą pristatykite į tam skirtas surinkimo vietas arba, perkant naujus anlogiškus gaminius, grąžinkite ją pardavėjui, kad ji būtų tinkamai utilizuota. Daugiau informacijos rasite šioje interneto svetainėje: www.recyclethis.info.

### **LV Iekārtu likvidēšana**

Eiropas Parlamenta un Padomes direktīvas par elektrisko un elektronisko iekārtu atkritumiem (EEIA) mērķis ir mazināt elektrisko un elektronisko iekārtu atkritumu ietekmi uz vidi un cilvēku veselību. Saskaņā ar šīs direktīvas noteikumiem elektriskās iekārtas, kuru marķējumā ir zemāk norādītais simbols, nedrīkst izmest Eiropā esošajās sadzīves atkritumu sistēmās. Pēc ekspluatācijas laika beigām elektrisko iekārtu lietotājiem iekārtas jānodod otrreizējai pārstrādei. Sīkāku informāciju var iegūt vietnē www.recyclethis.info.

### **NL Materiaal verwijdering**

Producten met deze label mogen niet verwijdert worden via de gemeentelijke huisvuilscheiding in de Europese Gemeenschap. Voor correcte vorm van kringloop, geef je de producten terug aan jou locale leverancier tijdens het aankopen van een gelijkaardige nieuw toestel, of geef het af aan een gespecialiseerde verzamelpunt. Meer informatie vindt u op de volgende website: www.recyclethis.info.

### **NO Retur av utstyr**

Produkter merket med dette symbolet kan ikke kastes med usortert kommunalt søppel i den Europeiske Unionen. For riktig gjenvinning, returner dette produktet til din lokale leverandør når du kjøper et nytt produkt av tilsvarende type, eller lever det ved ett dedikert oppsamlingspunkt. For mer informasjon se: www.recyclethis.info.

### **PL Pozbywanie się zużytego sprzętu**

W Unii Europejskiej produkty oznaczone tym symbolem mogą być usuwane tylko jako posegregowane odpady komunalne. Dla zapewnienia właściwej utylizacji, należy zwrócić ten produkt do dostawcy przy zakupie ekwiwalentnego, nowego urządzenia albo dostarczyć go do wyznaczonego punktu zbiórki. Więcej informacji można znaleźć na stronie internetowej www.recyclethis.info.

### **PT Eliminação de equipamento**

Produtos marcados com este símbolo não podem ser eliminados como resíduos urbanos indiferenciados na União Europeia. Para proceder à reciclagem adequada, devolva este produto ao seu fornecedor local na compra de novo equipamento equivalente, ou entregue-o nos pontos de recolha designados para o efeito. Para mais informações, ver www.recyclethis.info.

### **RO Eliminarea echipamentelor**

In Uniunea Europeană, produsele marcate cu acest simbol nu pot fi aruncate ca deşeuri municipale nesortate. Pentru reciclarea adecvată a acestui produs, returnați-l la furnizorul din zona dumneavoastră în momentul achizitionării unui echipament nou echivalent sau depuneți-l la unul dintre punctele de colectare specializate. Pentru mai multe informații, consultați: www.recyclethis.info.

### **RU Утилизация оборудования**

Согласно европейской директиве об отходах электрического и электронного оборудования (WEEE), помеченное этим символом оборудование нельзя утилизировать как обычные отходы на территории ЕС. Для надлежащей утилизации по окончании срока эксплуатации пользователь должен возвратить данное оборудование локальному поставщику в момент покупки аналогичного нового оборудования, или сдать в специальный пункт приема. Подробности можно найти на веб-сайте: www.recyclethis.info.

### **SK Zaobchádzanie so zariadením**

S produktmi označenými týmto symbolom sa v Európskej únii nesmie nakladať ako s netriedeným komunálnym odpadom. Na správnu recykláciu vráťte tento produkt vášmu lokálnemu dodávateľovi pri nákupe ekvivalentného nového zariadenia alebo ho uložte v na to určených zberných miestach. Pre viac informácii pozrite: www.recyclethis.info.

#### **SL Odlaganje opreme**

Izdelkov, označenih s tem simbolom, v Evropski uniji ni dovoljeno odstranjevati kot nesortirane komunalne odpadke. Za ustrezno recikliranje ta izdelek vrnite lokalnemu dobavitelju, ko kupite ustrezno novo opremo, ali pa ga odstranite na določenih zbirališčih. Za več informacij obiščite spletno stran: www.recyclethis.info.

### **SV Kassering av utrustning**

Produkter märkta med denna symbol får inte kastas i allmänna sophanteringssytem inom den europeiska unionen. För korrekt återvinning av utrustningen skall den returneras din lokala återförsäljare vid köp av liknande ny utrustning eller lämnas till en därför avsedd deponering. För mer information, se: www.recyclethis.info.

### **TR Geri Dönüşüm**

Bu sembolle işaretlenmiş olan elektrikli teçhizat, Avrupa Birliği genel atık sistemlerine atılmamalıdır. Doğru geri dönüşüm için bu ürünü ya denk bir ürün satın almak üzere yerel tedarikçinize iade ediniz ya da özel olarak işaretlenmiş toplama noktalarına atınız. Daha fazla bilgi için: www.recyclethis.info.

**European representative for manufacture (EMC)** Carrier Fire & Security B.V.

Kelvinstraat 7, 6003 DH Weert, Hollanda. https://firesecurityproducts.com
# **Equipment Disposal**

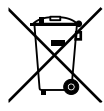

### **EN Battery Disposal**

This product contains a battery that cannot be disposed of as unsorted municipal waste in the European Union. See the product documentation for specific battery information. The battery is marked with this symbol, which may include lettering to indicate cadmium (Cd), lead (Pb), or mercury (Hg). For proper recycling return the battery to your supplier or to a designated collection point. For more information see: www.recyclethis.info.

### **BG Изхвърляне на батерията**

Този продукт има батерия, която не може да се изхвърля в общинските кофи за боклук в Европейския съюз. Вижте документацията на продукта за конкретна информация относно батериите. Батерията се маркира с този символ, който може да включва и допълнителни букви за показване на съдържанието й – например Cd за кадмий, Pb за олово или Hg за живак. За правилното рециклиране трябва да върнете батерията на своя доставчик или в специално определените пунктове за събиране. За допълнителна информация вижте: www.recyclethis.info.

# **CS Nakládání s bateriemi**

Tento produkt obsahuje baterie, které nemohou být zneškodněny v Evropské unii jako netříděný komunální odpadu. Viz dokumentace k produktu pro informace pro konkrétní baterie. Baterie je označena tímto symbolem, který může zahrnovat i uvedena písmena, kadmium (Cd), olovo (Pb), nebo rtuť (Hg). Pro správnou recyklaci baterií vraťte svémudodavateli nebo na určeném sběrném místě. Pro více informací viz: www.recyclethis.info

### **DA Batteri affald**

Dette produkt indeholder et batteri som ikke kan bortskaffes sammen med almindeligt husholdningsaffald i Europa. Se produktinformation for specifikke informationer om batteriet. Batteriet er forsynet med indgraveret symboler for hvad batteriet indeholder: kadmium (Cd), bly (Pb) og kviksølv (Hg). Europæiske brugere af elektrisk udstyr skal aflevere kasserede produkter til genbrug eller til leverandøren. Yderligere oplysninger findes på webstedet www.recyclethis.info.

### **DE Entsorgung von Batterien**

Dieses Produkt beinhaltet eine Batterie, die nicht als unsortierter städtischer Abfall in der europäischen Union entsorgt werden darf. Beachten Sie die spezifischen Batterie-informationen in der Produktdokumentation. Die Batterie ist mit diesem Symbol gekennzeichnet, welches auch Hinweise auf möglicherweise enthaltene Stoffe wie Kadmium (Cd), Blei (Pb) oder Quecksilber (Hektogramm) darstellt. Für die korrekte Wiederverwertung bringen Sie diese Batterie zu Ihrem lokalen Lieferanten zurück oder entsorgen Sie das Produkt an den gekennzeichneten Sammelstellen. Weitere Informationen hierzu finden Sie auf der folgenden Website: www.recyclethis.info.

### **EL Απόρριψη μπαταριών**

Αυτό το προϊόν περιέχει μια μπαταρία που δεν πρέπει να απορρίπτεται σε δημόσια συστήματα απόρριψης στην Ευρωπαϊκή Κοινότητα. Δείτε την τεκμηρίωση του προϊόντος για συγκεκριμένες πληροφορίες που αφορούν τη μπαταρία. Η μπαταρία είναι φέρει σήμανση με αυτό το σύμβολο, το οποίο μπορεί να περιλαμβάνει γράμματα για να δηλώσουν το κάδμιο (Cd), τον μόλυβδο (Pb), ή τον υδράργυρο (Hg). Για την κατάλληλη ανακύκλωση επιστρέψτε την μπαταρία στον προμηθευτή σας ή σε καθορισμένο σημείο συλλογής. Για περισσότερες πληροφορίες δείτε: www.recyclethis.info.

### **ES Eliminacion de baterias**

Este producto contiene una batería que no se pueda eliminar como basura normal sin clasificar en la Unión Europea. Examine la documentación del producto para la información específica de la batería. La batería se marca con este símbolo, que puede incluir siglas para indicar el cadmio (Cd), el plomo (Pb), o el mercurio (Hg ). Para el reciclaje apropiado, devuelva este producto a su distribuidor ó deshágase de él en los puntos de reciclaje designados. Para mas información : wwwrecyclethis.info.

# **ET Patareide kõrvaldamine**

Käesolev toode sisaldab patareisid, mida Euroopa Liidus ei tohi kõrvaldada sorteerimata olmejäätmetena. Andmeid patareide kohta vaadake toote dokumentatsioonist. Patareid on märgistatud käesoleva sümboliga, millel võib olla kaadmiumi (Cd), pliid (Pb) või elavhõbedat (Hg) tähistavad tähed. Nõuetekohaseks ringlusse võtmiseks tagastage patarei tarnijale või kindlaksmääratud vastuvõtupunkti. Lisainformatsiooni saab Internetist aadressil: www.recyclethis.info.

### **FI Paristoje ja akkujen hävittäminen**

Tuote sisältää pariston, jota ei saa hävittää Euroopan Unionin alueella talousjätteen mukana. Tarkista tuoteselosteesta tuotteen tiedot. Paristo on merkitty tällä symbolilla ja saattaa sisältää cadmiumia (Cd), lyijyä (Pb) tai elohopeaa (Hg). Oikean kierrätystavan varmistamiseksi palauta tuote paikalliselle jälleenmyyjälle tai palauta se paristojen keräyspisteeseen. Lisätietoja sivuilla www.recyclethis.info.

### **FR Élimination des piles**

Ce produit contient une batterie qui ne peuvent être éliminés comme déchets municipaux non triés dans l'Union européenne. Voir la documentation du produit au niveau des renseignements sur la pile. La batterie est marqué de ce symbole, qui comprennent les indications cadmium (Cd). plomb (Pb), ou mercure (Hg). Pour le recyclage, retourner la

batterie à votre fournisseur ou à un point de collecte. Pour plus d'informations, voir: www.recyclethis.info.

### **HB Odlaganje baterija**

Ovaj proizvod sadrži bateriju koja se u Europskoj uniji ne smije odlagati kao nerazvrstani gradski otpad. Specifične informacije o bateriji potražite u dokumentaciji proizvoda. Baterija je označena ovim simbolom koji može sadržavati simbole kadmija (Cd), olova (Pb) ili žive (Hg). Radi ispravnog recikliranja vratite bateriju dobavljaču ili je odložite u posebnom centru za sabiranje takvog otpada. Više informacija možete pronaći na: www.recyclethis.info

### **HU Akkumulátor hulladék kezelése**

Ezen termék akkumulátort tartalmaz, amely az Európai Unión belül csak a kijelölt módon és helyen dobható ki. A terméken illetve a mellékelt ismertetőn olvasható a kadmium (Cd), ólom (Pb) vagy higany (Hg) tartalomra utaló betűjelzés. A hulladék akkumulátor leadható a termék forgalmazójánál új akkumulátor vásárlásakor, vagy a kijelölt elektronikai hulladékudvarokban. További információ a www.recyclethis.info oldalon.

### **IT Smaltimento batterie**

Questo prodotto contiene una batteria che non può essere smaltita nei comuni contenitori per lo smaltimento rifiuti, nell' Unione Europea. Controllate la documentazione del prodotto per le informazioni specifiche sulla batteria. La batteria è contrassegnata con questo simbolo e può includere alcuni caratteri ad indicare la presenza di cadmio (Cd), piombo (Pb) oppure mercurio (Hg). Per il corretto smaltimento, potete restituirli al vostro fornitore locale, oppure rivolgervi e consegnarli presso i centri di raccolta preposti. Per maggiori informazioni vedere: ww.recyclethis.info.

# **LT Baterijų šalinimas**

Šios įrangos sudėtyje yra baterijų, kurias draudžiama šalinti Europos Sąjungos viešose nerūšiuotų atliekų šalinimo sistemose. Informaciją apie baterijas galite rasti įrangos techninėje dokumentacijoje. Baterijos žymimos šiuo simboliu, papildomai gali būti nurodoma kad baterijų sudėtyje yra kadmio (Cd), švino (Pb) ar gyvsidabrio (Hg). Eksploatavimui nebetinkamas baterijas pristatykite į tam skirtas surinkimo vietas arba grąžinkite jas tiesioginiam tiekėjui, kad jos būtų tinkamai utilizuotos. Daugiau informacijos rasite šioje interneto svetainėje: www.recyclethis.info.

# **LV Bateriju likvidēšana**

Šis produkts satur bateriju vai akumulatoru, kuru nedrīkst izmest Eiropas Savienībā esošajās sadzīves atkritumu sistēmās. Sk. produkta dokumentācijā, kur ir norādīta konkrēta informācija par bateriju vai akumulatoru. Baterijas vai akumulatora marķējumā ir šis simbols, kas var ietvert burtus, kuri norāda kadmiju (Cd), svinu (Pb) vai dzīvsudrabu (Hg). Pēc ekspluatācijas laika beigām baterijas vai akumulatori jānodod piegādātājam vai specializētā bateriju

savākšanas vietā. Sīkāku informāciju var iegūt vietnē: www.recyclethis.info.

#### **NL Verwijderen van baterijen**

Dit product bevat een batterij welke niet kan verwijdert worden via de gemeentelijke huisvuilscheiding in de Europese Gemeenschap. Gelieve de product documentatie te controleren voor specifieke batterij informatie. De batterijen met deze label kunnen volgende indictaies bevatten cadium (Cd), lood (Pb) of kwik (Hg). Voor correcte vorm van kringloop, geef je de producten terug aan jou locale leverancier of geef het af aan een gespecialiseerde verzamelpunt. Meer informatie vindt u op de volgende website: www.recyclethis.info.

#### **NO Retur av batteri**

Dette produkt inneholder et batteri som ikke kan kastes med usortert kommunalt søppel i den Europeiske Unionen. Se produktdokumentasjonen for spesifikk batteriinformasjon. Batteriet er merket med dette symbolet som kan inkludere symboler for å indikere at kadmium (Cd), bly (Pb), eller kvikksølv (Hg) forekommer. Returner batteriet til leverandøren din eller til et dedikert oppsamlingspunkt for korrekt gjenvinning. For mer informasjon se: www.recyclethis.info.

### **PL Pozbywanie się zużytych baterii**

Ten produkt zawiera baterie, które w Unii Europejskiej mogą być usuwane tylko jako posegregowane odpady komunalne. Dokładne informacje dotyczące użytych baterii znajdują się w dokumentacji produktu. Baterie oznaczone tym symbolem mogą zawierać dodatkowe oznaczenia literowe wskazujące na zawartość kadmu (Cd), ołowiu (Pb) lub rtęci (Hg). Dla zapewnienia właściwej utylizacji, należy zwrócić baterie do dostawcy albo do wyznaczonego punktu zbiórki. Więcej informacji można znaleźć na stronie internetowej www.recyclethis.info.

### **PT Eliminação de Baterias**

Este produto contêm uma bateria que não pode ser considerado lixo municipal na União Europeia. Consulte a documentação do produto para obter informação específica da bateria. A bateria é identificada por meio de este símbolo, que pode incluir a rotulação para indicar o cádmio (Cd), chumbo (Pb), ou o mercúrio (hg). Para uma reciclagem apropriada envie a bateria para o seu fornecedor ou para um ponto de recolha designado. Para mais informação veja: www.recyclethis.info.

### **RO Eliminarea bateriilor**

Acest produs conține o baterie care, în Uniunea Europeană, nu poate fi aruncată ca deşeu municipal nesortat. Pentru informaţii specifice privind bateria, consultaţi documentaţia produsului. Bateria este marcată cu acest simbol, care poate include litere pentru a indica prezenta cadmiului (Cd), a plumbului (Pb) sau a mercurului (Hg). Pentru reciclare adecvată, returnați bateria la furnizor sau la un punct de

colectare specializat. Pentru mai multe informaţii, consultaţi: www.recyclethis.info.

#### **RU Утилизация батарей**

Согласно европейской директиве об отходах электрического и электронного оборудования, продукты, содержащие батареи, нельзя утилизировать как<br>обычные отходы на территории ЕС. Более подробную информацию вы найдете в документации к продукту. На этом символе могут присутствовать буквы, которые означают, что батарея собержит кадмий (Cd), свинец (Pb) или ртуть (Hg). Для надлежащей утилизации по окончании срока эксплуатации пользователь должен возвратить батареи локальному поставщику или сдать в специальный пункт приема. Подробности можно найти на веб -сайте: www .recyclethis .info .

### **SK Zaobchádzanie s batériami**

Tento produkt obsahuje batériu, s ktorou sa v Európskej únii nesmie nakladať ako s netriedeným komunálnym odpadom. Dokumentácia k produktu obsahuje špecifické informácie o batérii. Batéria je označená týmto symbolom, ktorý môže obsahovať písmená na označenie kadmia (Cd), olova (Pb), alebo ortuti (Hg). Na správnu recykláciu vráťte batériu vášmu lokálnemu dodávateľovi alebo na určené zberné miesto. Pre viac informácii pozrite: www.recyclethis.info.

### **SL Odlaganje baterij**

Ta izdelek vsebuje baterijo, ki je v Evropski uniji ni dovoljeno odstranjevati kot nesortiran komunalni odpadek. Za posebne informacije o bateriji glejte dokumentacijo izdelka. Baterija je označena s tem simbolom, ki lahko vključuje napise, ki označujejo kadmij (Cd), svinec (Pb) ali živo srebro (Hg). Za ustrezno recikliranje baterijo vrnite dobavitelju ali jo odstranite na določenem zbirališču. Za več informacij obiščite spletno stran: www.recyclethis.info.

### **SV Kassering av batteri**

Denna produkt innehåller ett batteri som inte får kastas i allmänna sophanteringssytem inom den europeiska unionen. Se produktdokumentationen för specifik batteriinformation. Batteriet är märkt med denna symbol, vilket kan innebära att det innehåller kadmium (Cd), bly (Pb) eller kvicksilver (Hg). För korrekt återvinning skall batteriet returneras till leverantören eller till en därför avsedd deponering. För mer information, se: www.recyclethis.info.

### **TR Pil Geri Dönüşümü**

Bu ürün Avrupa Birliği genel atık sistemlerine atılmaması gereken pil içermektedir. Daha detaylı pil bilgisi için ürünün kataloğunu inceleyiniz. Bu sembolle işaretlenmiş piller Kadmiyum(Cd), Kurşun(Pb) ya da Civa(Hg) içerebilir. Doğru geri dönüşüm için ürünü yerel tedarikçinize geri veriniz ya da özel işaretlenmiş toplama noktlarına atınız. Daha fazla bilgi için: www.recyclethis.info.